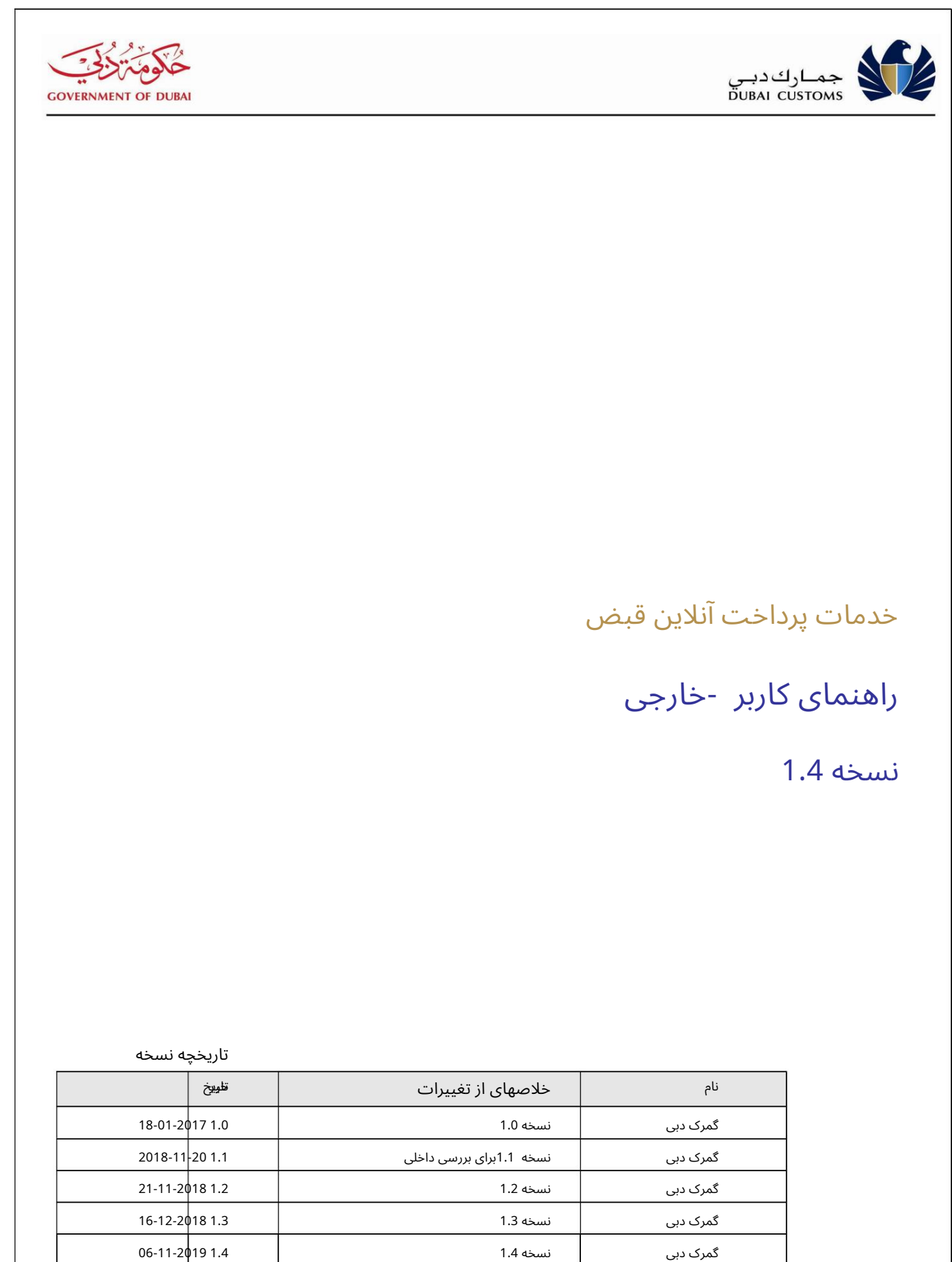

صفحه 1  $\sim$  1 راهنمای کاربر پرداخت آنلاین صورتحساب DC.docx

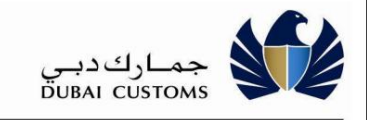

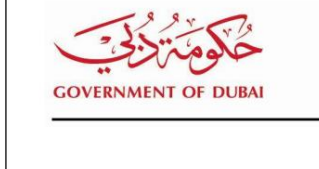

فهرست

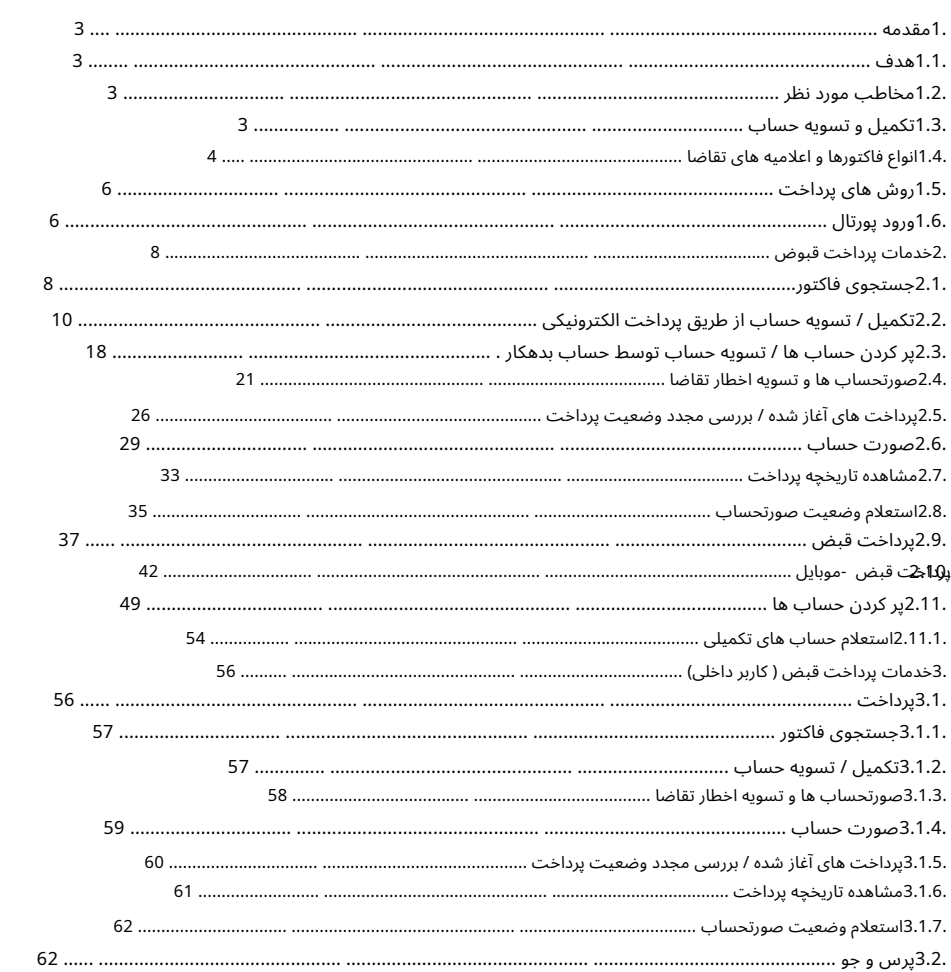

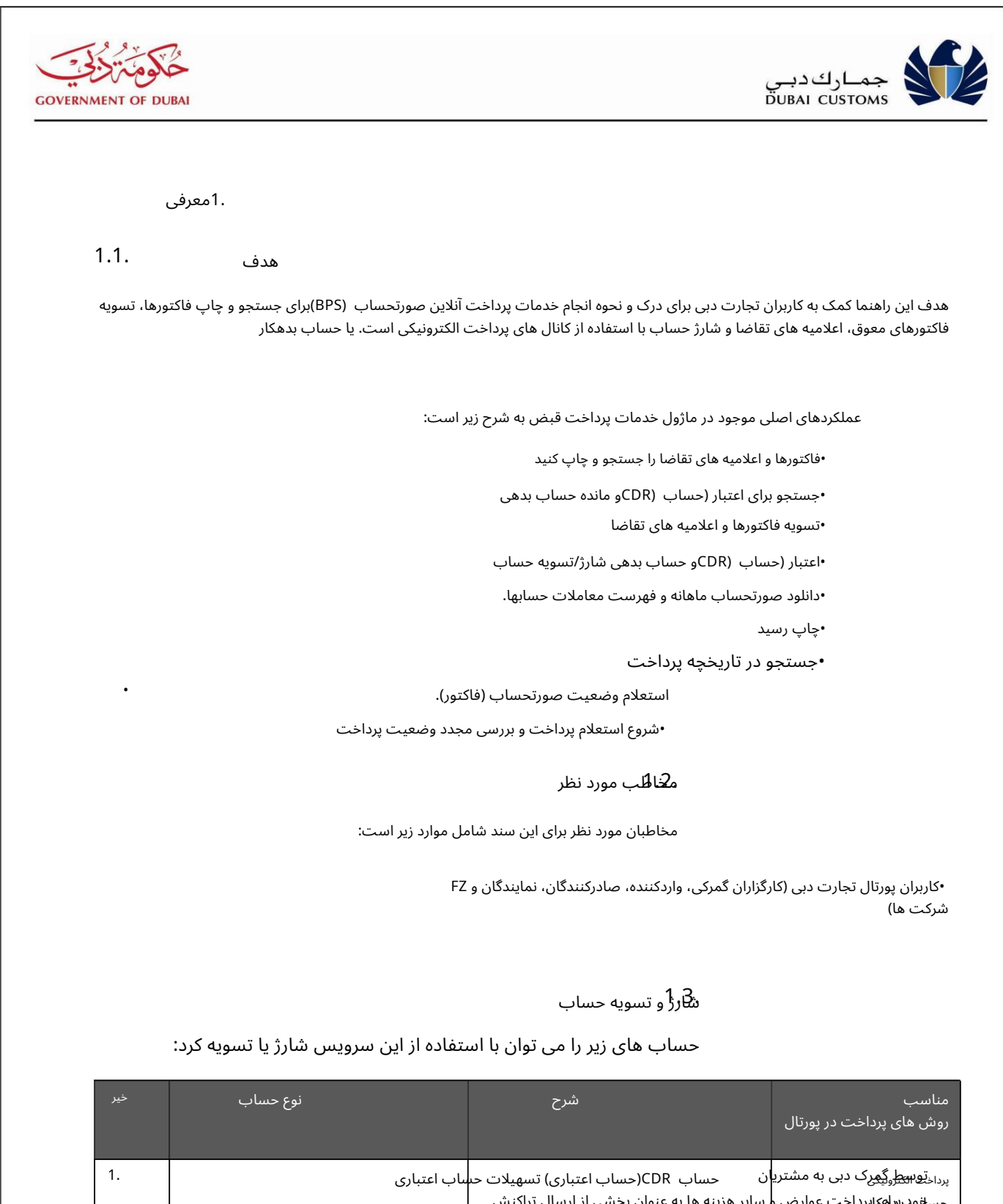

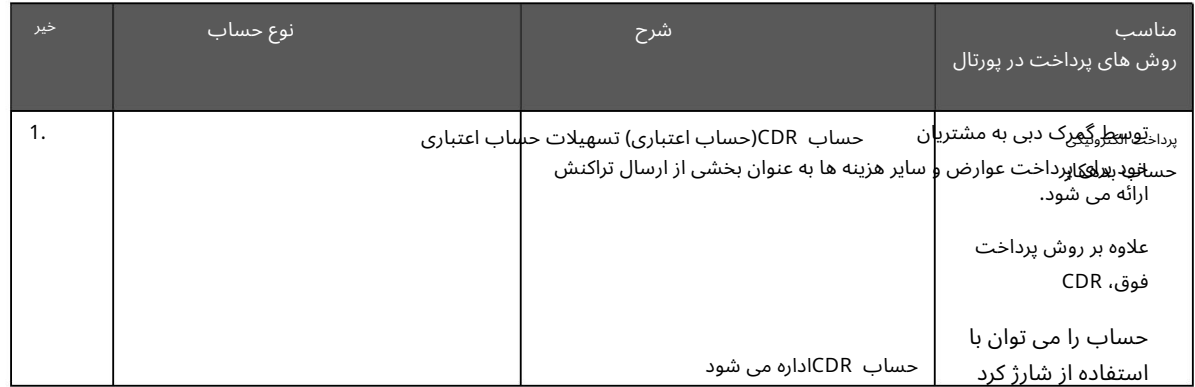

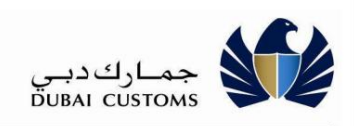

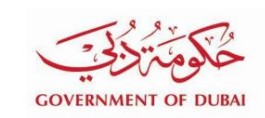

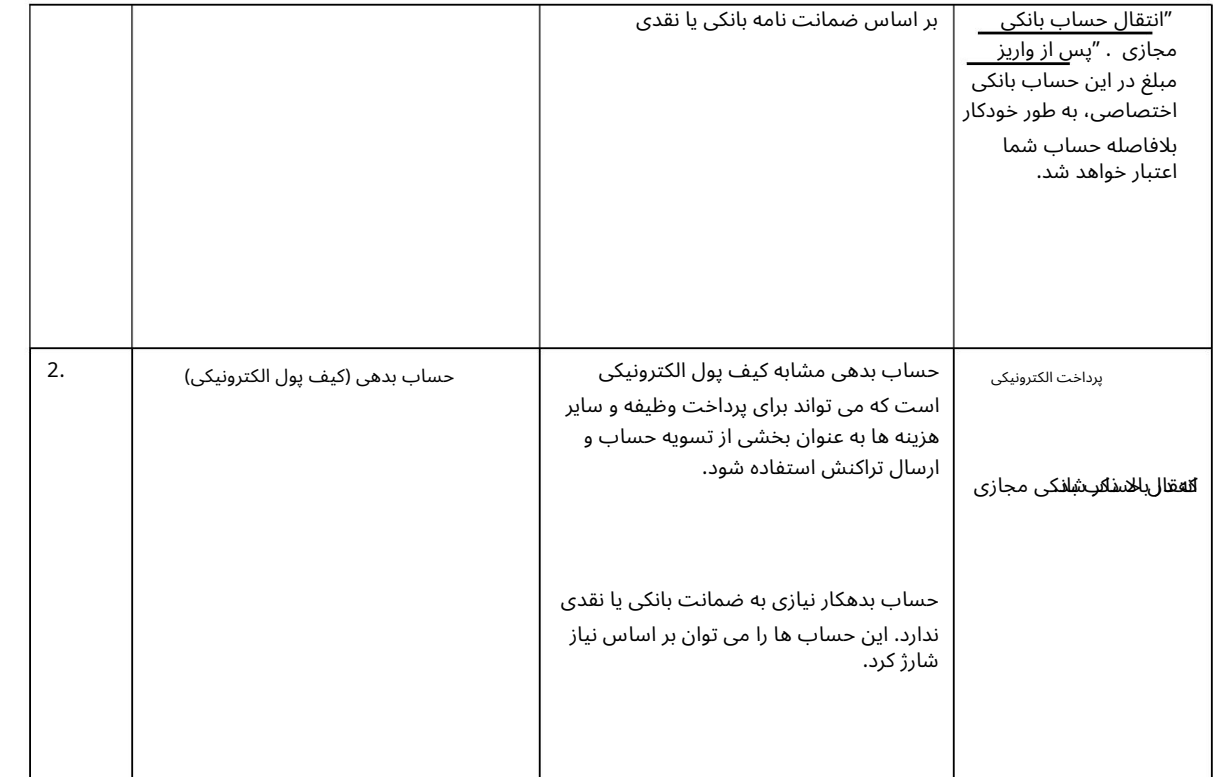

## ا<del>ل</del>وال<sub>ً</sub> فاکتورها و اعلامیه های تقاضا

فاکتورها و اعلامیه تقاضای زیر را می توان با استفاده از این سرویس تسویه کرد:

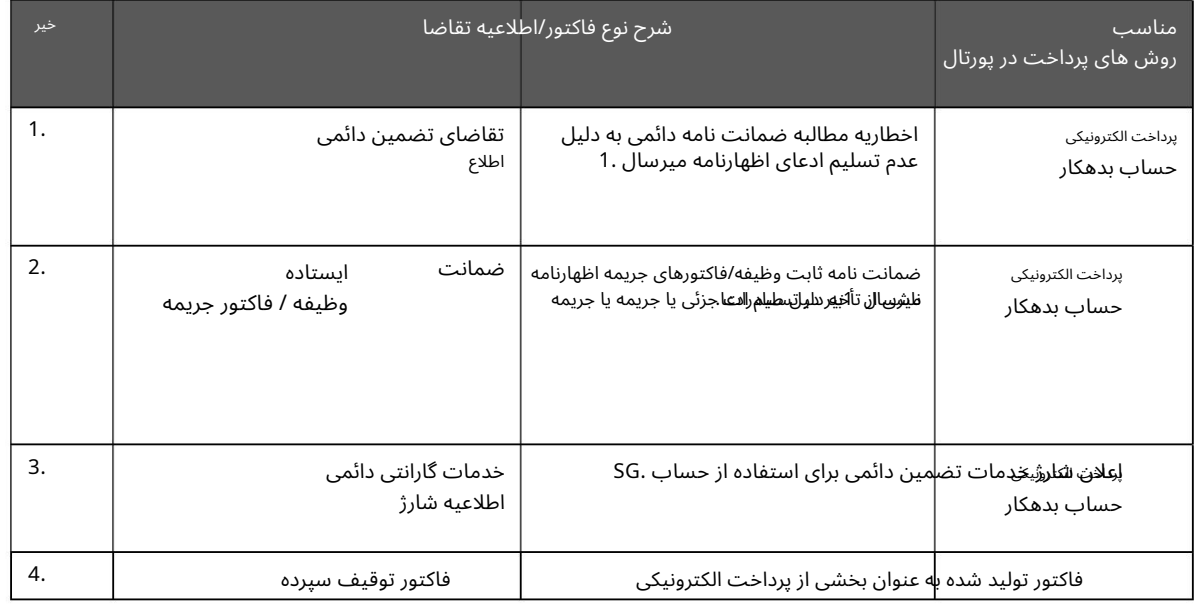

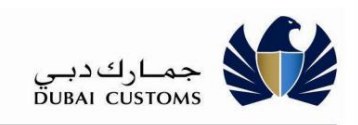

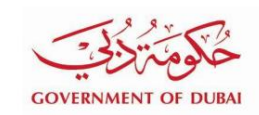

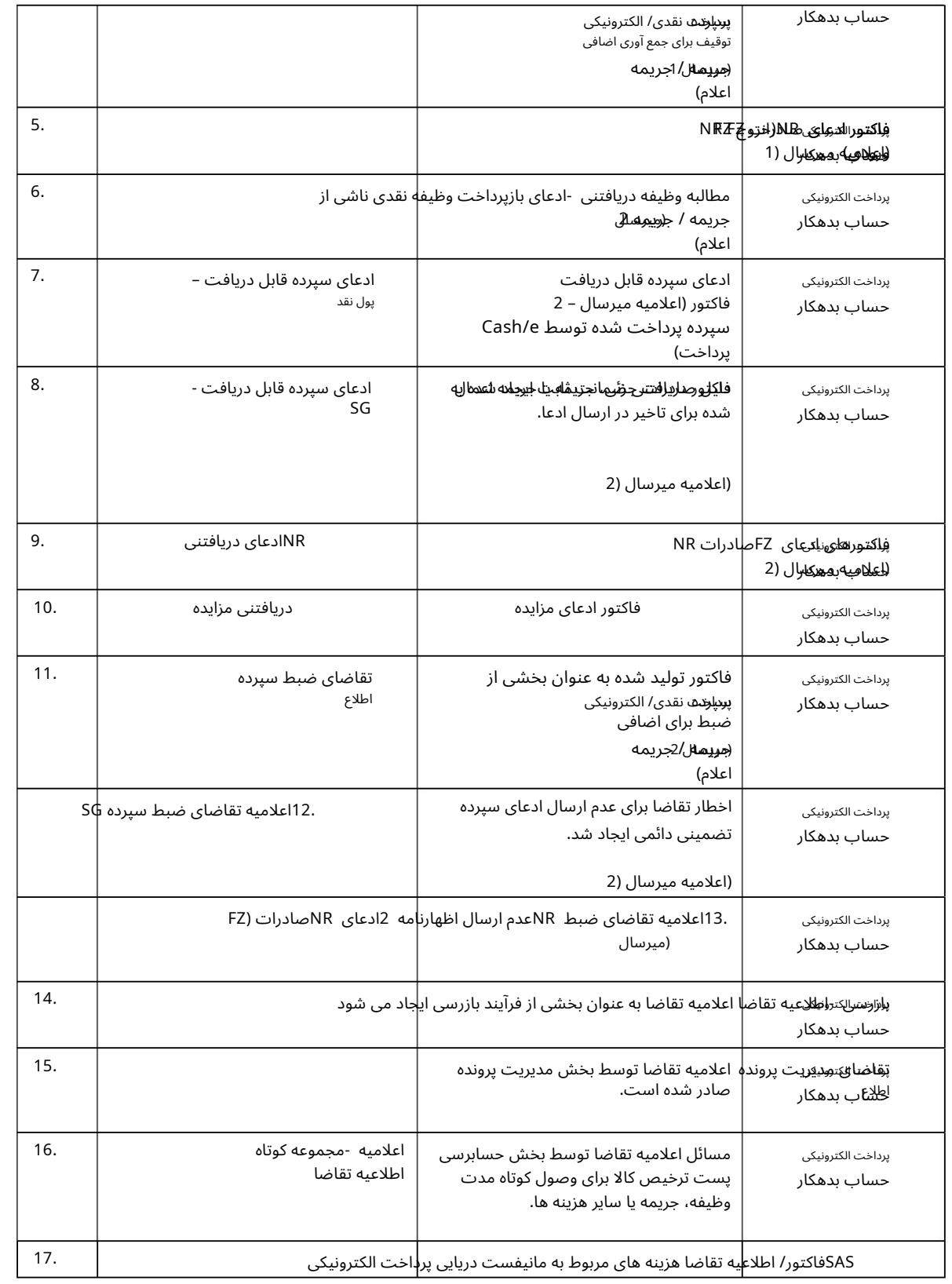

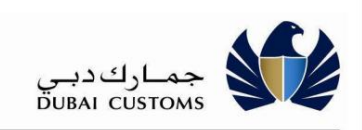

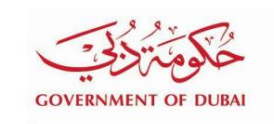

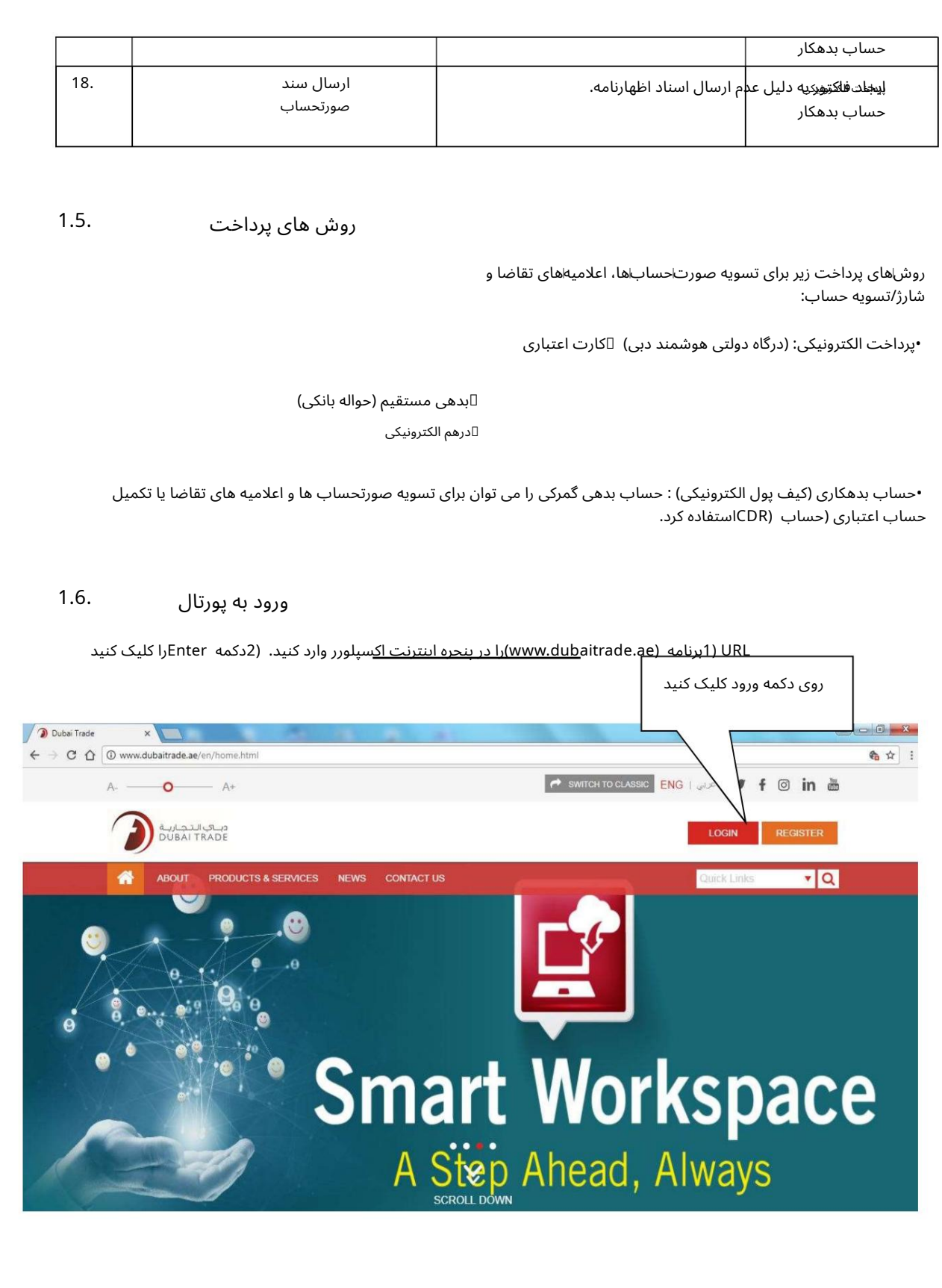

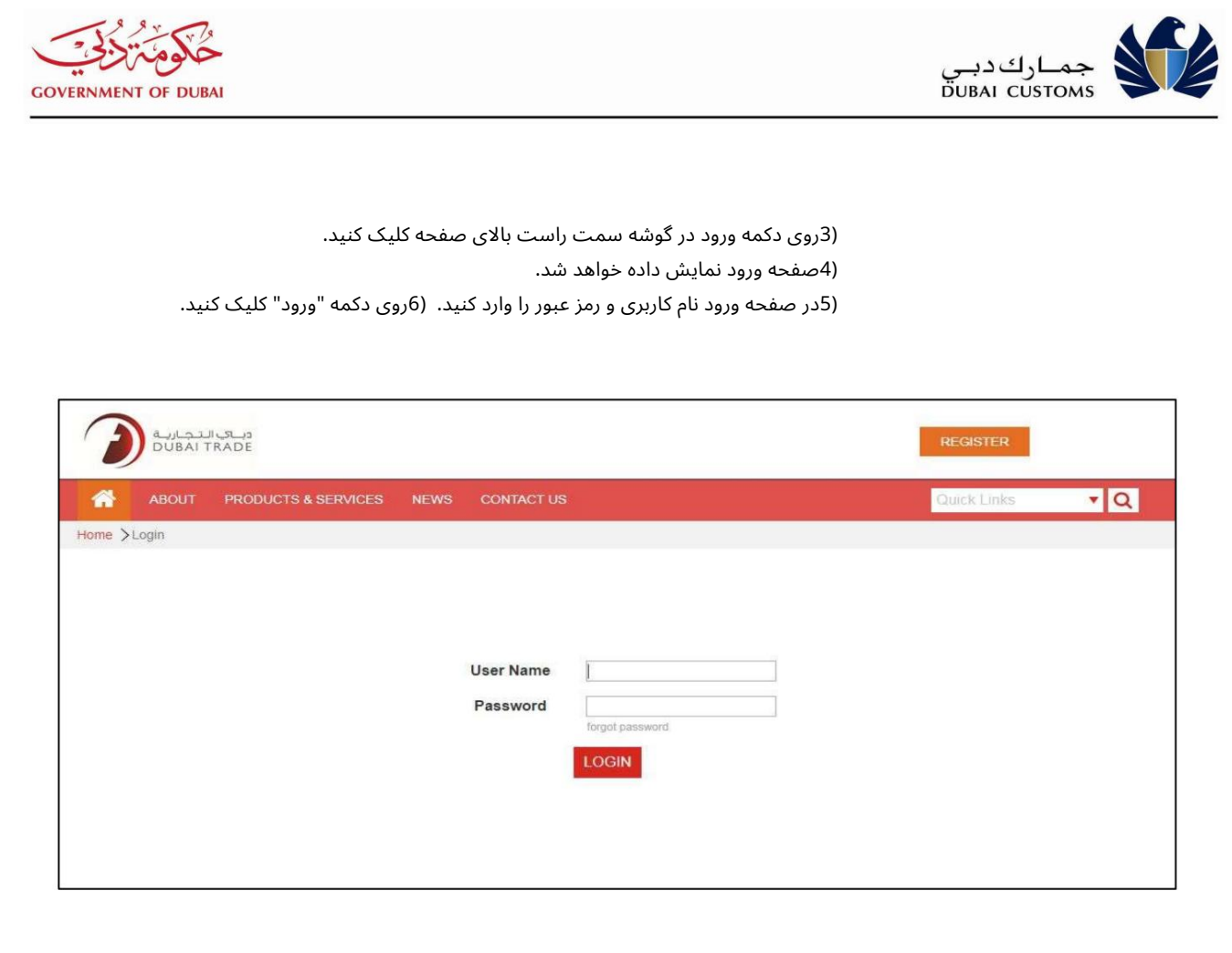

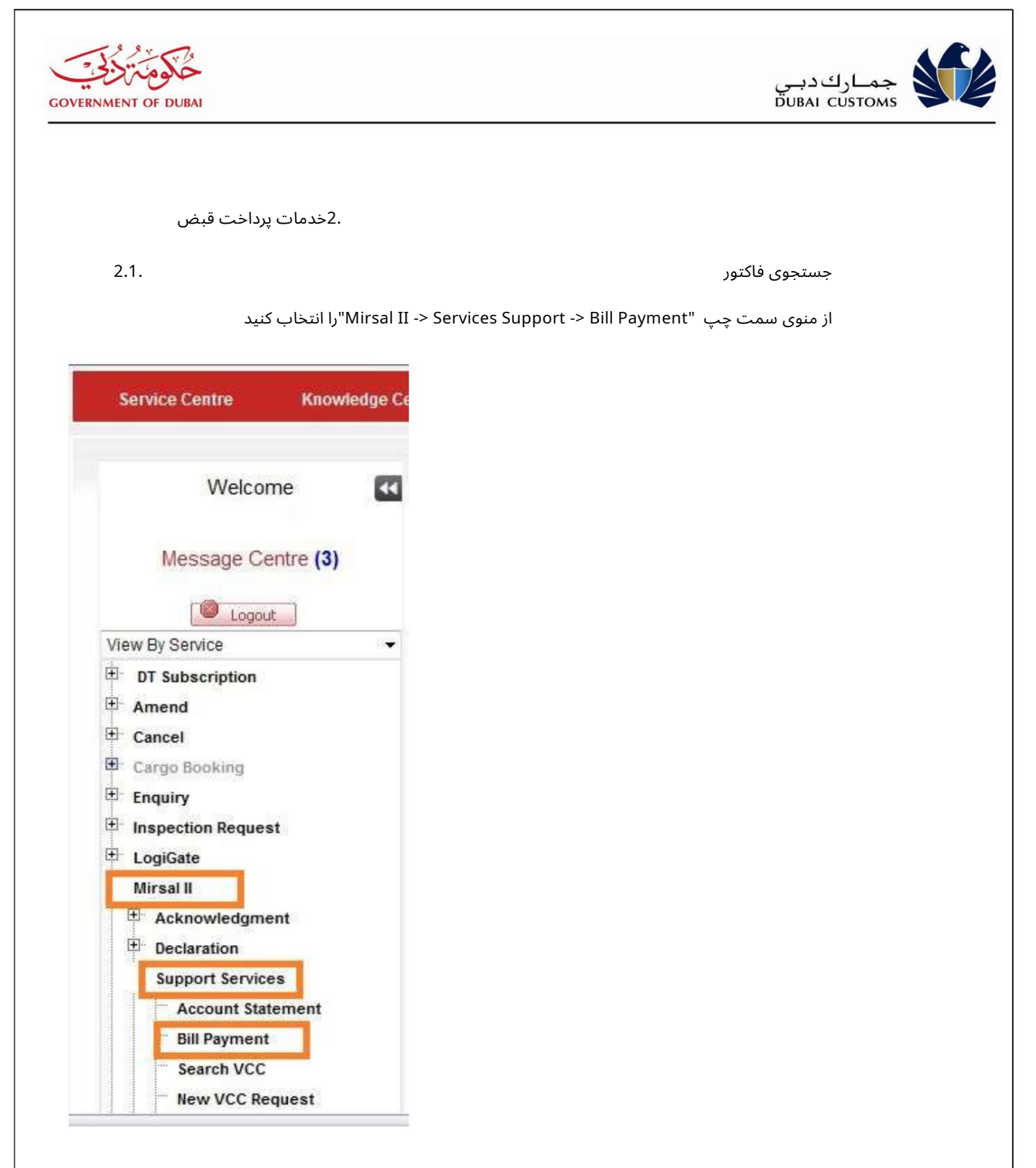

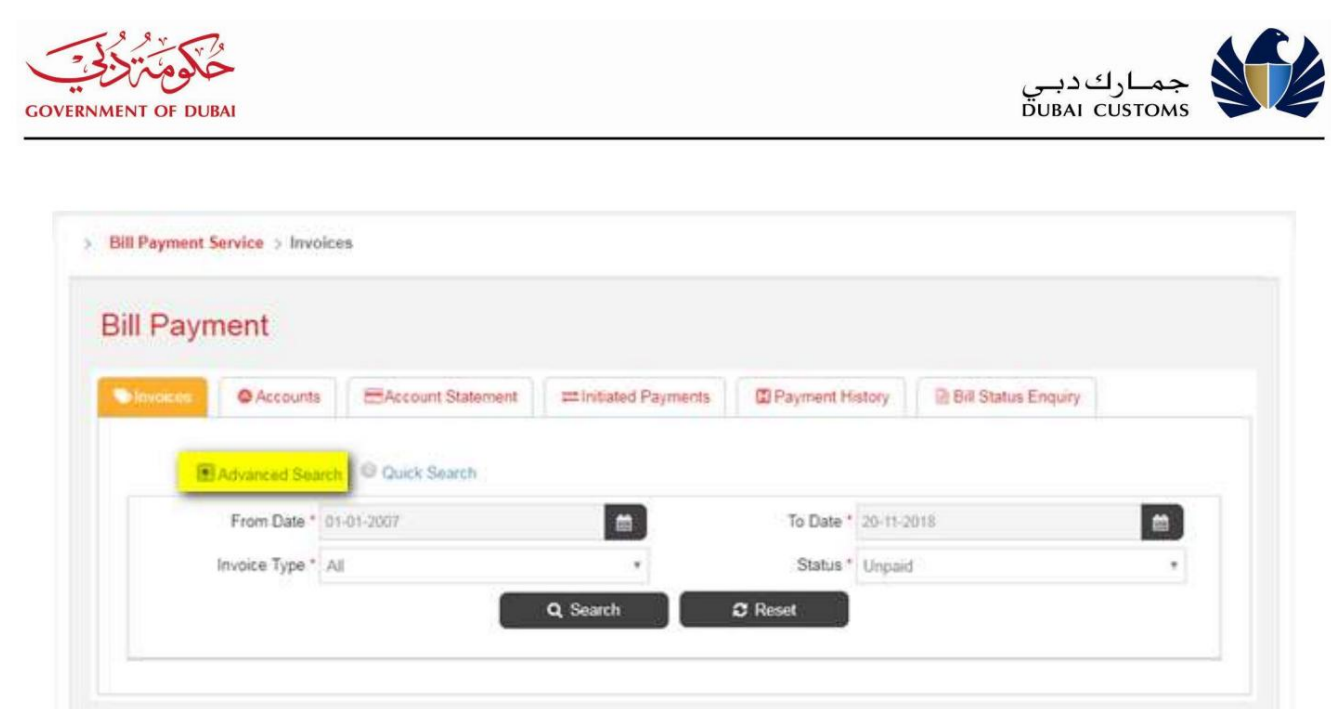

.1جستجوی پیشرفته: از تاریخ، تا تاریخ، نوع فاکتور و وضعیت را برای جستجوی صورتحساب ها و اعلامیه های تقاضا متعلق به کسب و کار وارد شده ارائه د هید. رو ی دکمه جستجو کلیک کنید.

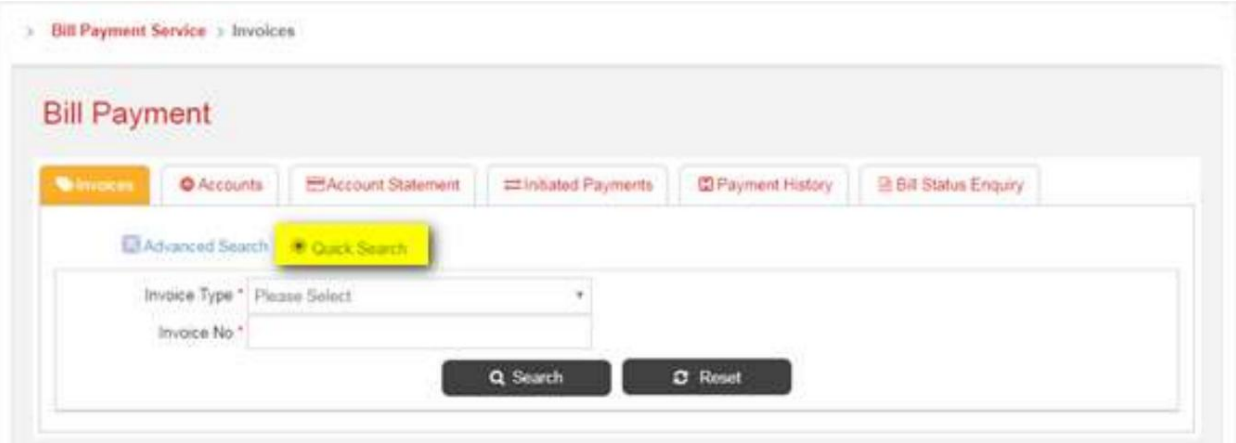

.2جستجوی سریع: نوع فاکتور، مکان (در صورت وجود) و شماره صورتحساب را برای جستجوی فاکتور یا اعلامیه تقاضا که متعلق به کسب و کار وارد شده است، ارائه دهید. روی دکمه جستجو کلیک کنید.

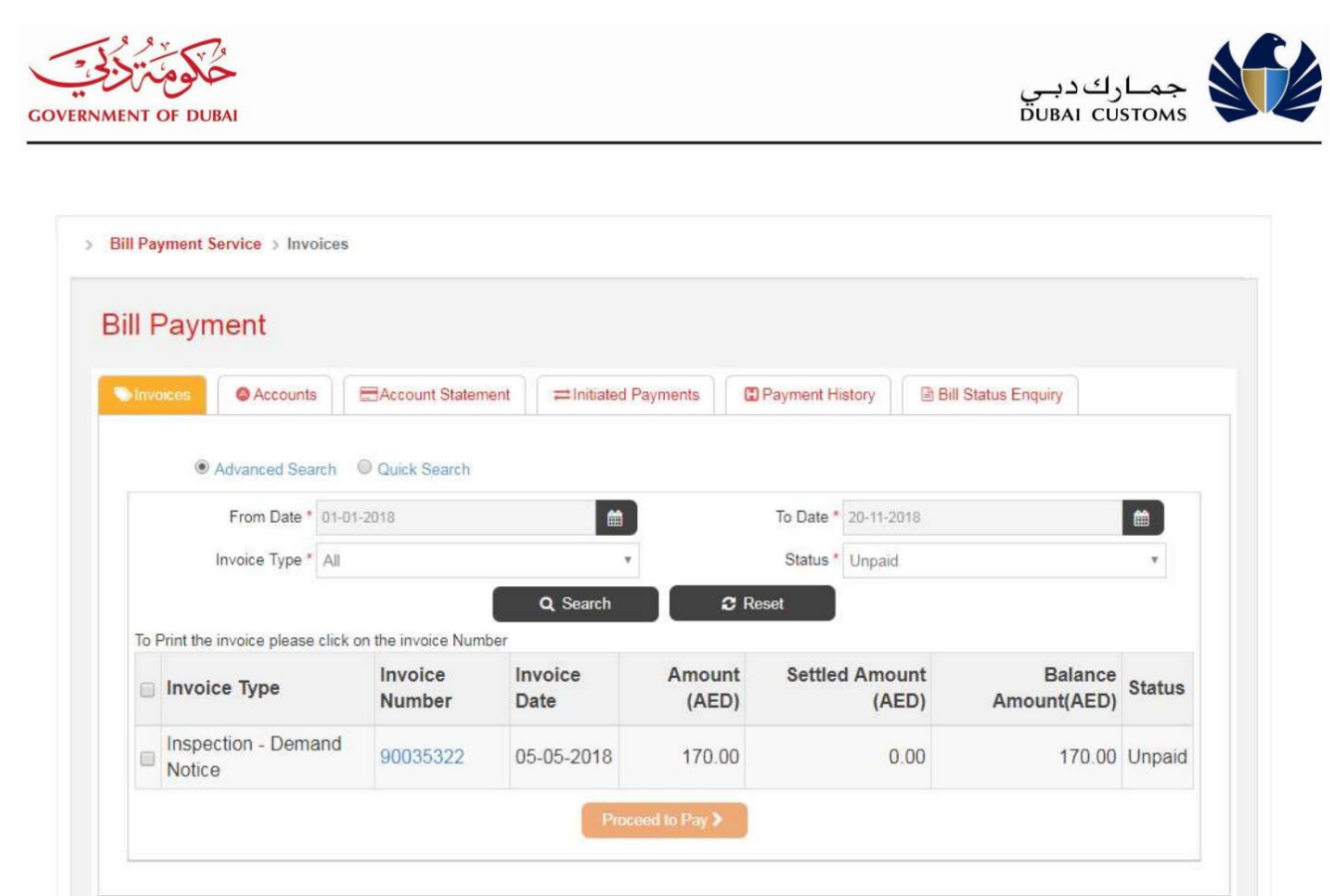

.3سیستم فاکتورها و اعلامیه های تقاضا متعلق به کسب و کار وارد شده را نشان می دهد. نوع فاکتور، شماره فاکتور، سبلغ اکتور، مبلغ فاکتور، مبلغ تسویه شده، مبلغ موجودی و وضعیت نمایش داده می شود.

> .5برای دانلود نسخه فاکتور روی لینک شماره فاکتور کلیک کنید. 4.پیوند << ,< ,1,2,..., >>>را برای پیمایش در صفحه برای مشاهده فاکتورهای بیشتر انتخاب <u>کنید</u>.

> > دکمه Proceed to Payبرای پیمایش به صفحه انتخاب روش پرداخت است انتخاب فاکتور(های) برای تسویه حساب

2.2تکمیل / تسویه حساب ها از طریق پرداخت الکترونیکی

ارا انتخاب كنيد. Mirsal II -> Support Services -> Bill Payment -> Accounts

این گزینه برای تکمیل حساب بدهی (کیف پول الکترونیکی) و تسویه حساب CDRبرای مبلغ معوق است. این گزینه همچنین می تواند برای پیش پرداخت حساب CDRبرای افزایش موجودی استفاده شود.

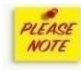

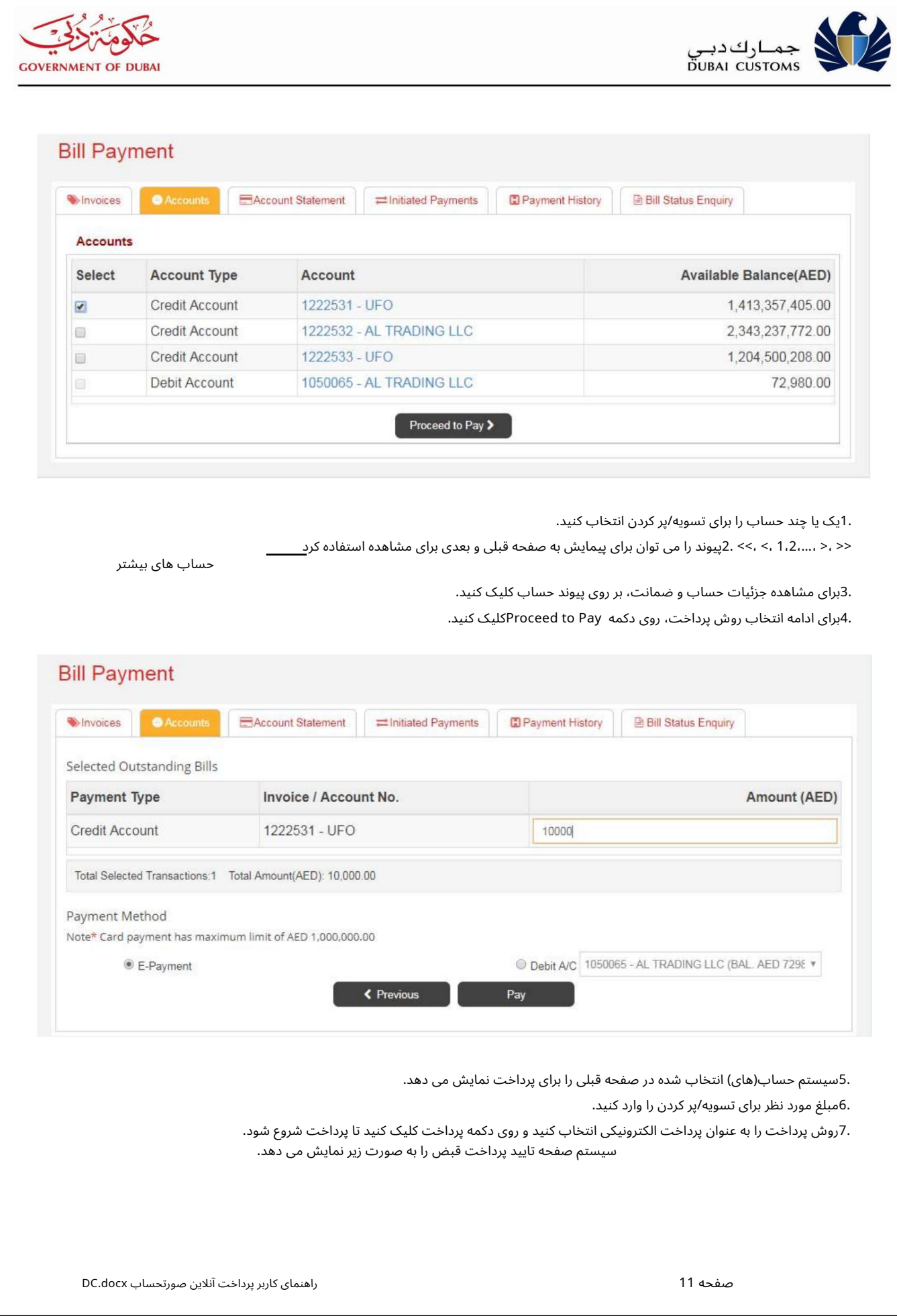

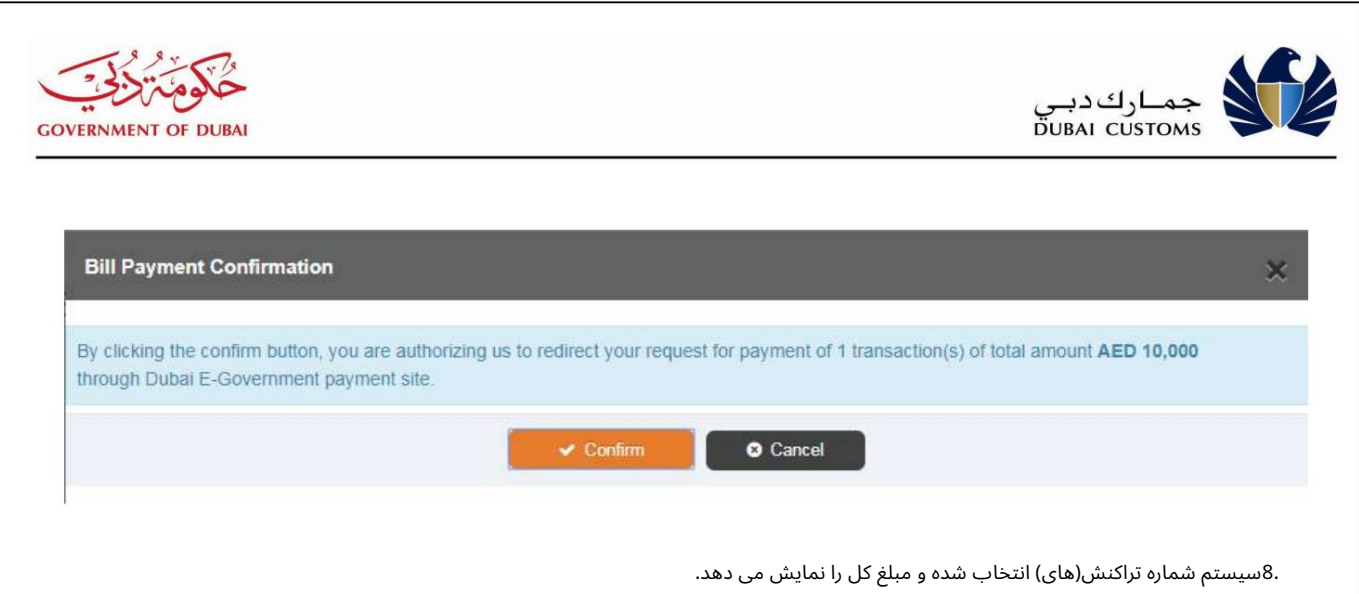

.وروی دکمه Cancelکلیک کنید تا برای هر گونه تغییر در انتخاب به صفحه قبلی بازگردید.

.<br>.10برای ادامه پرداخت، روی دکمه تایید کلیک کنید. سیستم هدایت دبی هوشمند

دروازه دولت برای پذیرش جزئیات پرداخت الکترونیکی.

System11.رو ش ها یپرداخت موجود در Gatewayرا نمایش می د هد. (کار ت اعتبار ی، در هم،

بد هی مستقیم و غیره)

.12گزینه روش پرداخت (مثلاً کارت اعتباری) را انتخاب کنید. بر اساس روش پرداخت

صفحه مربوطه برای گرفتن جزئیات بیشتر نمایش داده خواهد شد.

.13هنگامی که کاربر کارت اعتباری را انتخاب می کند، اطلاعات کارت اعتباری ارائه می شود.

.14هنگامی که کاربر درهم الکترونیکی را انتخاب می کند، جزئیات درهم ارائه می شود.

.15هنگامی که کاربر Direct Debitرا انتخاب می کند، سیستم بر اساس بانک انتخاب شده به درگاه بانک هدایت می شود. کاربر باید وارد درگاه بانک شده و پرداخت را در درگاه بانک تایید کند.

.16مثال زیر پرداخت با کارت اعتباری را شرح می دهد:

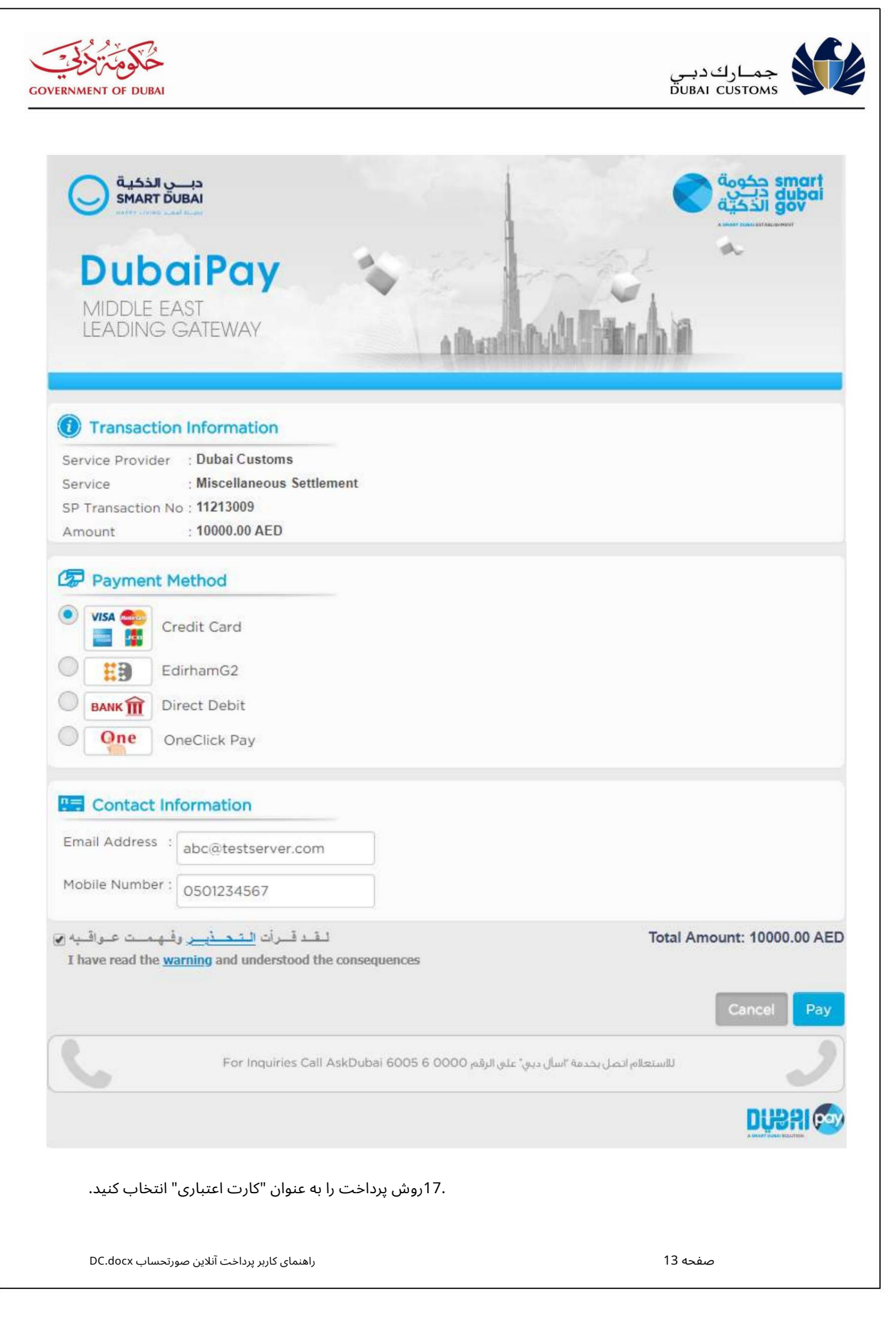

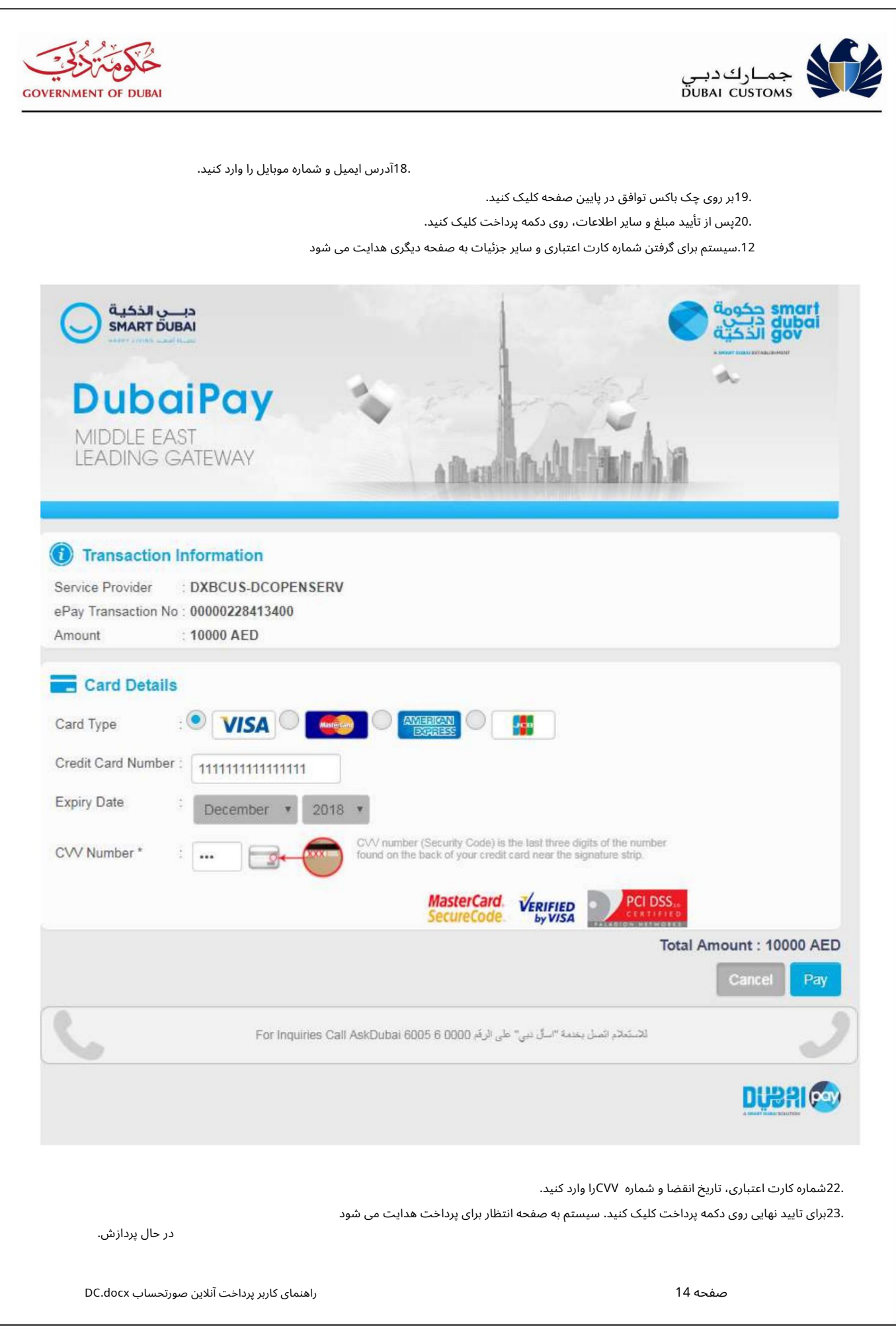

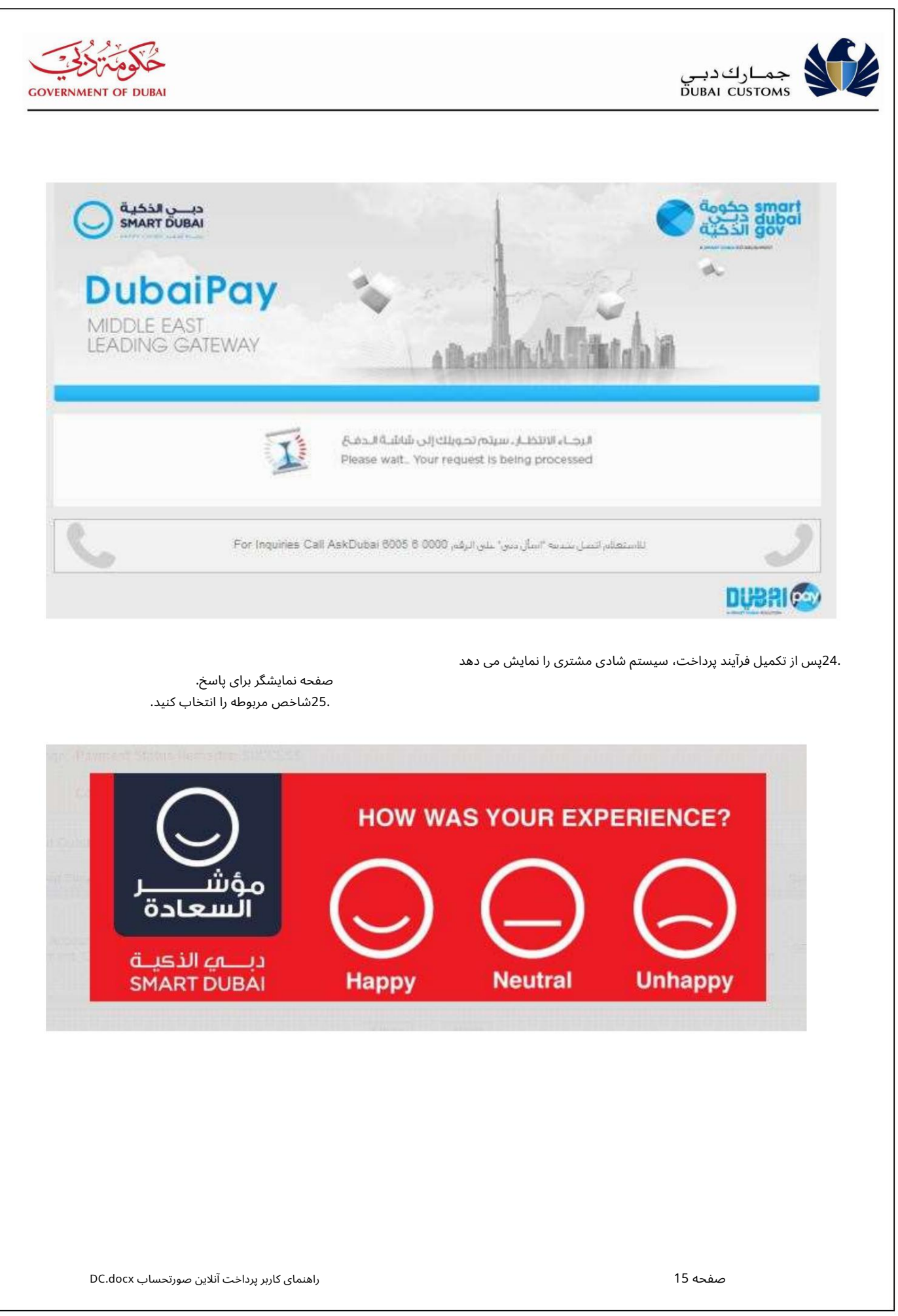

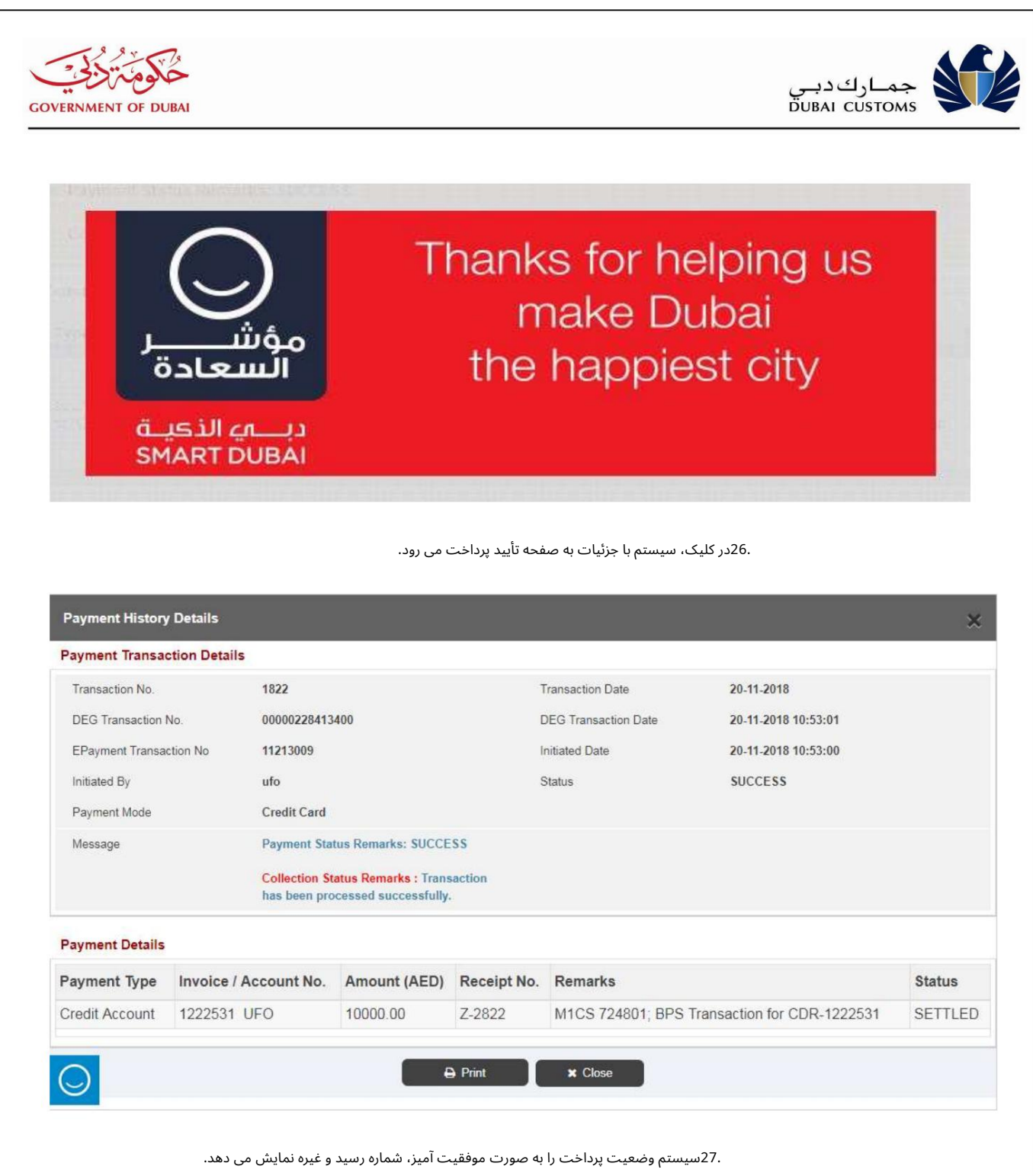

.28برای چاپ رسید روی گزینه Printکلیک کنید.

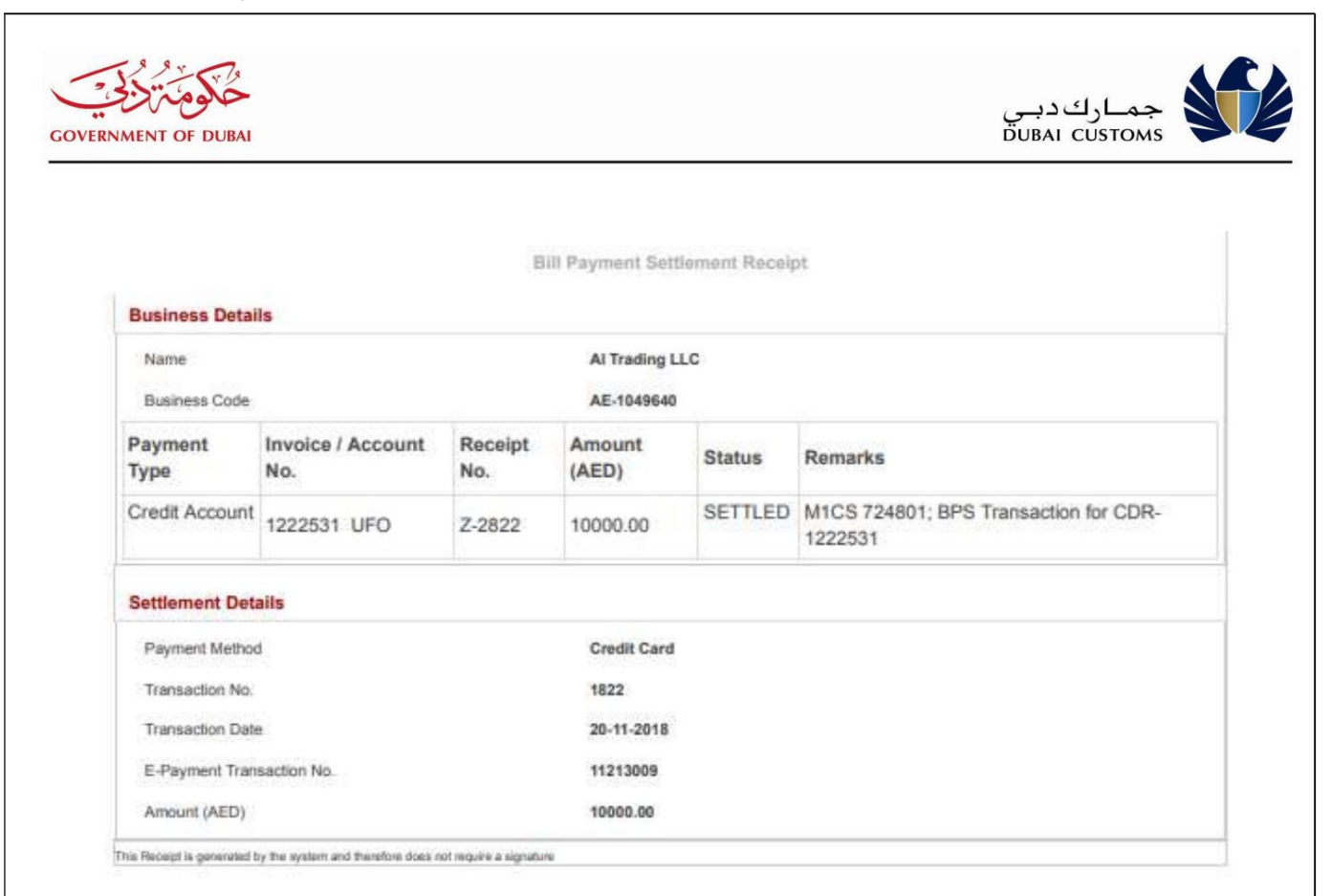

صفحه رسید را ببندید و مقدار موجودی مشخص شده را در صفحه زیر بررسی کنید.

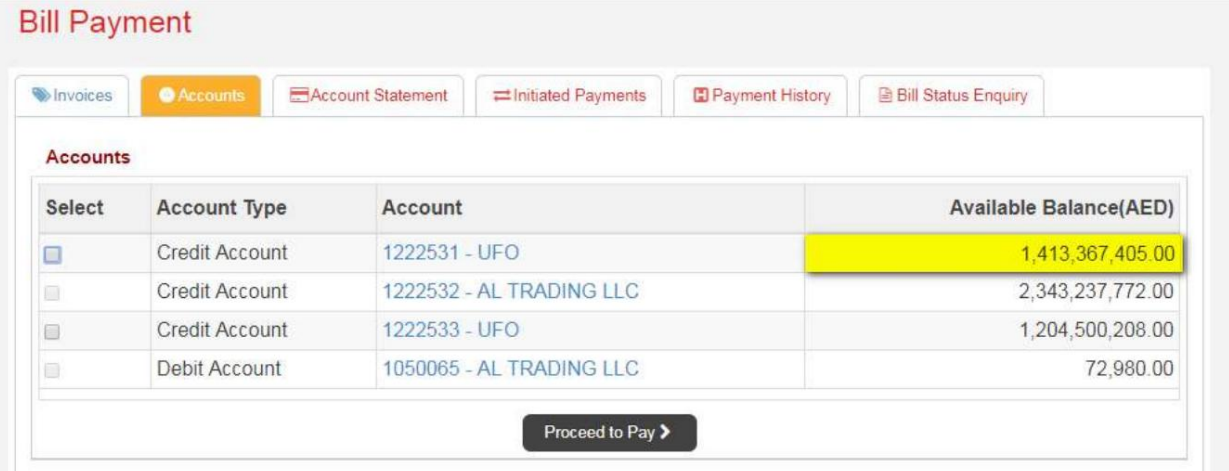

.29در صورت عدم پرداخت، وضعیت به صورت شکست خورده و تسویه نشده نشان داده می شود.

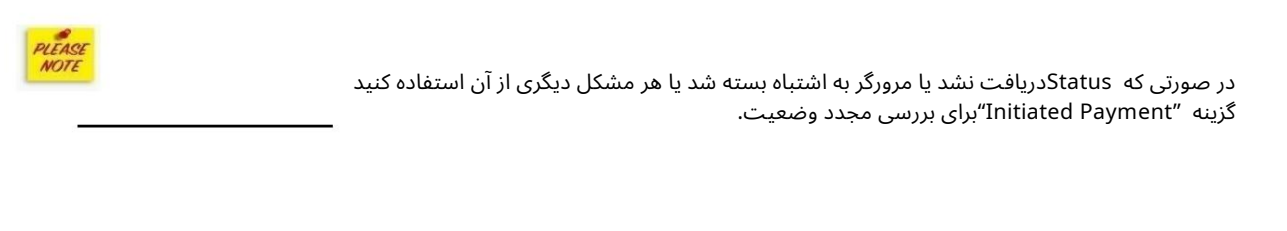

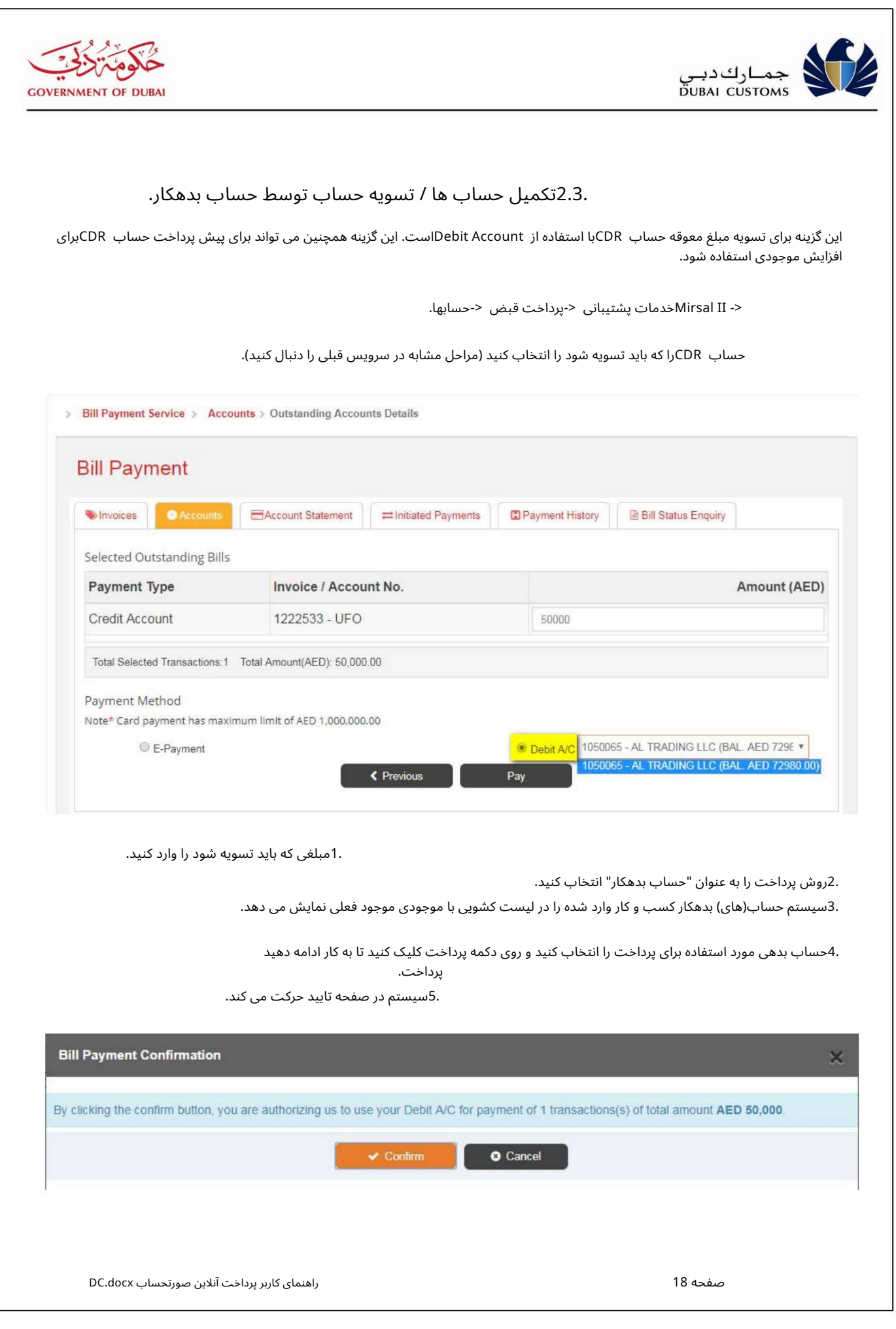

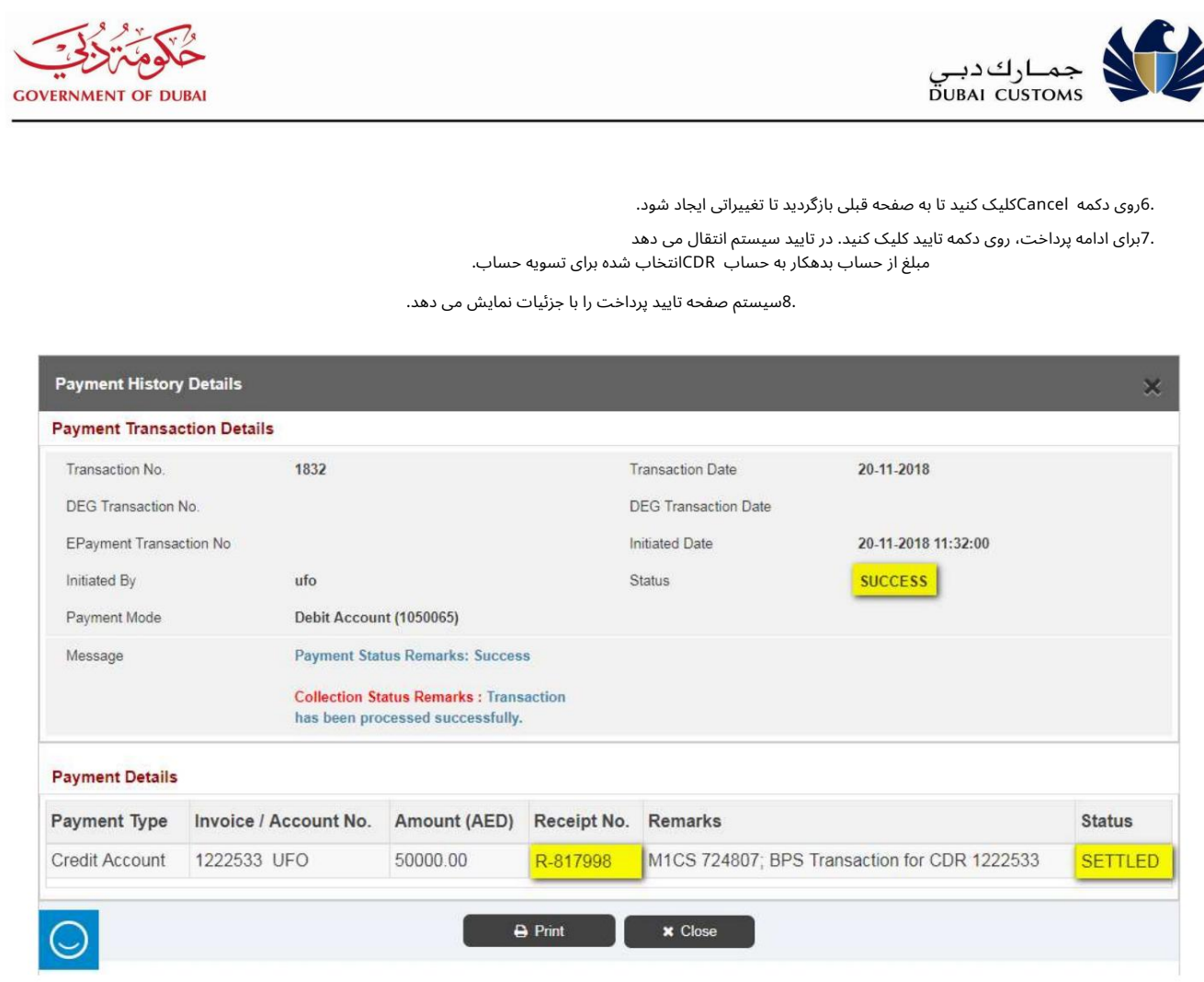

9.سیستم وضعیت،شماره رسید و غیره را نمایش می د هد. .10برای چاپ رسید روی دکمه Printکلیک کنید.

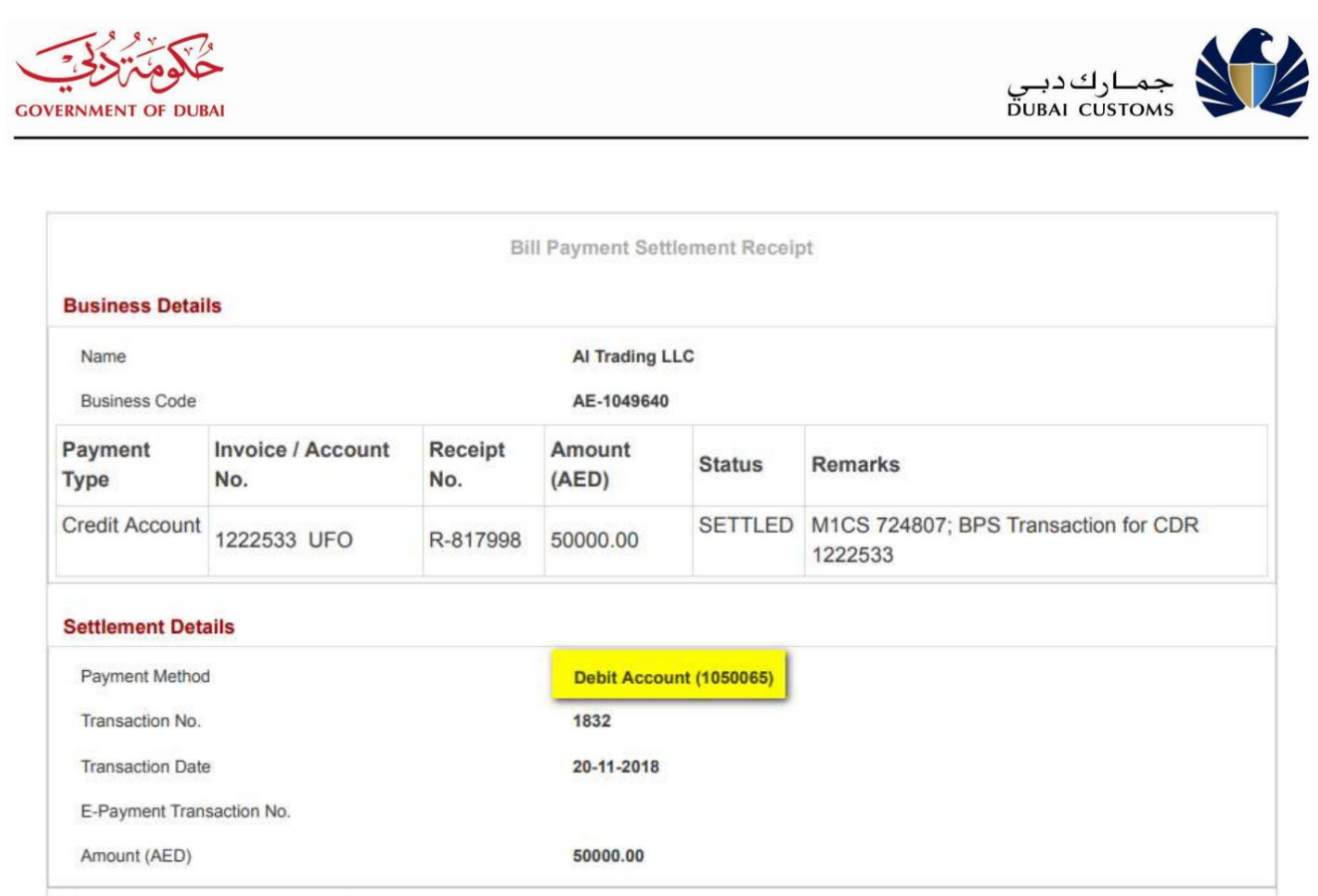

This Receipt is generated by the system and therefore does not require a signature

سیستم موجودی جدید هر دو حساب را در صفحه زیر نمایش می دهد.

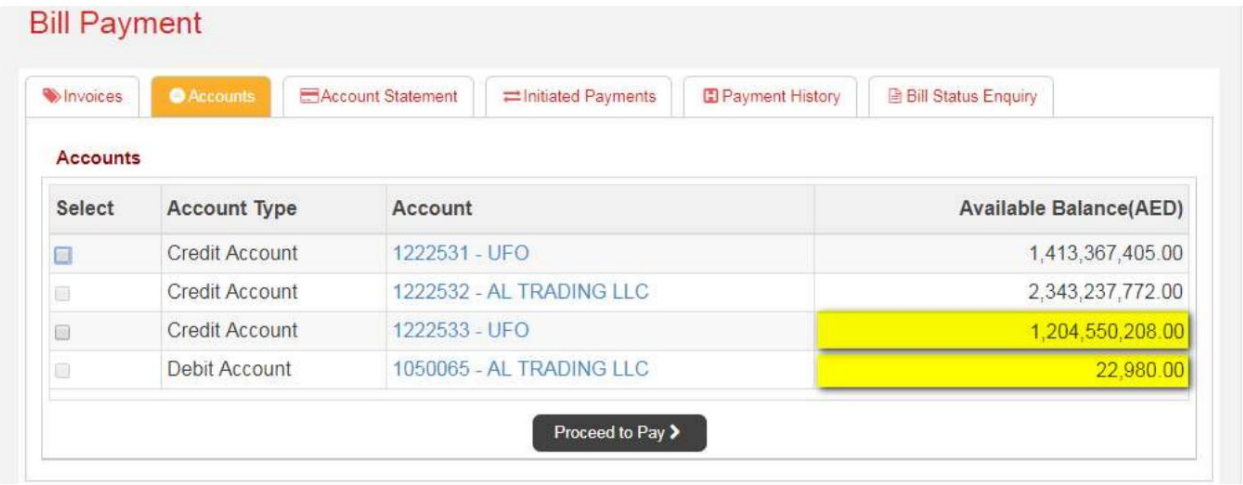

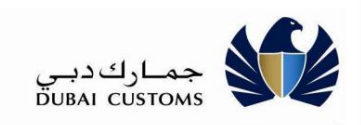

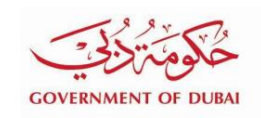

2.4.تسویه فاکتورها و اعلام تقاضا

این گزینه برای تسویه صورتاحساباهای معوق و اعلامیهاهای تقاضا صادر شده توسط گمرک دبی از منابع مختلف مانند ادعاها، بازرسی، مدیریت پرونده، ممیزی پس از ترخیص و غیره است.

میرسال <- IIخدمات پشتیبانی <-پرداخت قبض <-فاکتورها.

.1فاکتورهایی را که باید تسویه شوند (یک یا چند) انتخاب کنید.

2.برای انتخاب فاکتورهای بیشتر از صفحات دیگر در صورت وجود روی پیوند << ,< ,1,2,..., >>کلیک کنید.

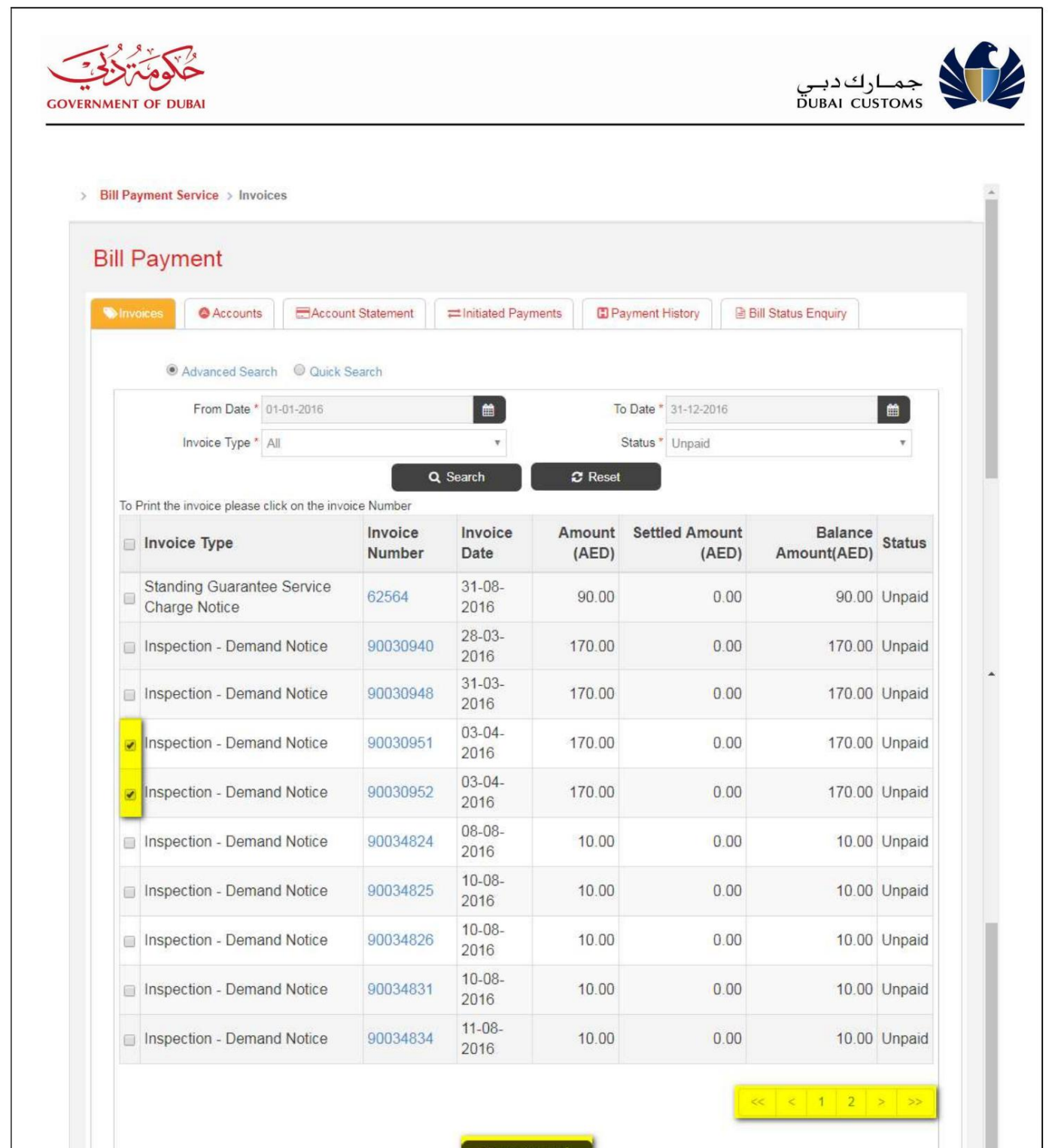

Proceed to Pay >

3.برای ادامه پرداخت روی دکمه Proceed to Payکلیک کنید.

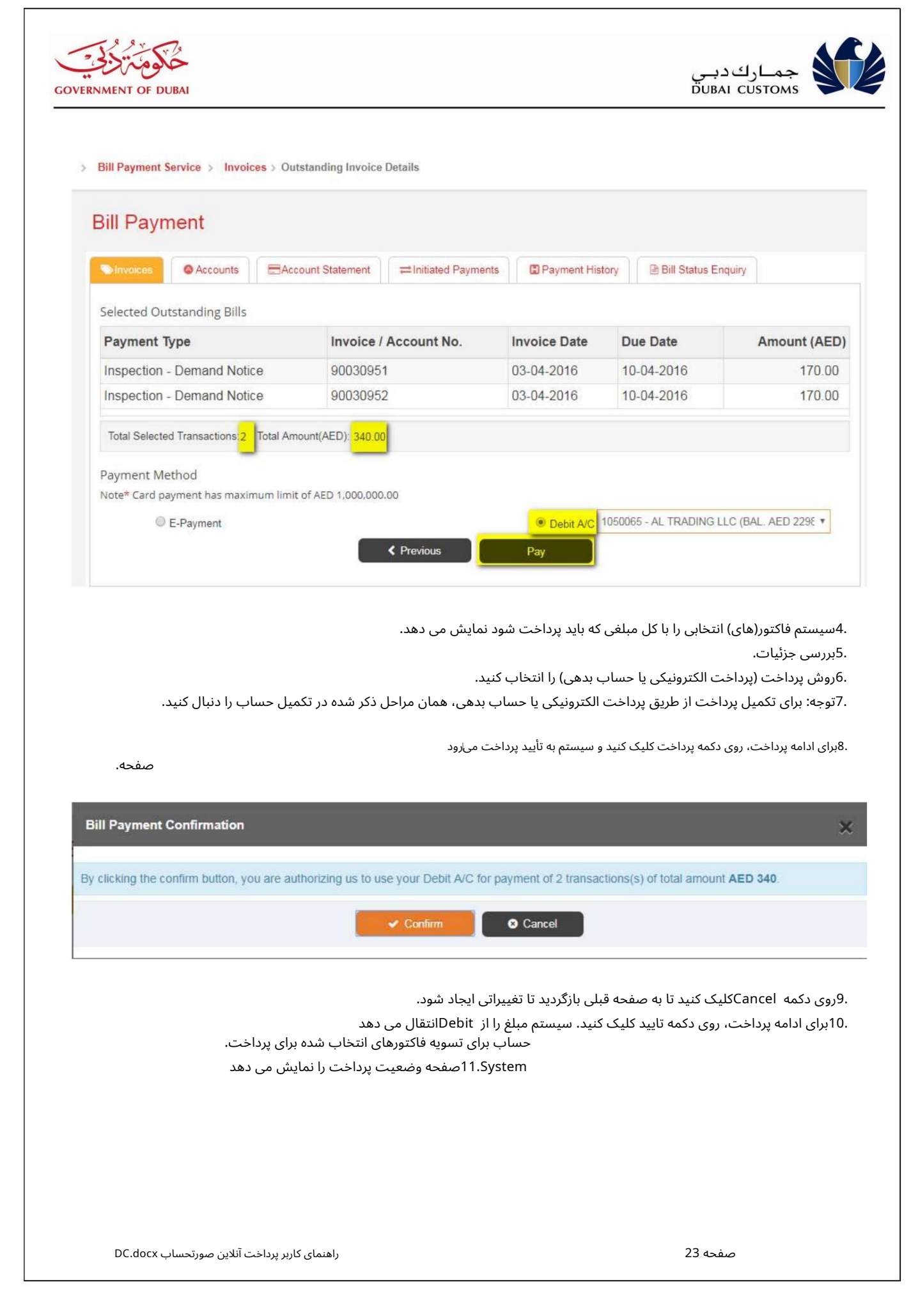

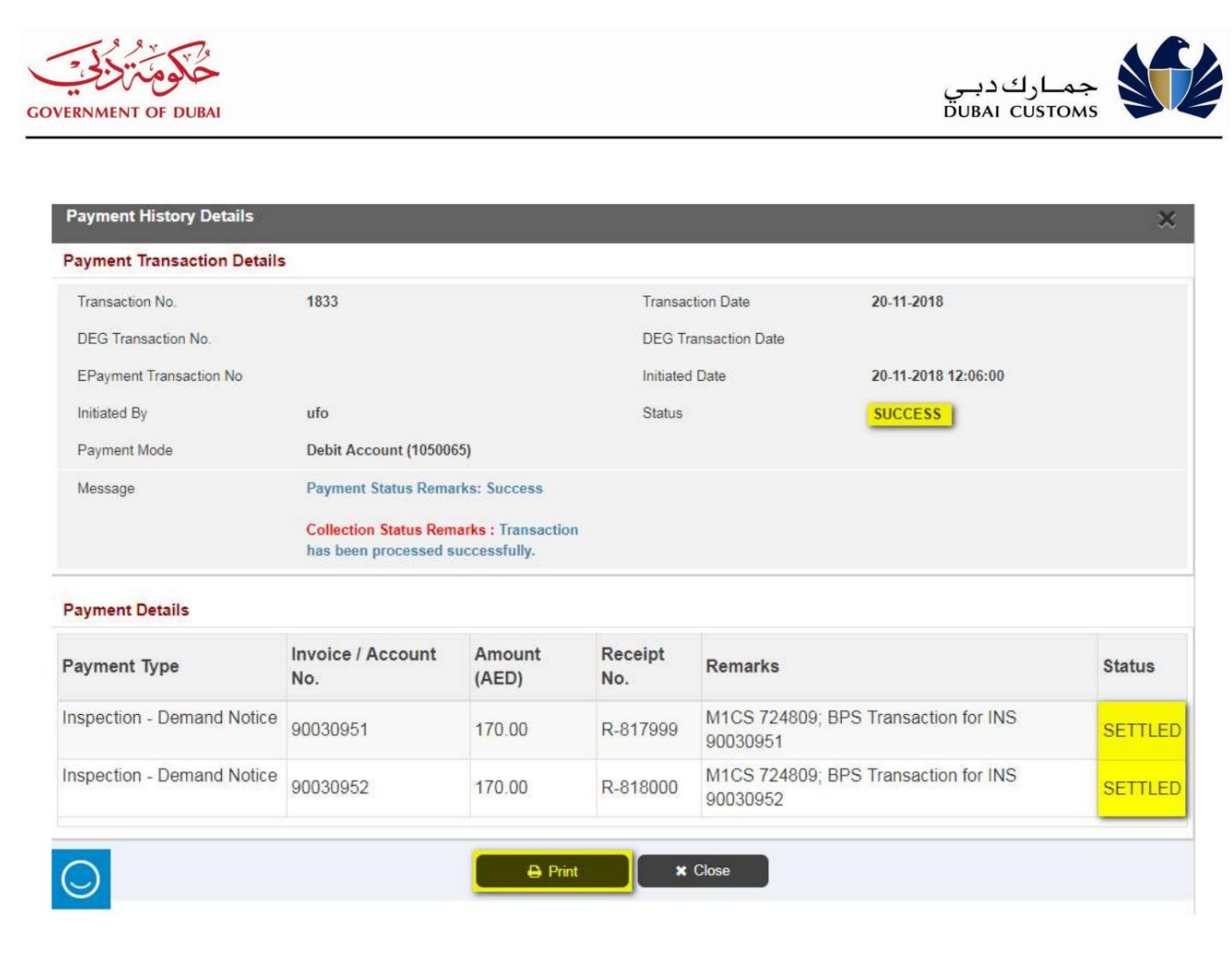

.12برای چاپ رسید روی دکمه Printکلیک کنید.

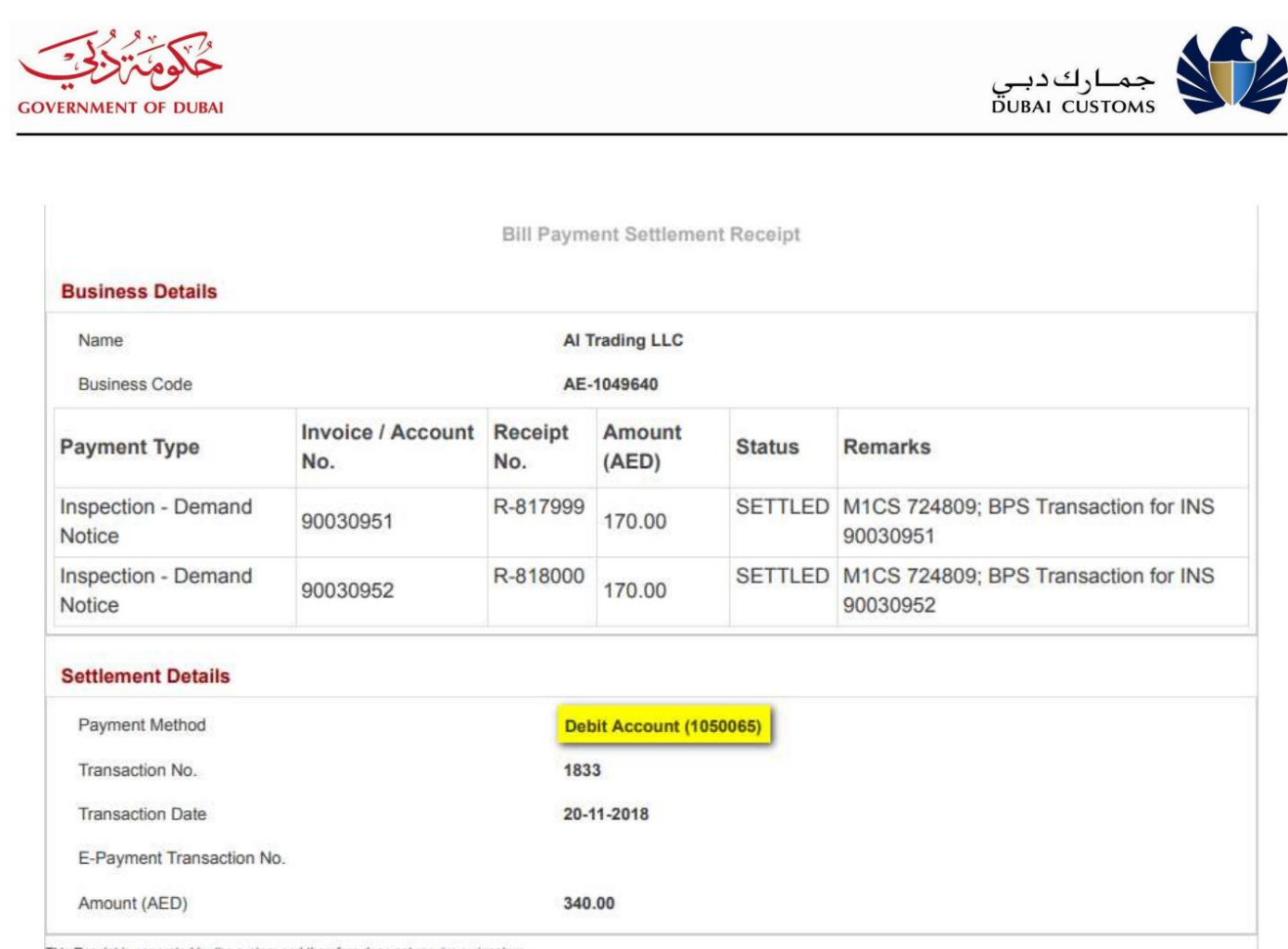

This Receipt is generated by the system and therefore does not require a signature

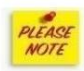

اگر روش پرداخت بهاعنوان «پرداخت الکترونیکی» انتخاب شود، سیستم به درگاه پرداخت الکترونیکی می∖رود و به ارائه جزئیات لازم همانطور که در سناریوی شارژ حساب اشاره شده است ادامه می۱دهد.

در صورت بروز خطا یا کافی نبودن موجودی حساب، سیستم پیام های خطای مربوطه را نشان می دهد.

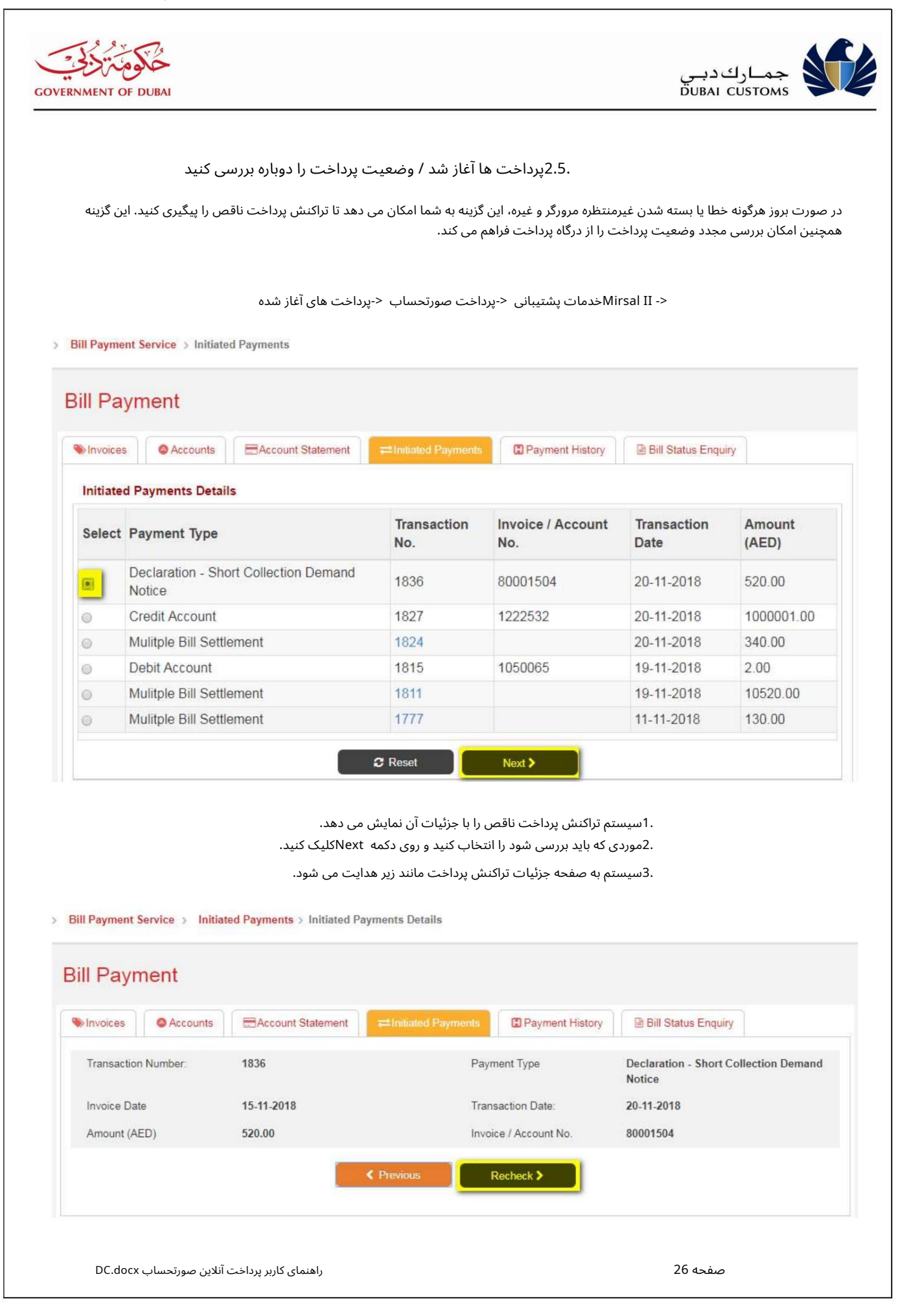

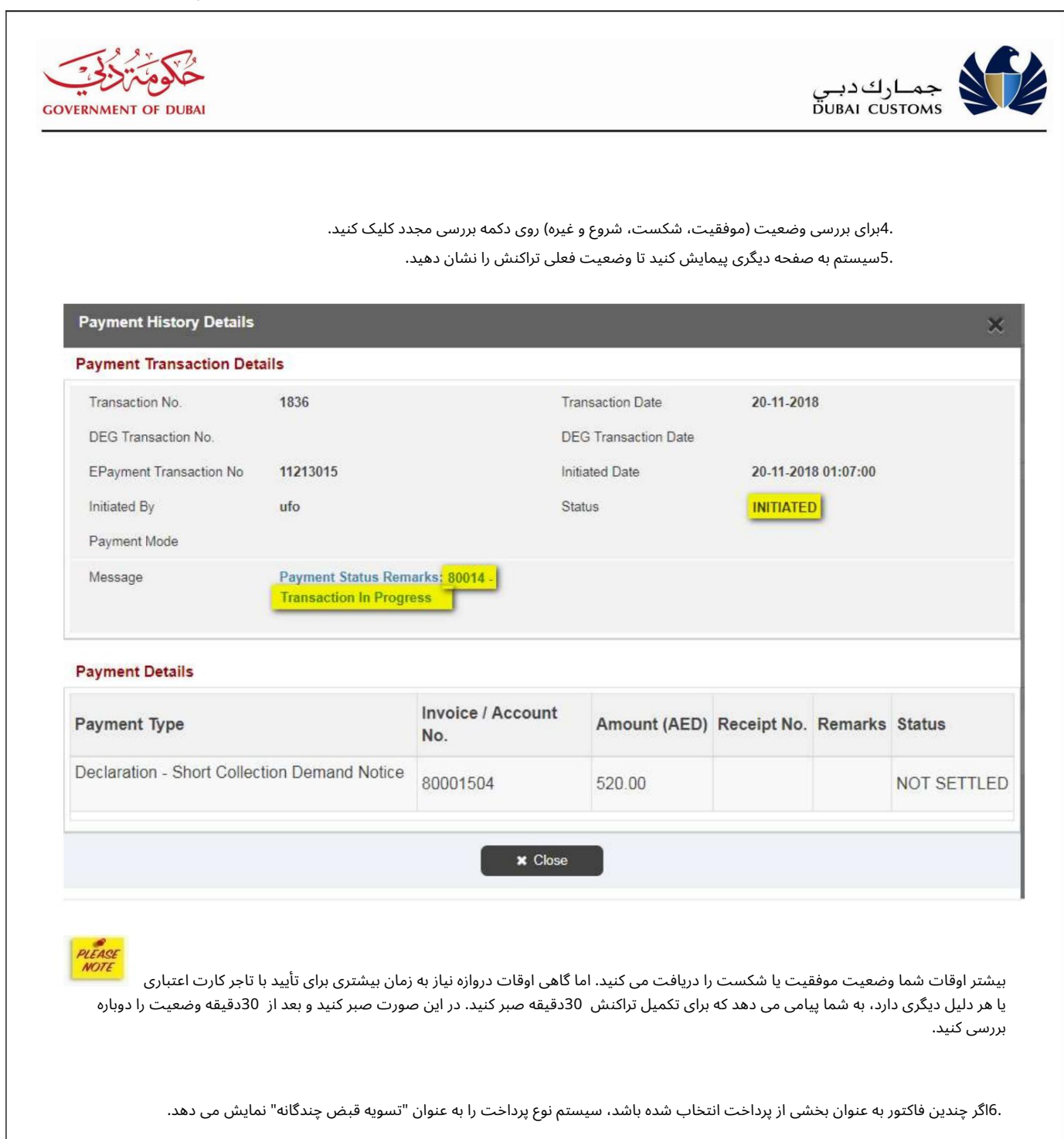

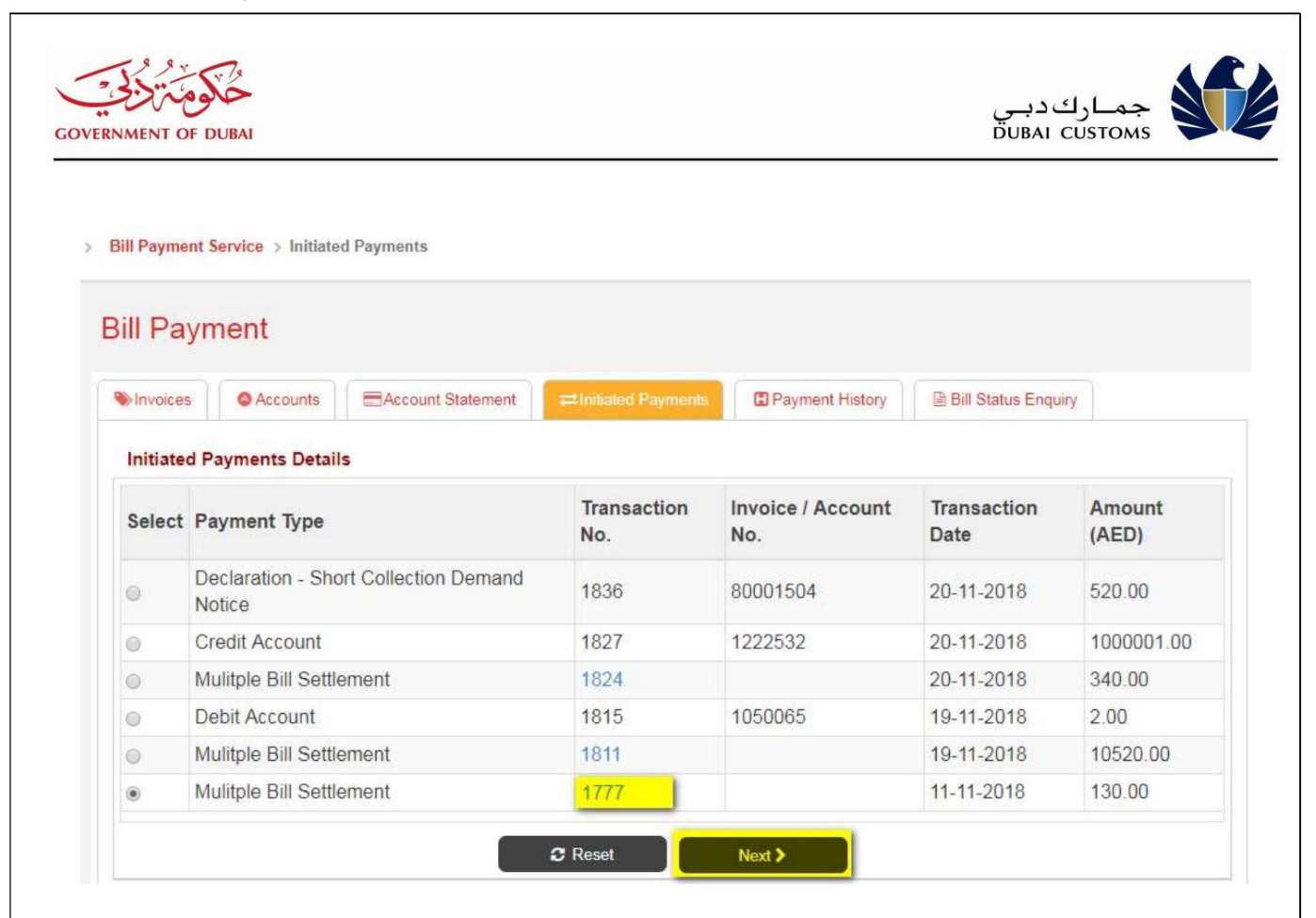

.7برای مشاهده جزئیات <u>روی لین</u>ک شماره تراکنش کلیک کنید.

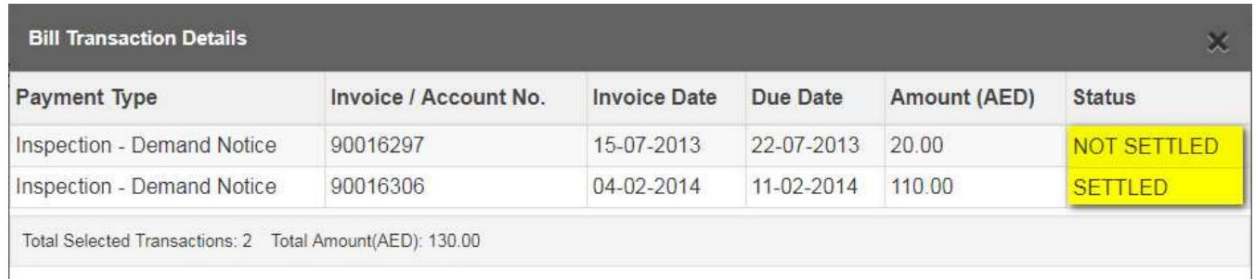

**x** Close

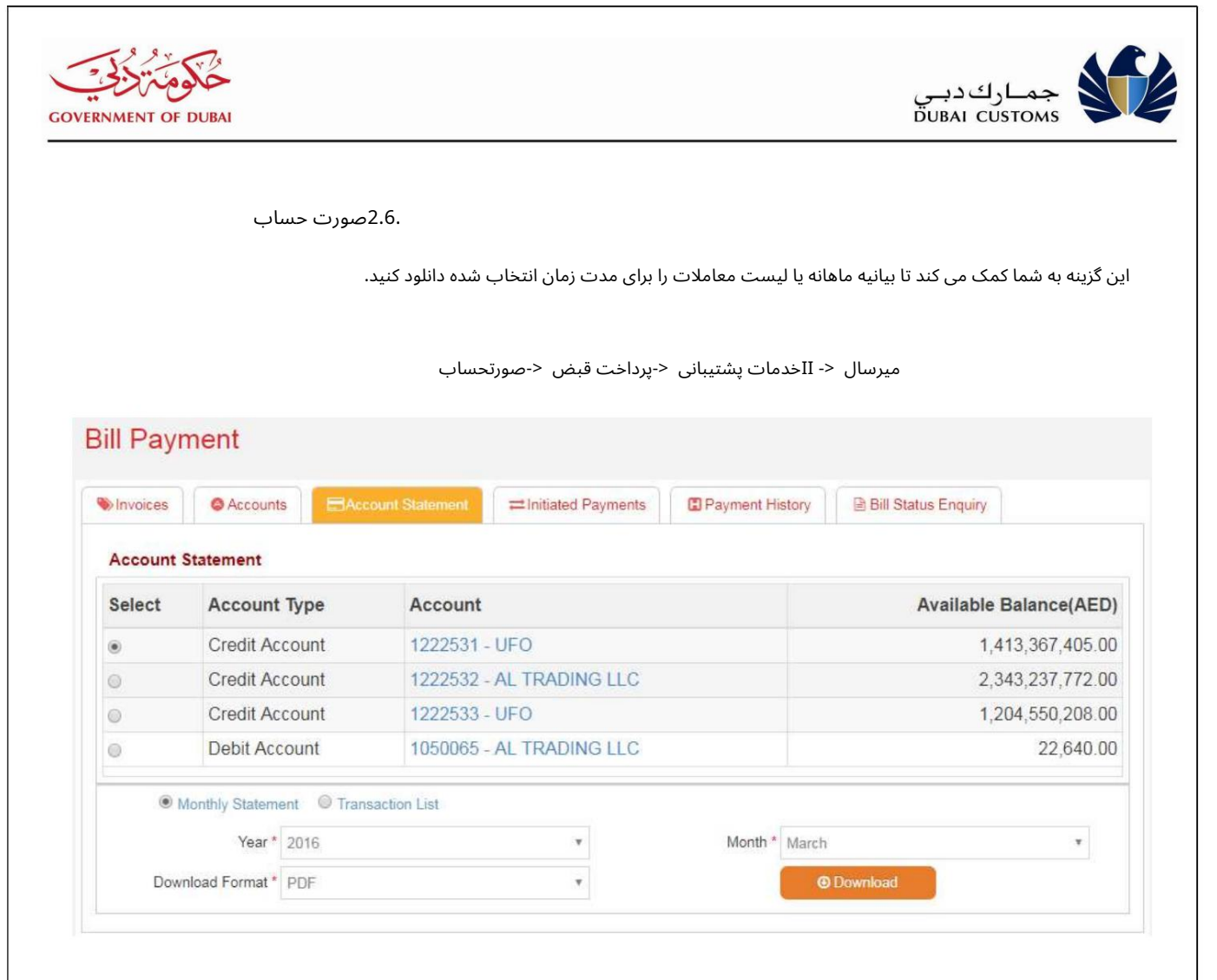

.1سال، ماه و فرمت دانلود را برای دانلود صورتحساب ماهانه انتخاب کنید. 2.رو ی دکمه دانلود کلیک کنید.

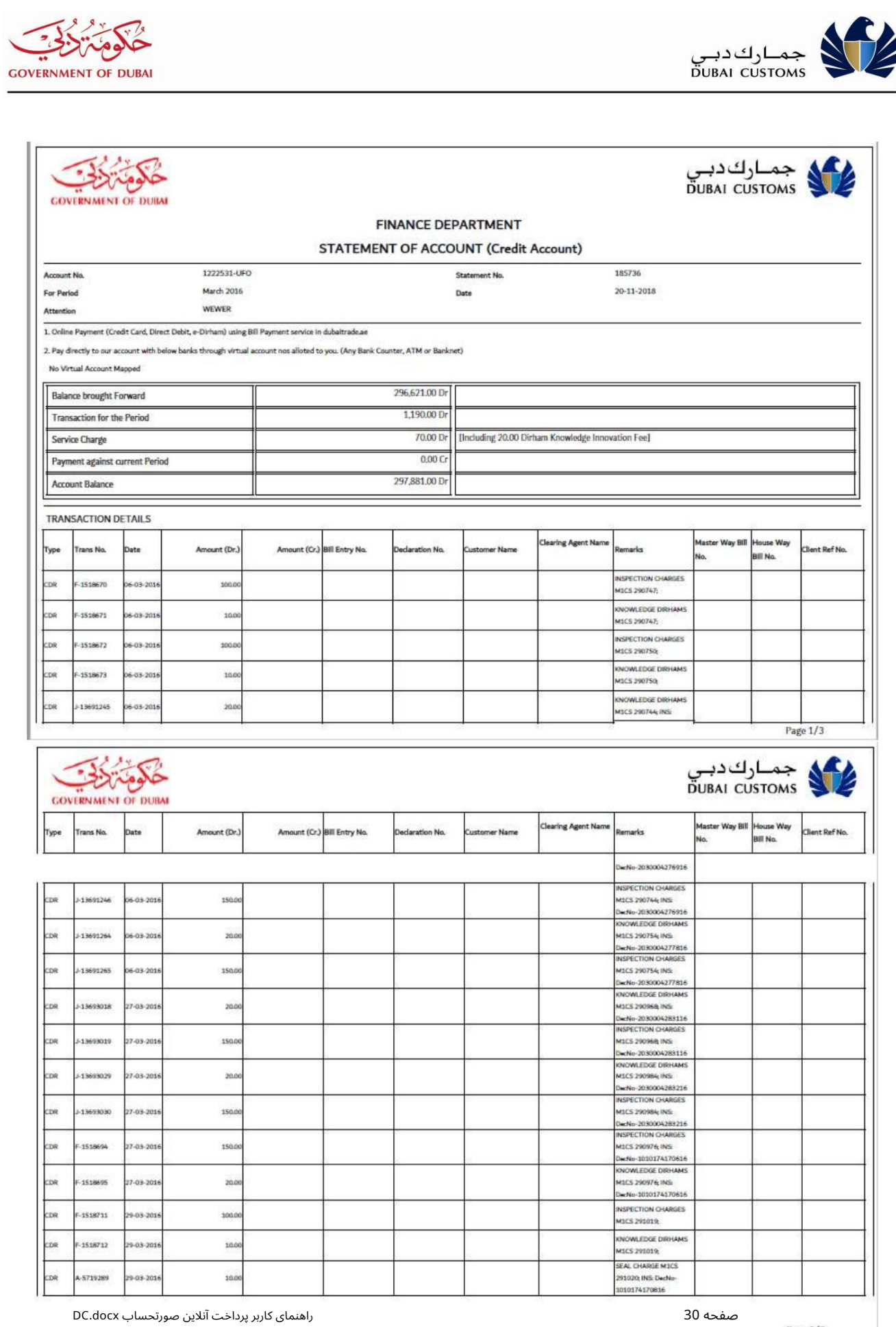

كلوتنكي

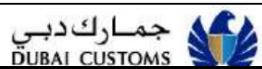

Page  $2/3$ 

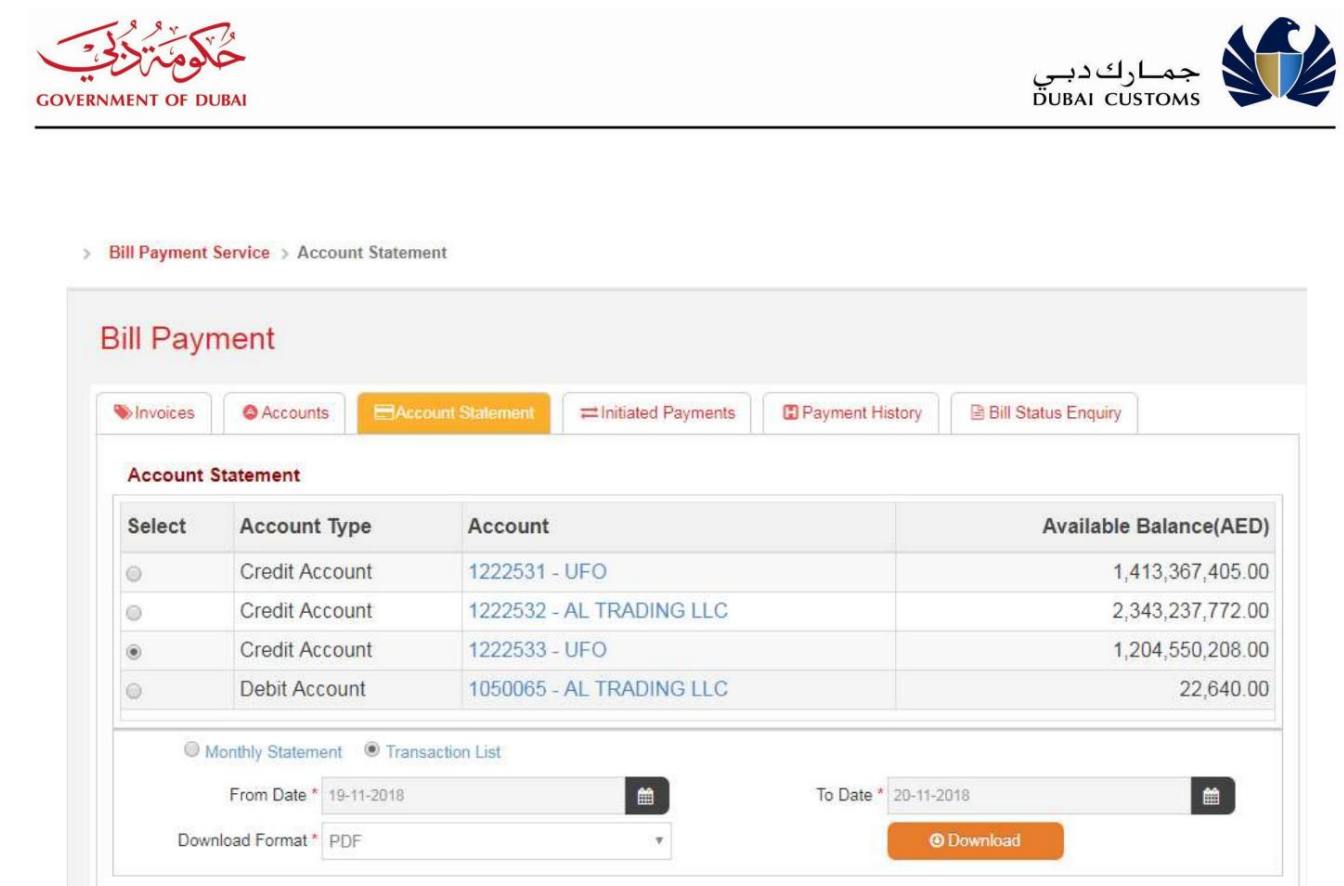

.2روی دکمه دانلود کلیک کنید. .1از تاریخ، به تاریخ و فرمت دانلود را برای دانلود فهرست تراکنش انتخاب کنید.

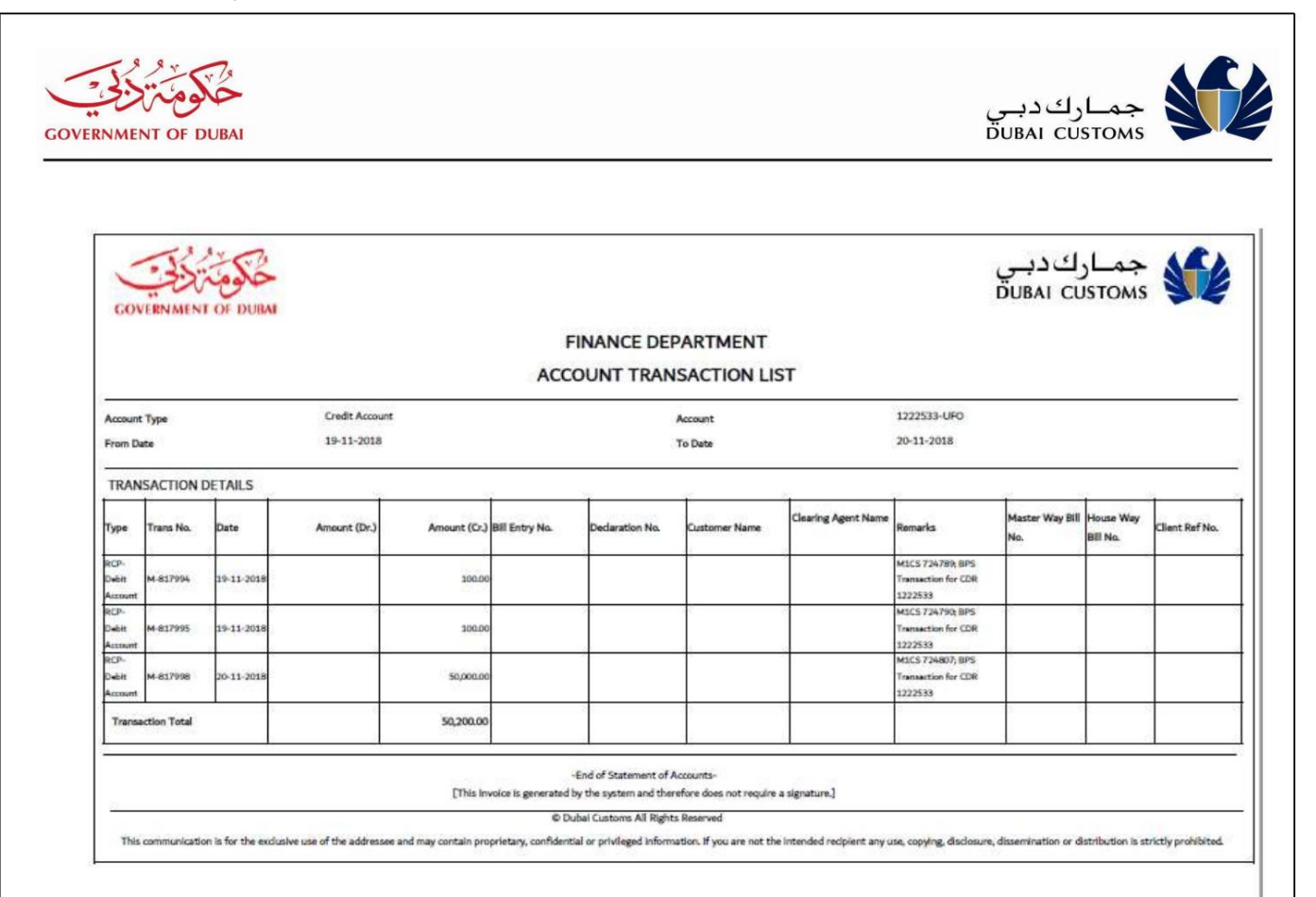

Page 1/1

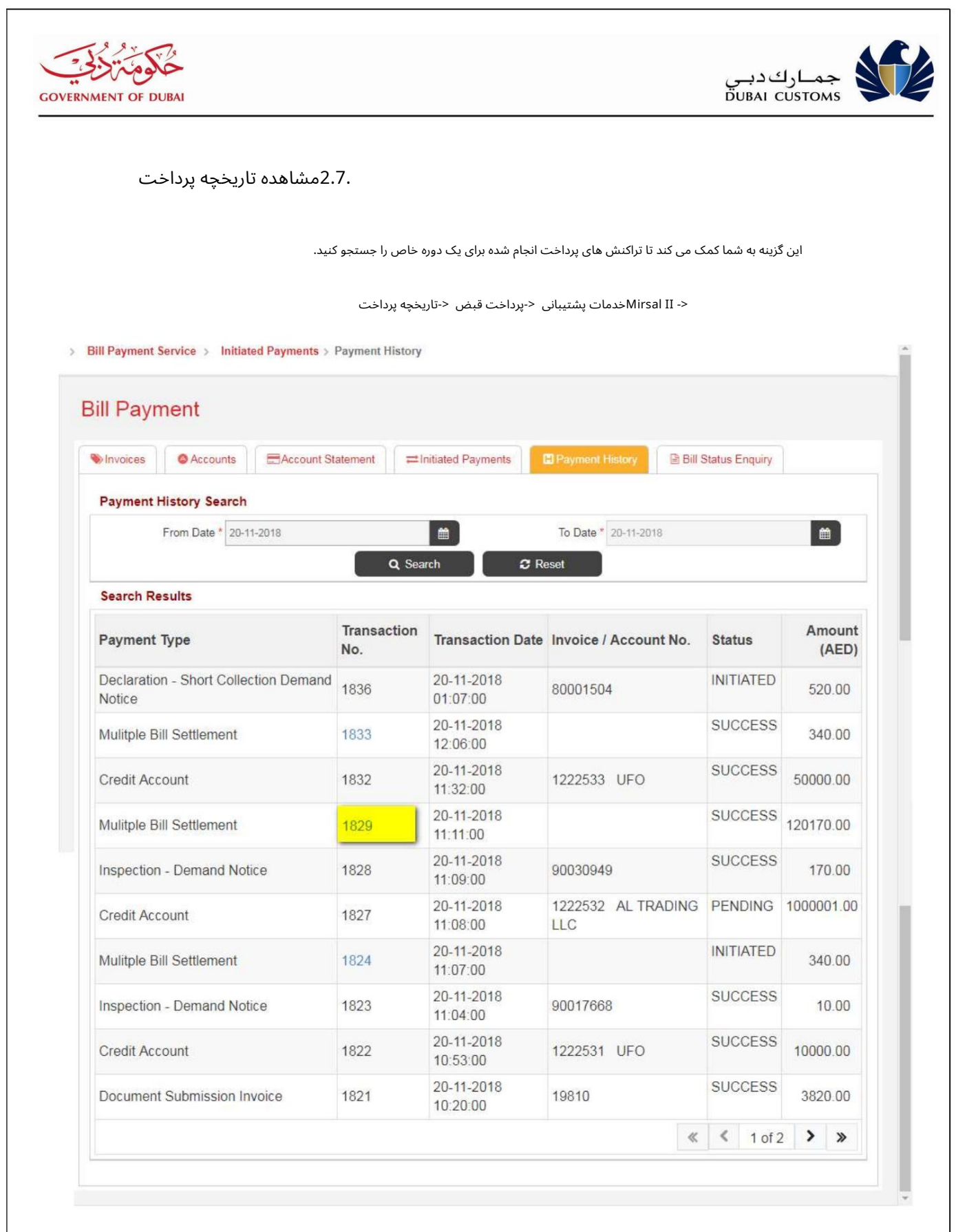

.3از تاریخ و تا تاریخ را برای بازیابی تراکنش های تاریخی وارد کنید.

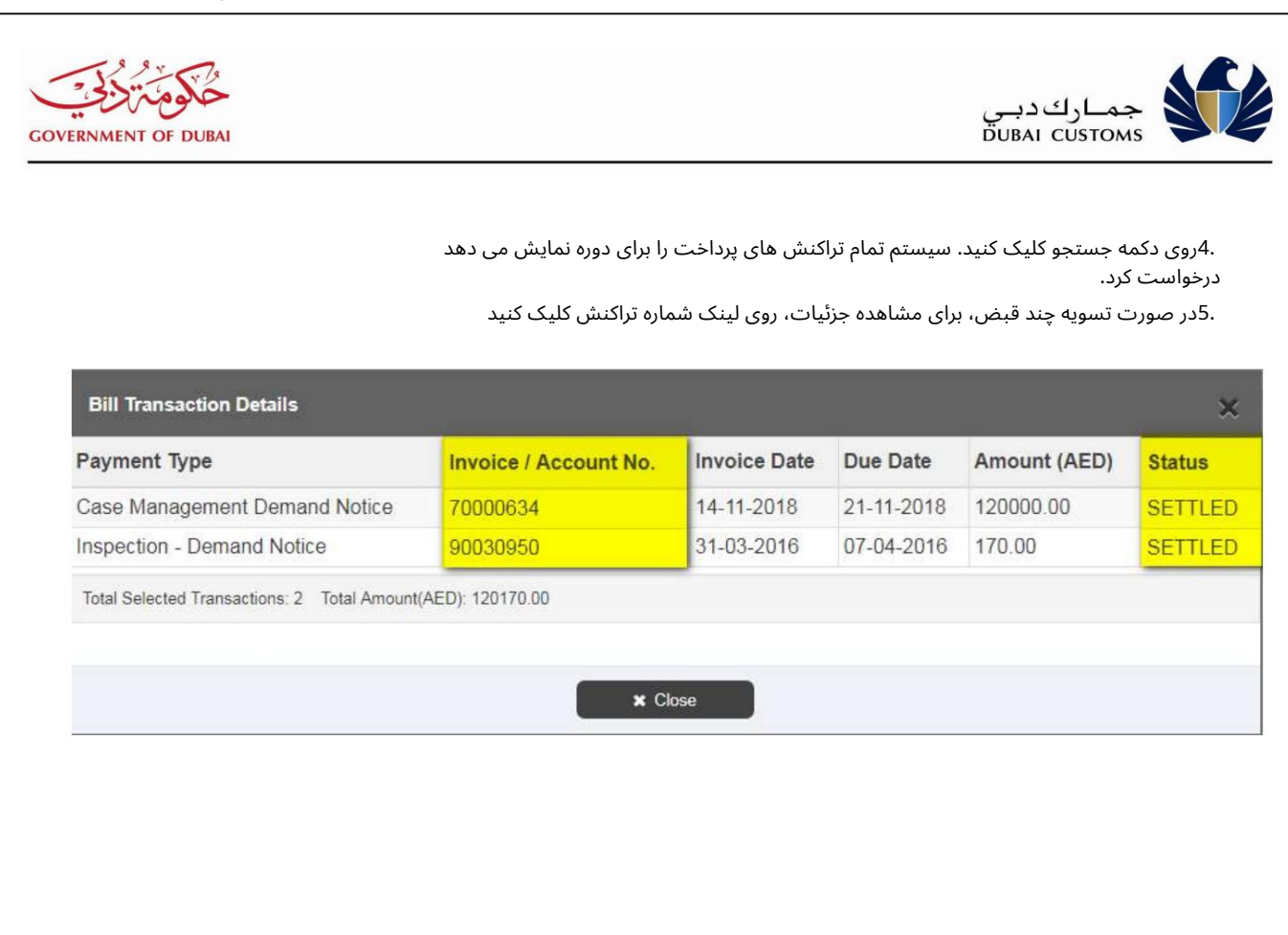

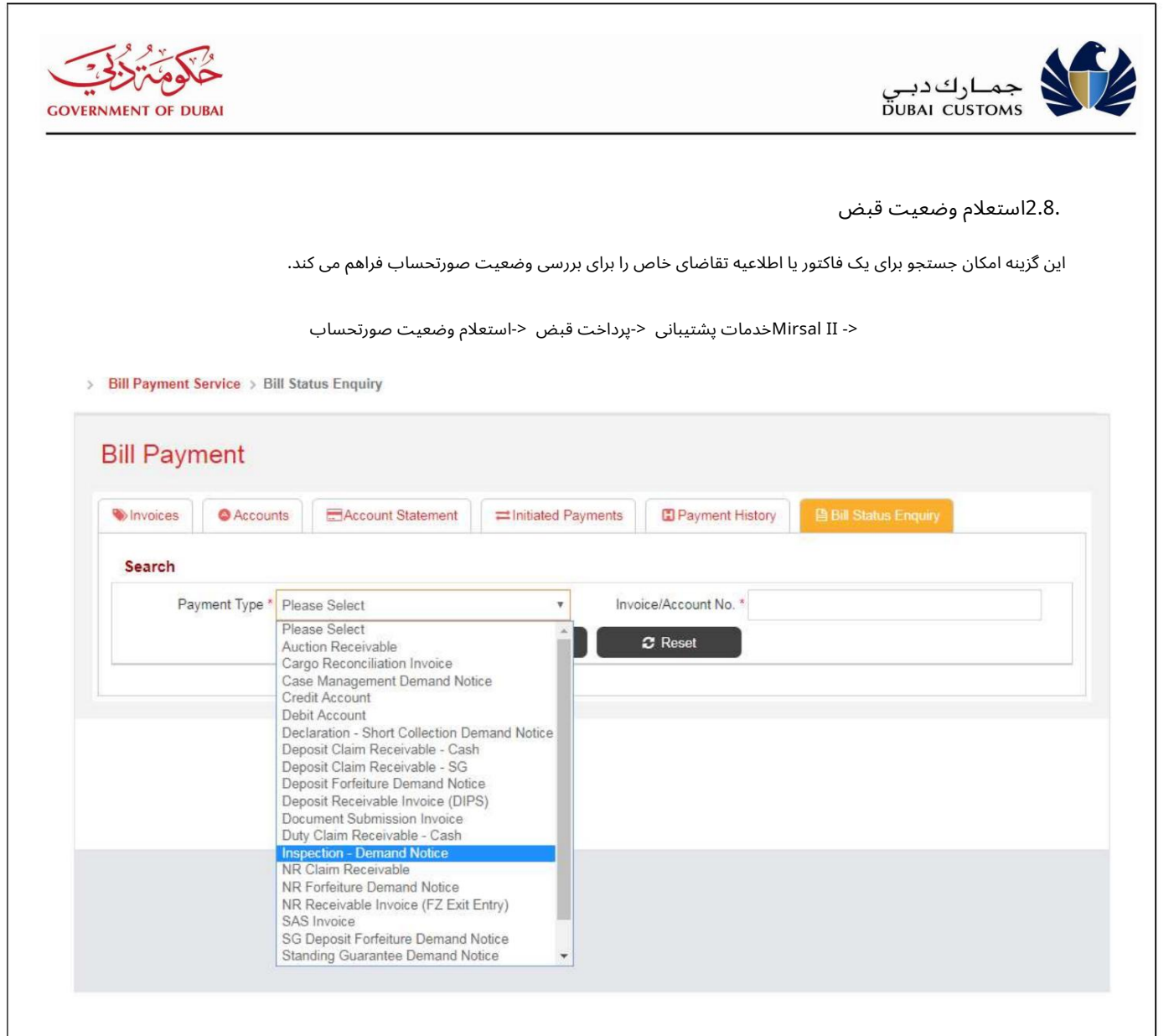

.1نوع فاکتور/اعلامیه تقاضا را از لیست کشویی انتخاب کنید.

.2فاکتور یا شماره حساب را وارد کنید (در صورتی که شماره فاکتور دارای کد مکان یا دفتر فاکتور باشد، سپس "کد مکان -شماره فاکتور" را وارد کنید. به عنوان مثال 1234565-Aدر غیر این صورت فقط شماره فاکتور را وارد کنید. به عنوان مثال (.123445

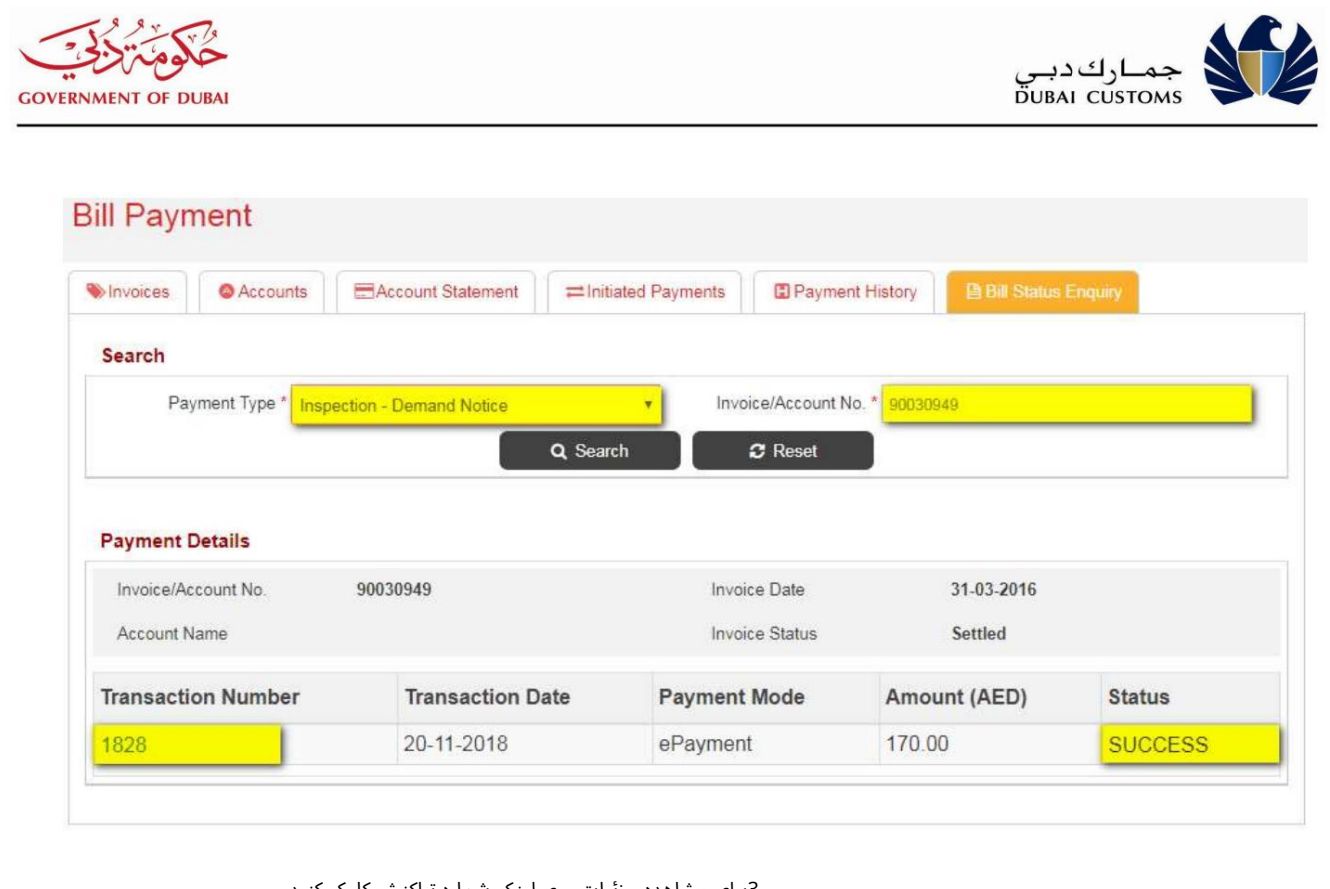

.3برای مشاهده جزئیات روی لینک شماره تراکنش کلیک کنید.

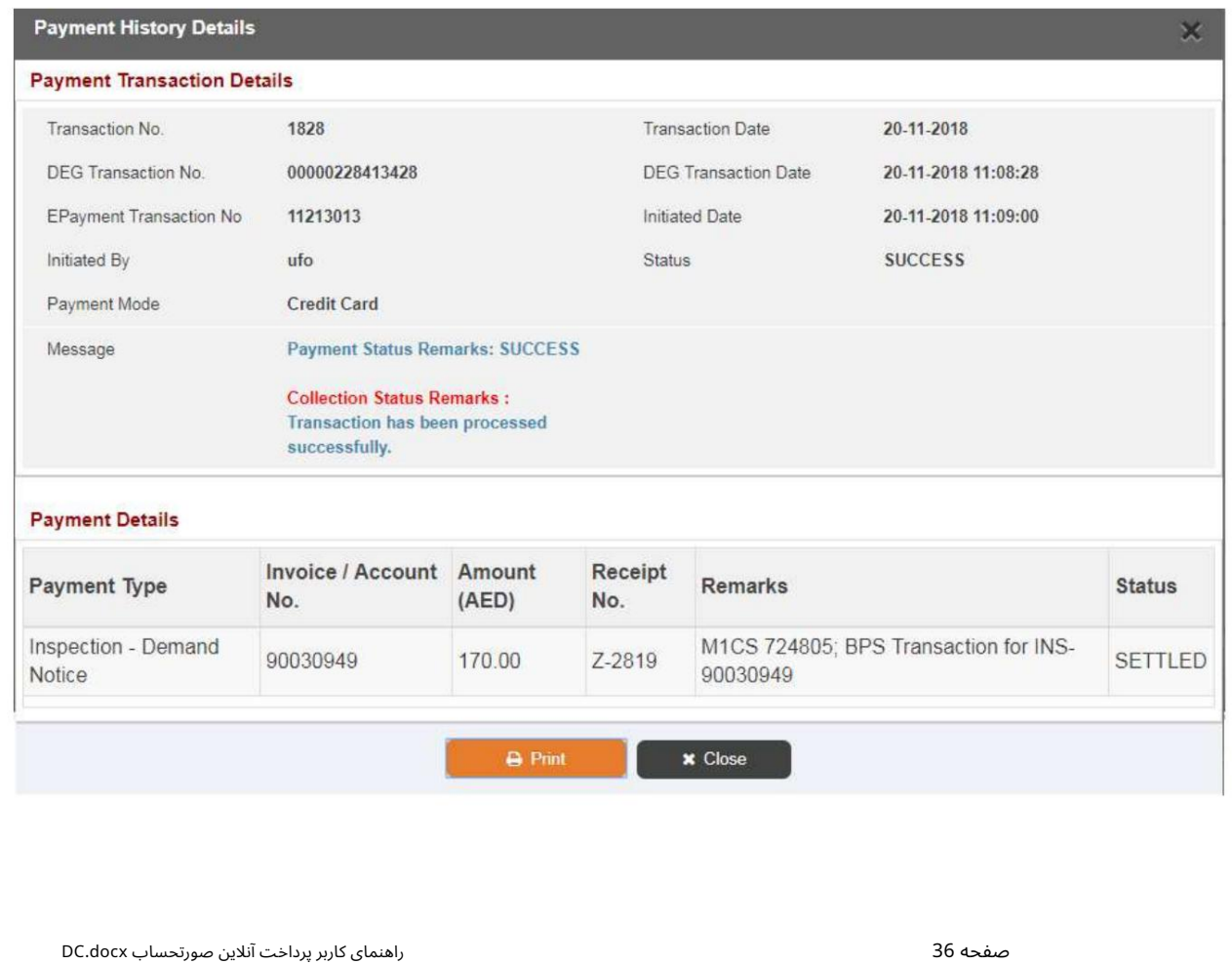

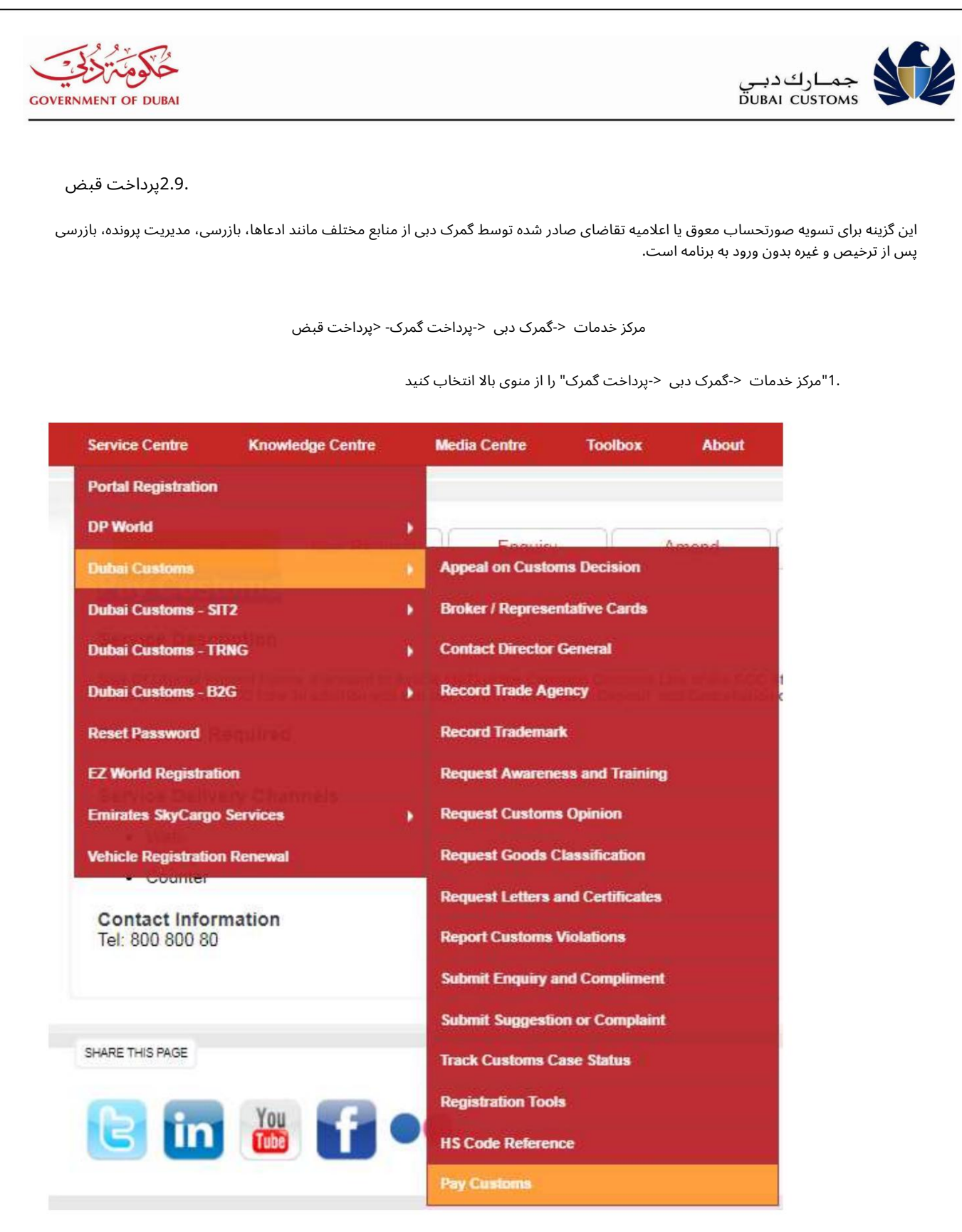

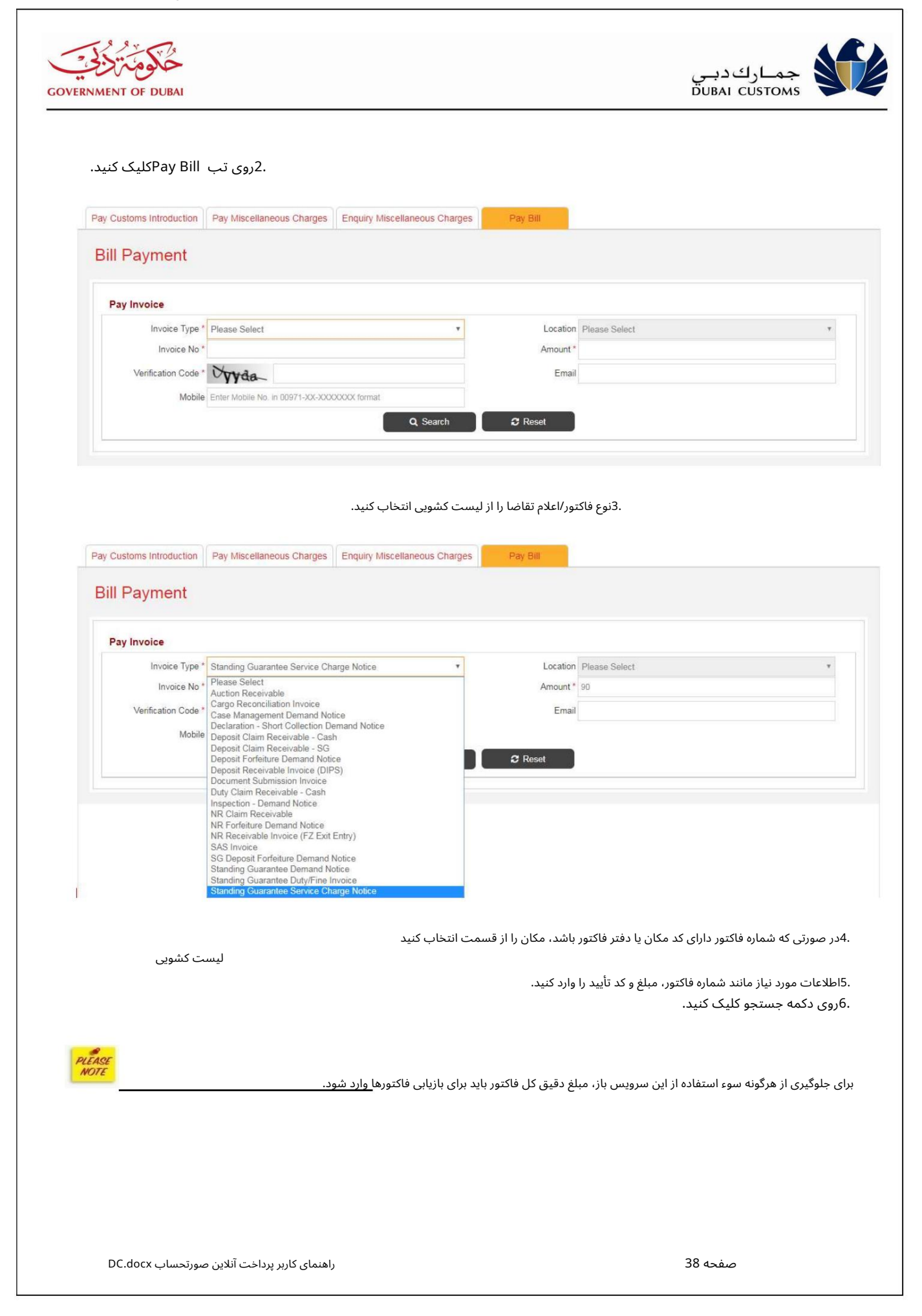

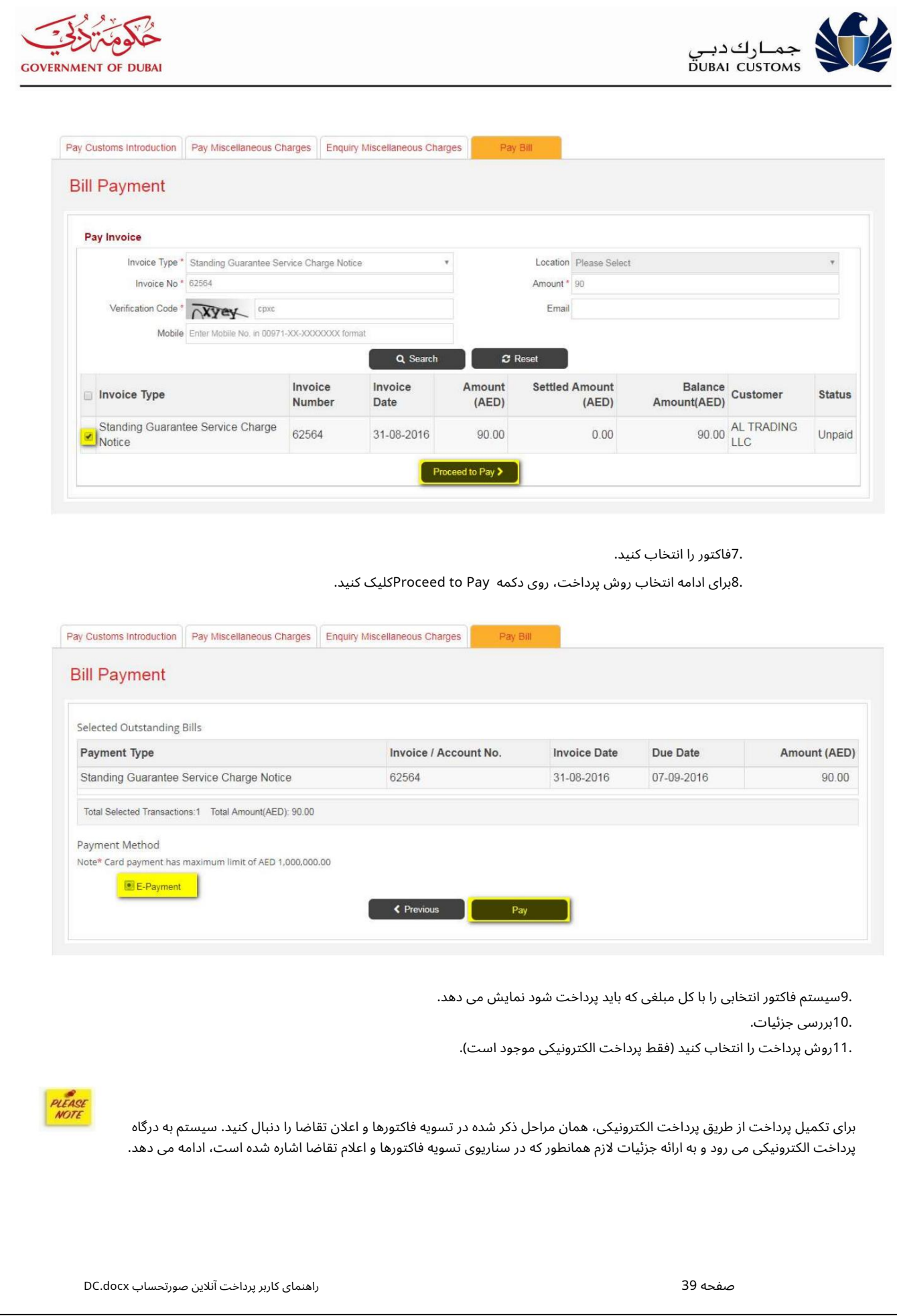

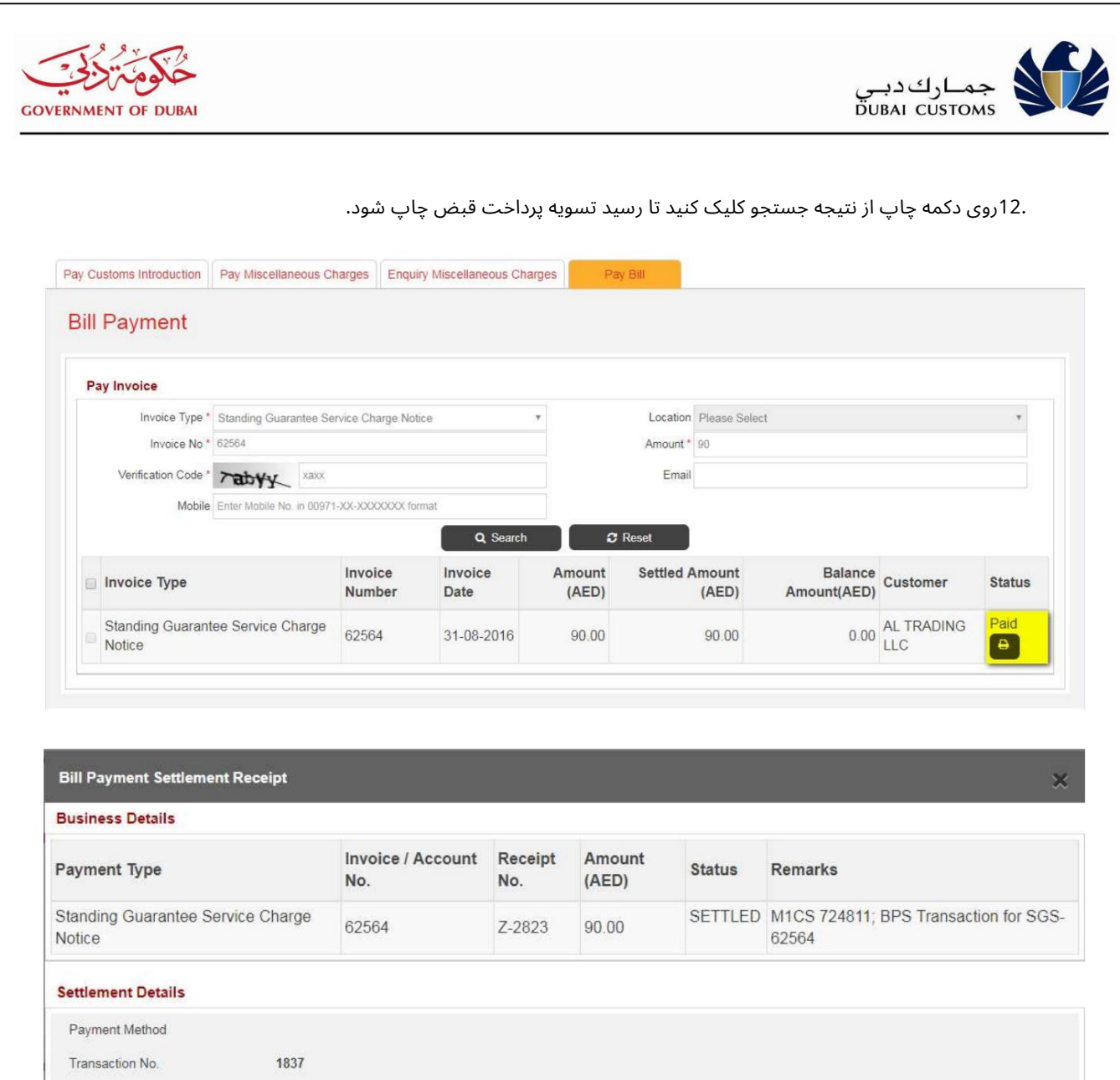

**Transaction Date** 21-11-2018 E-Payment Transaction No. Amount (AED) 90.00 his Receipt is generated by the system and therefore does not require a signature **x** Close  $\bigoplus$  Print

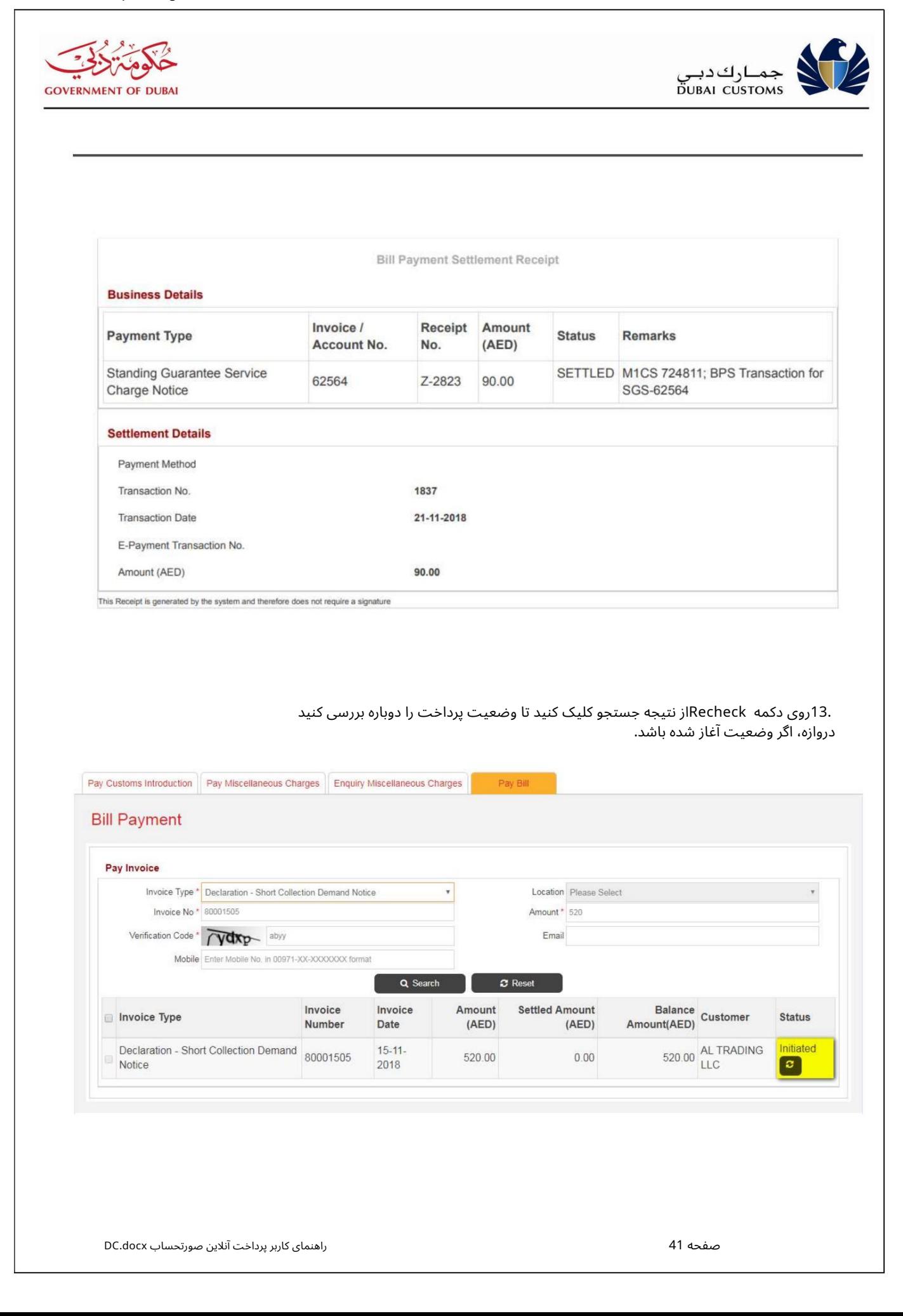

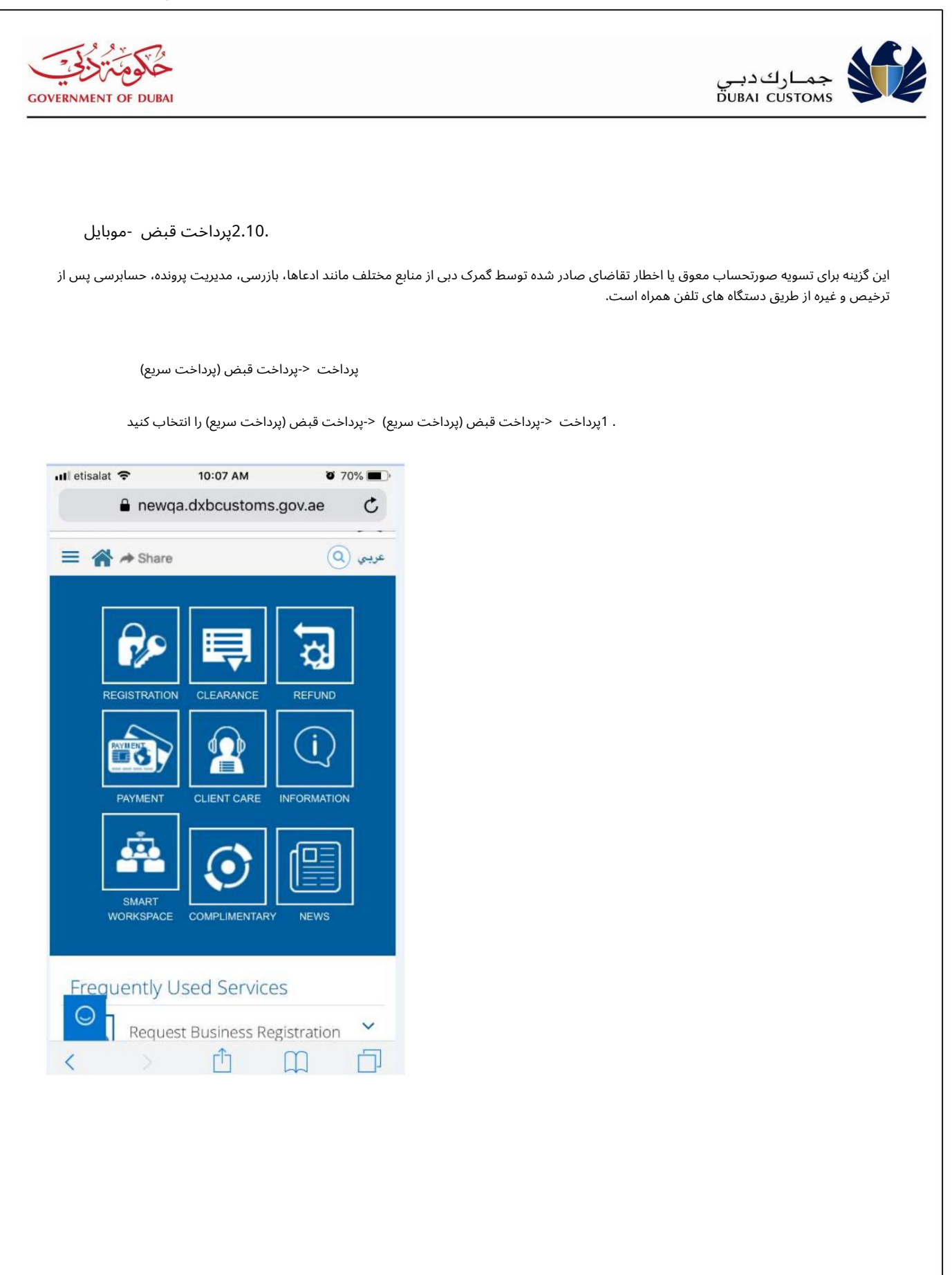

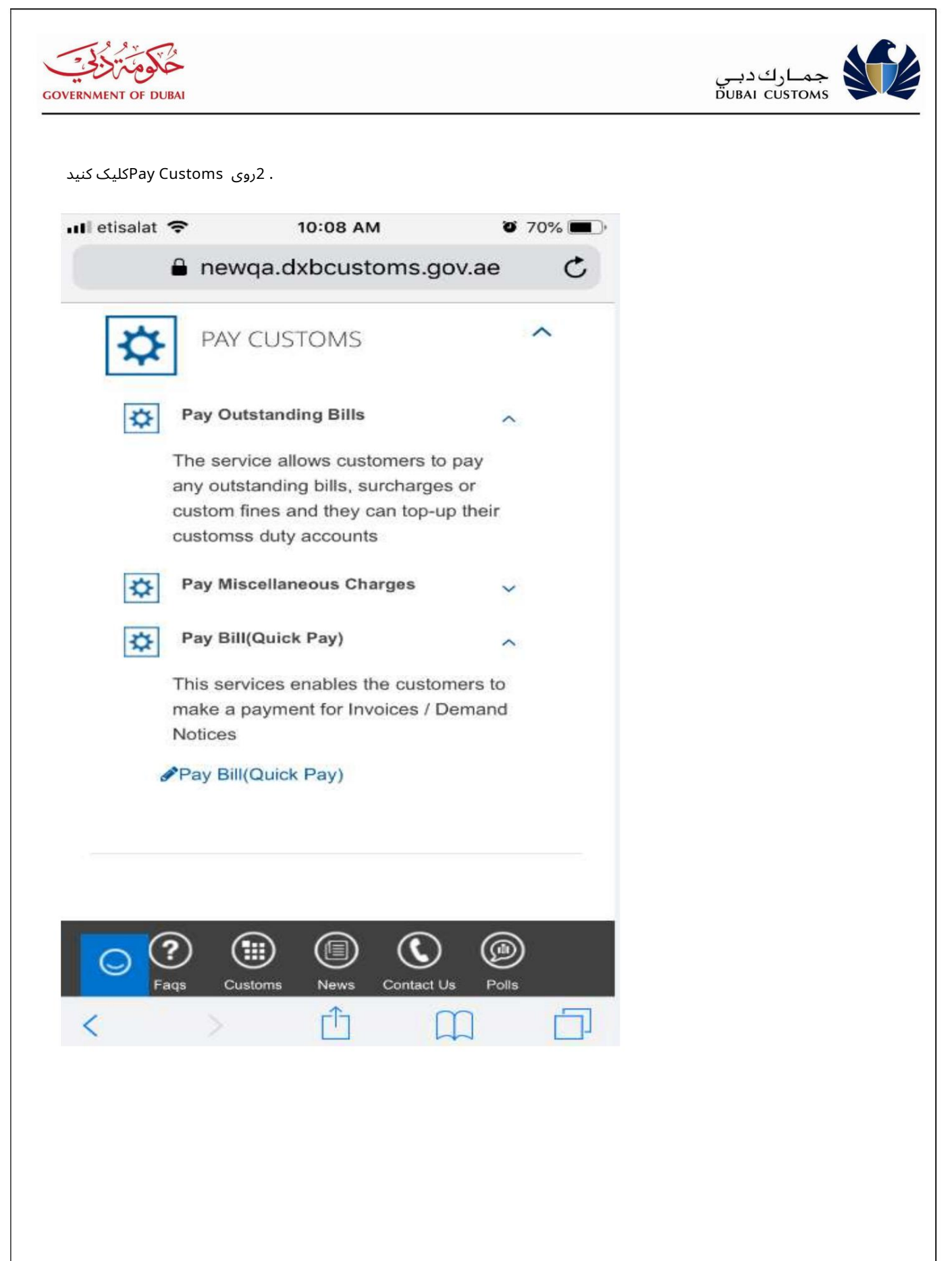

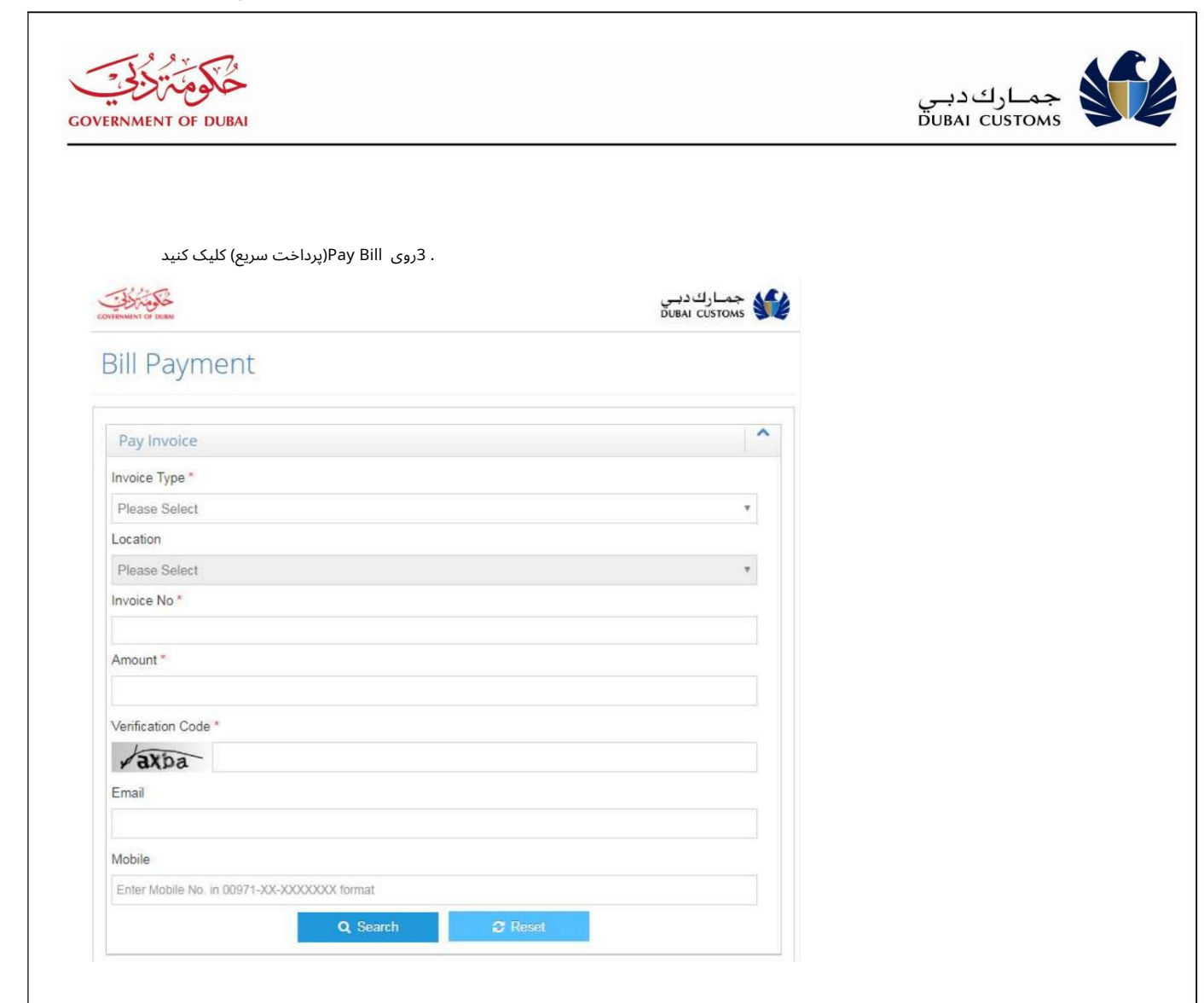

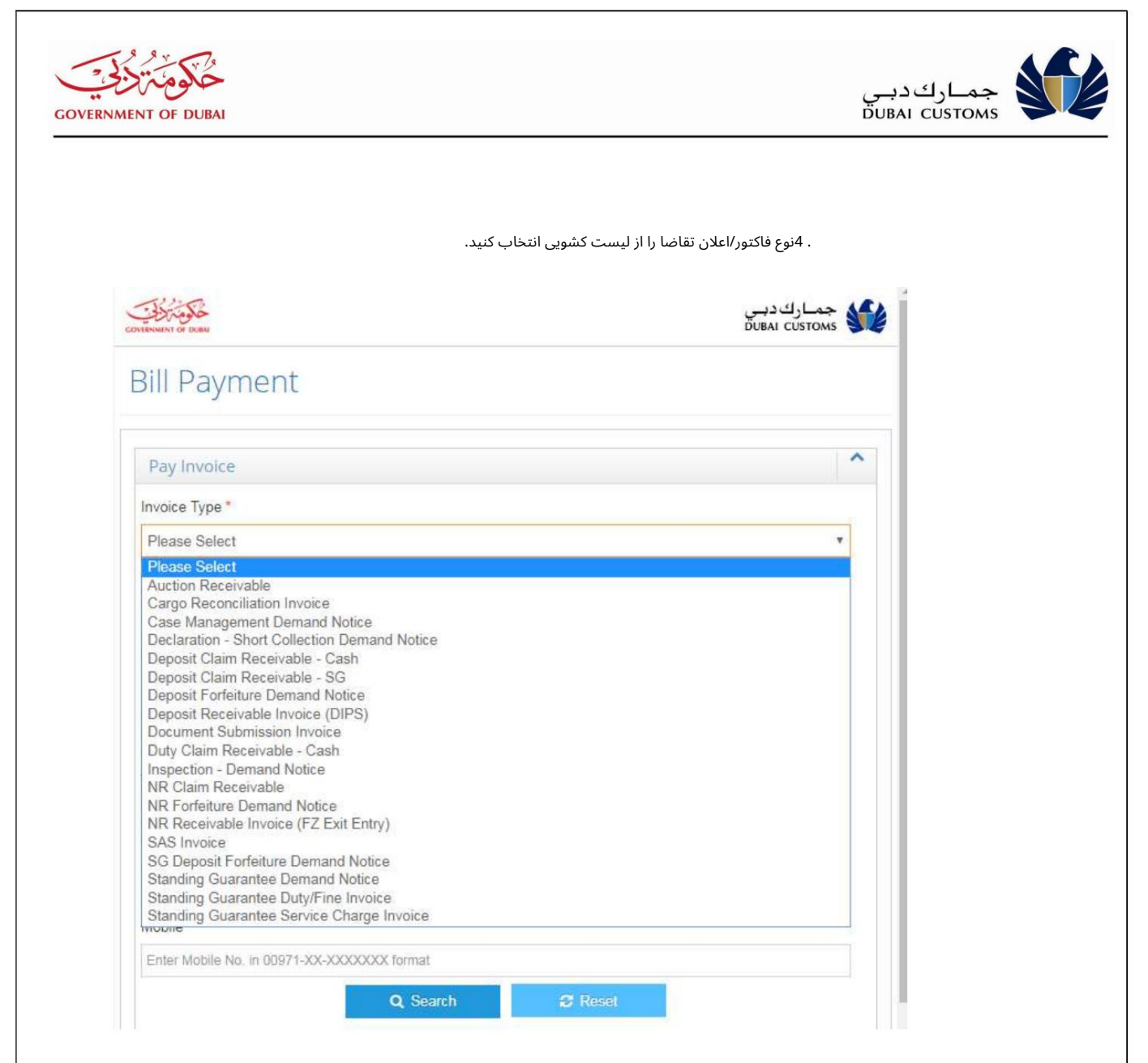

5در صورتی که شماره فاکتور دارای کد مکان یا دفتر فاکتور باشد، سپس از لیست کشویی مکان را انتخاب کنید.

6اطلاعات مورد نیاز مانند شماره فاکتور، مبلغ و کد تأیید را وارد کنید. 7روی دکمه جستجو کلیک کنید.

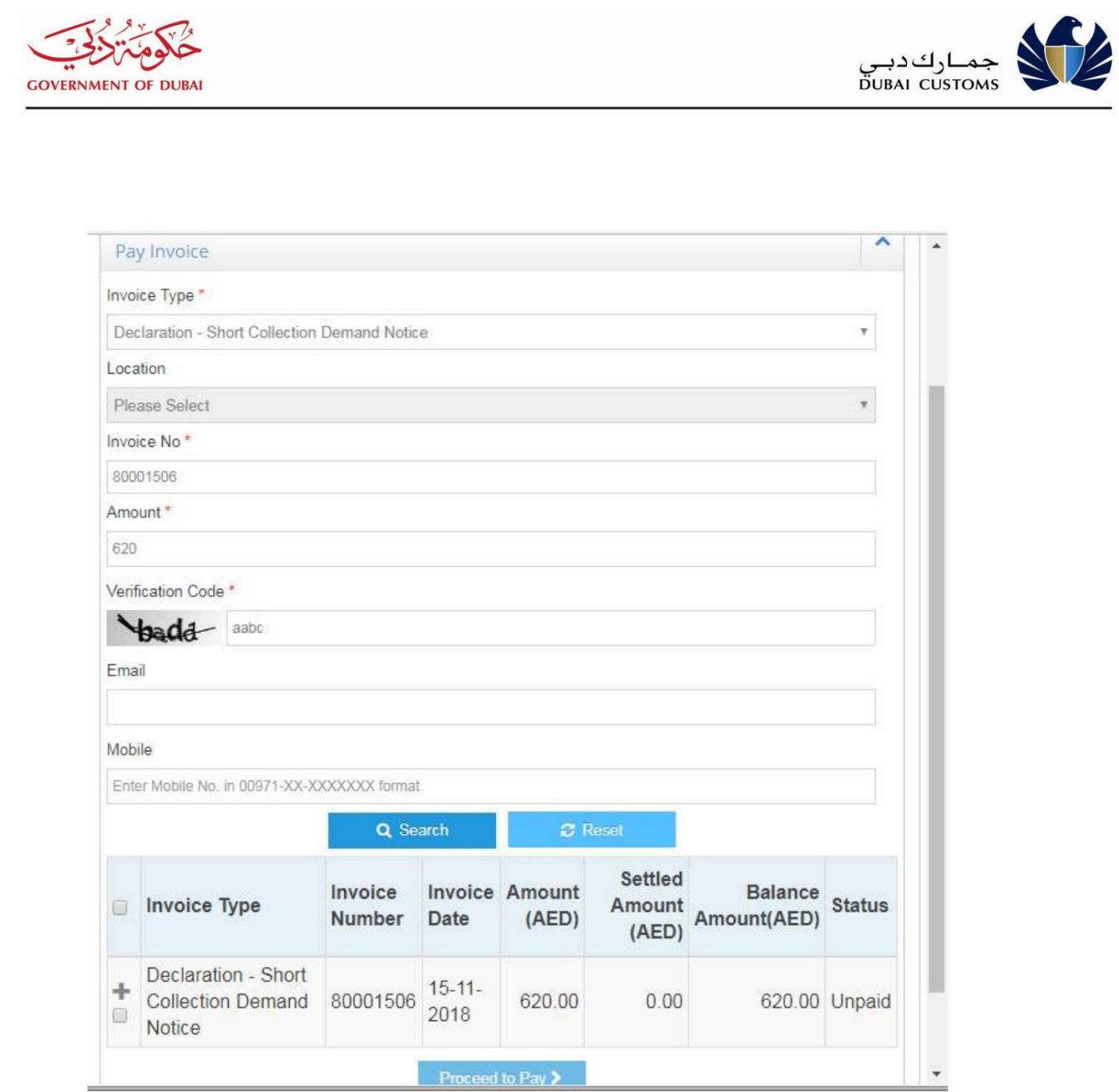

8فاکتور را انتخاب کنید.

9برای ادامه انتخاب روش پرداخت، روی دکمه Proceed to Payکلیک کنید.

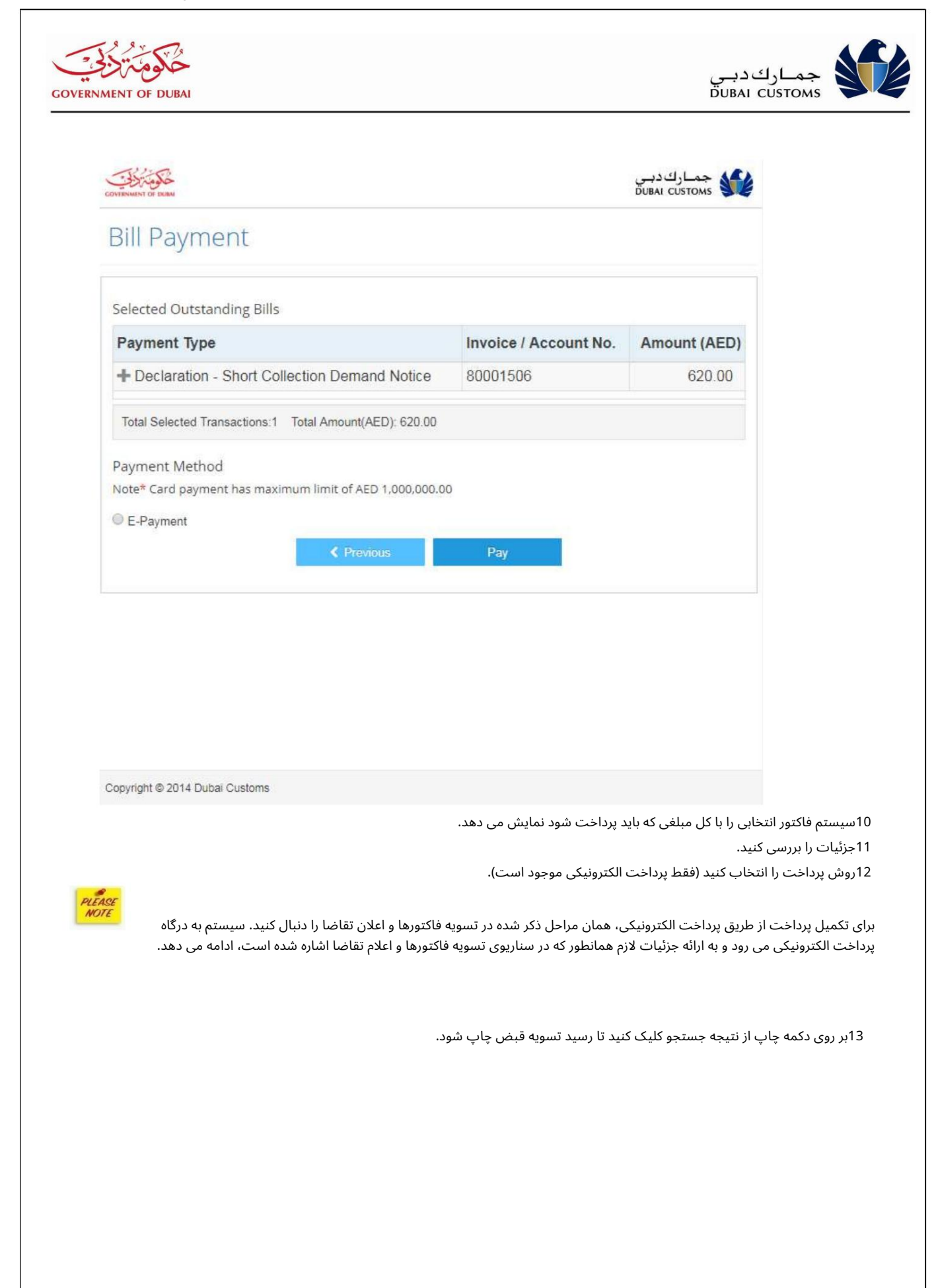

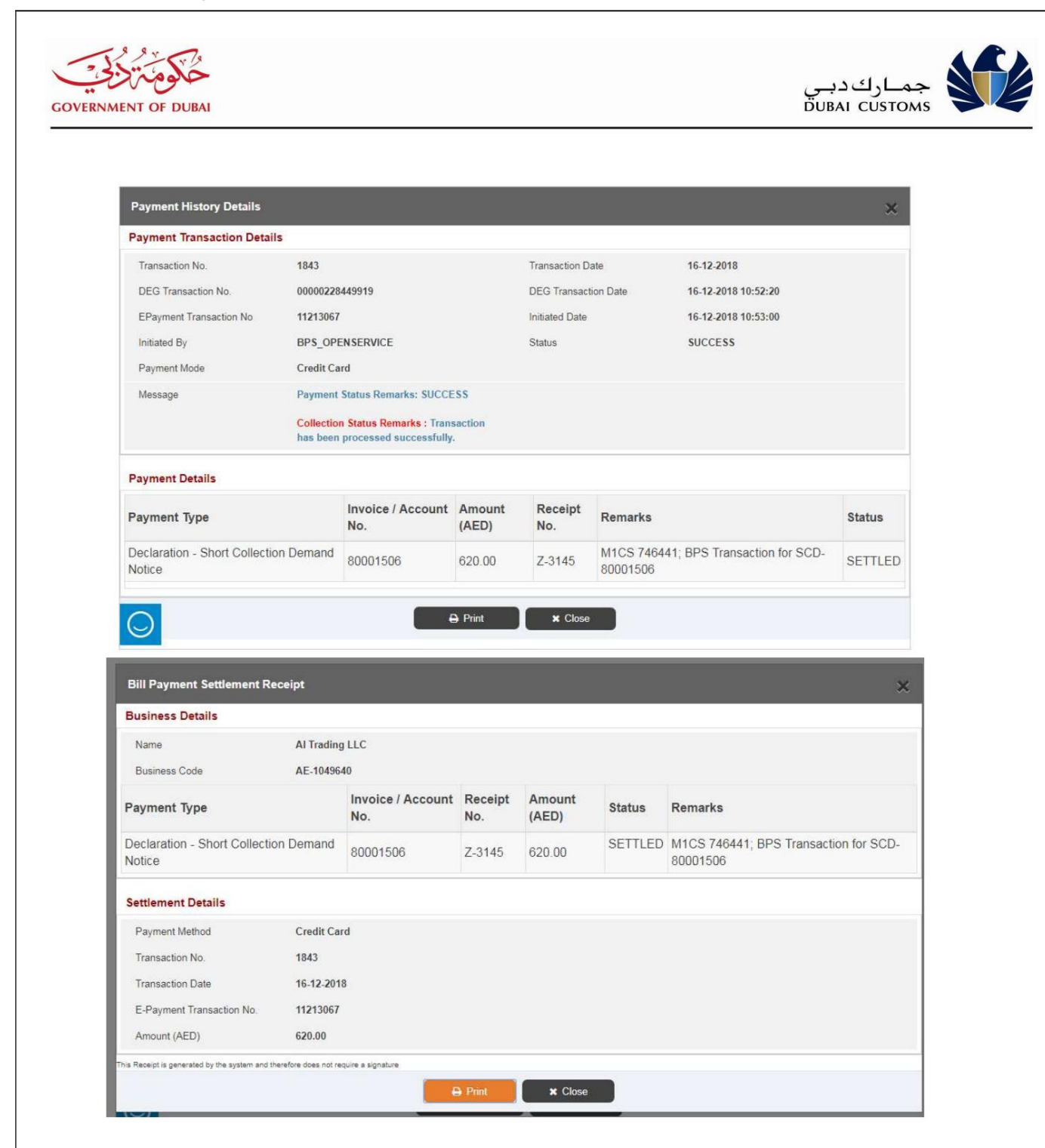

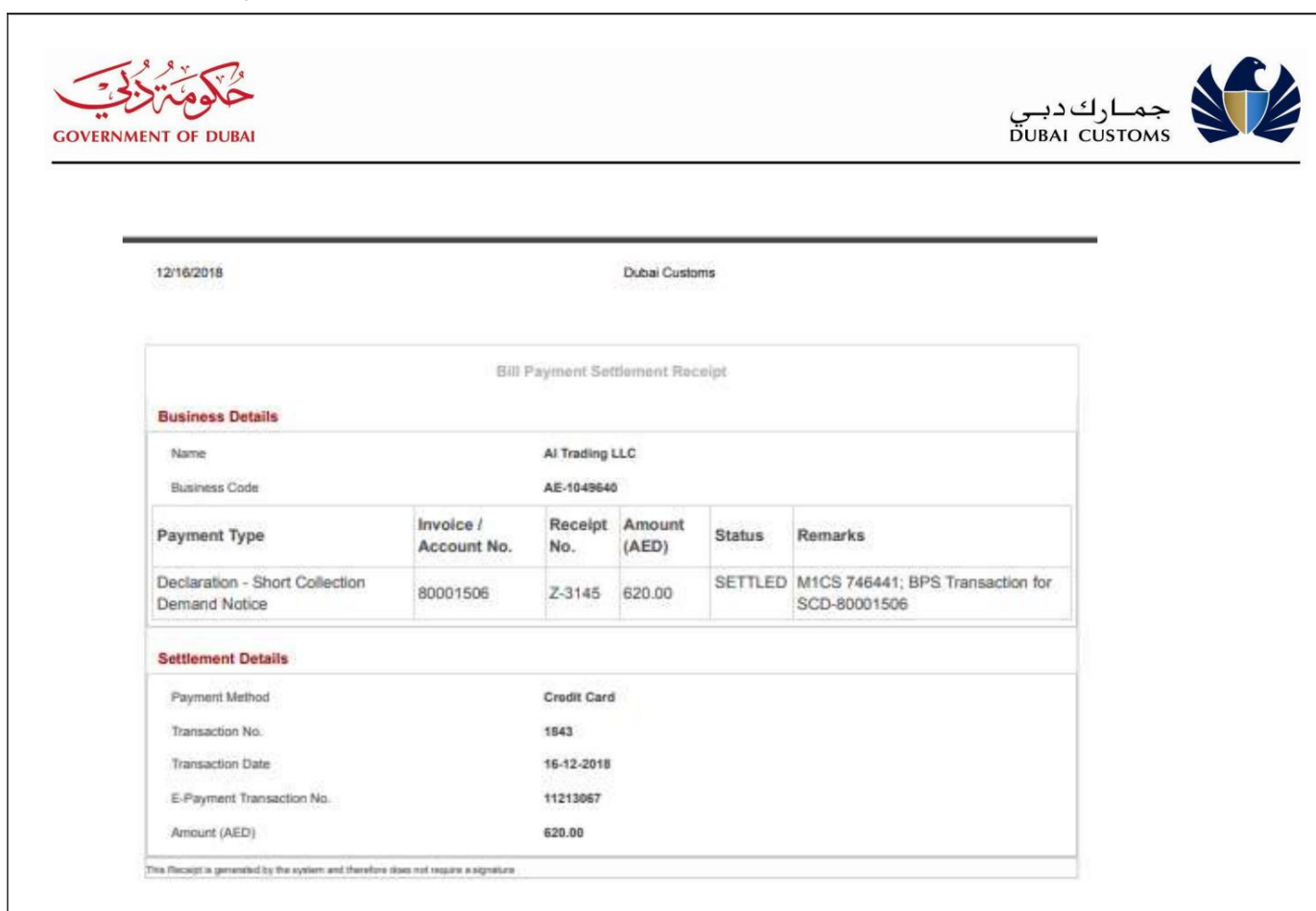

.2.11حساب ها را شارژ کنید

این گزینه برای تکمیل حساب بدهی (کیف پول الکترونیکی) و تسویه حساب CDRبرای مبلغ معوقه بدون ورود به خدمات تجارت دبی است. این گزینه همچنین می تواند برای پیش پرداخت حساب CDRبرای افزایش موجودی استفاده شود.

مرکز خدمات <-گمرک دبی <-پرداخت گمرک- <شارژ حسابها

1."مرکز خدمات <-گمرک دبی <-پرداخت گمرک" را از منوی بالا انتخاب کنید

Machine Translated by Google

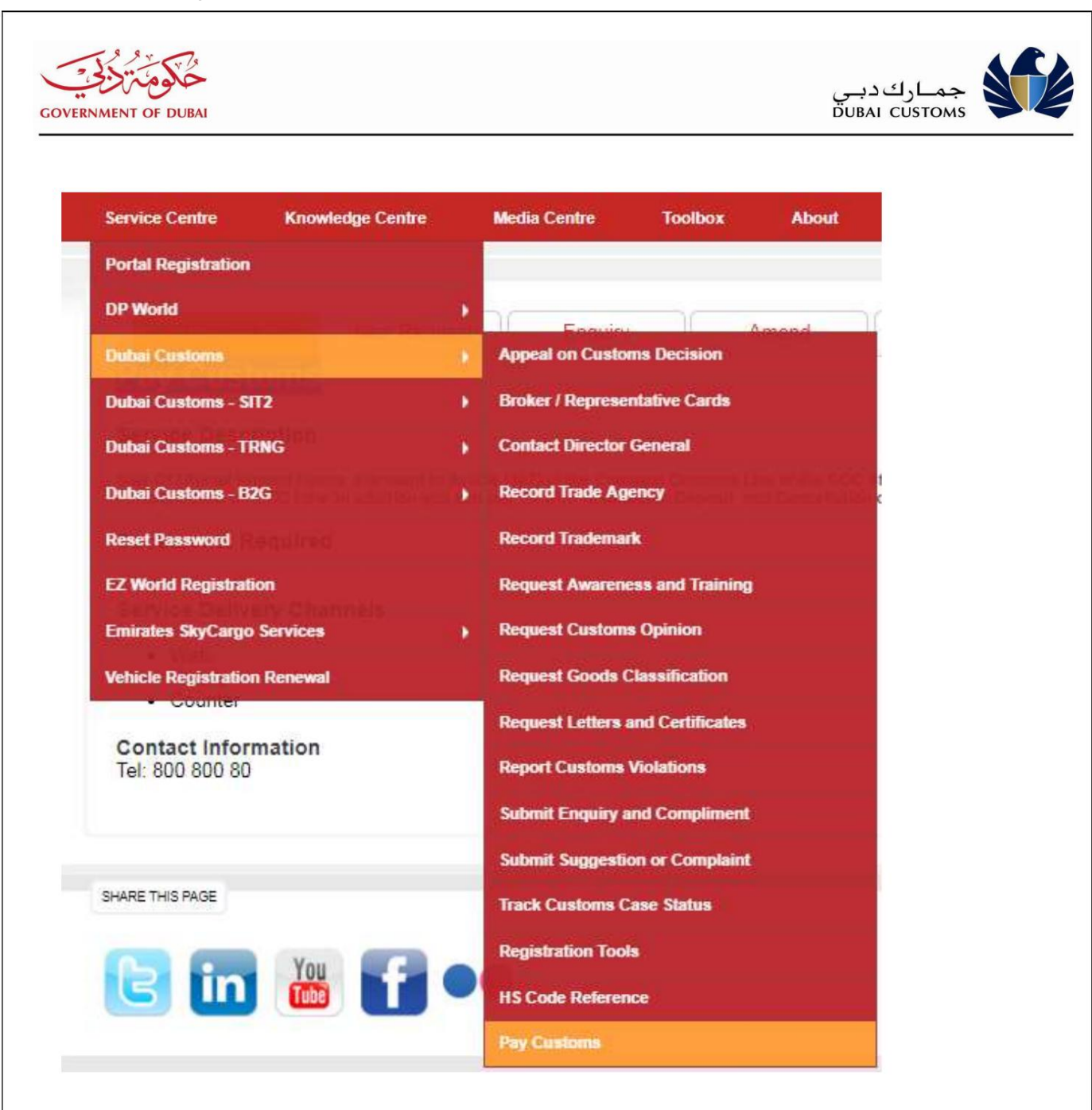

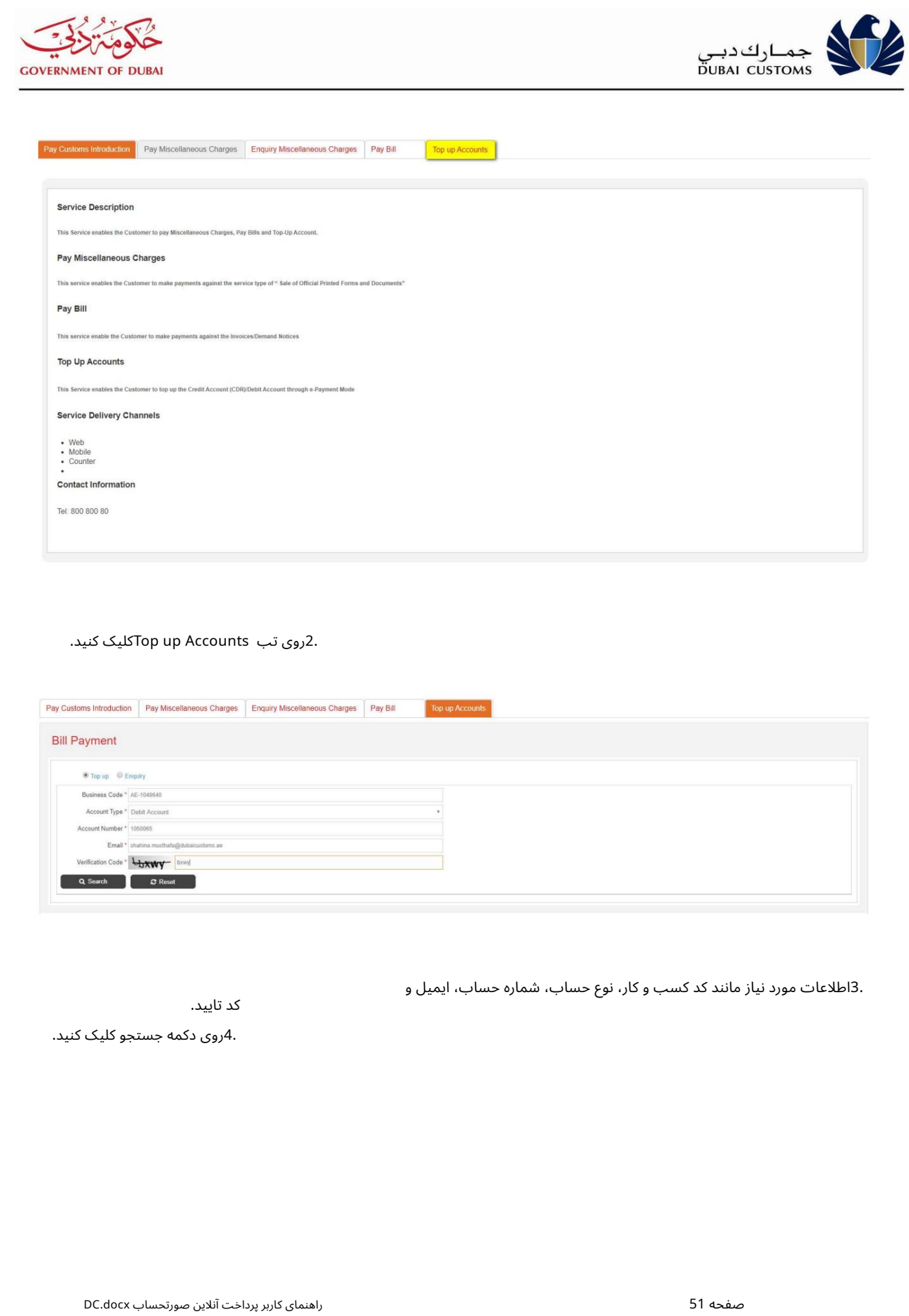

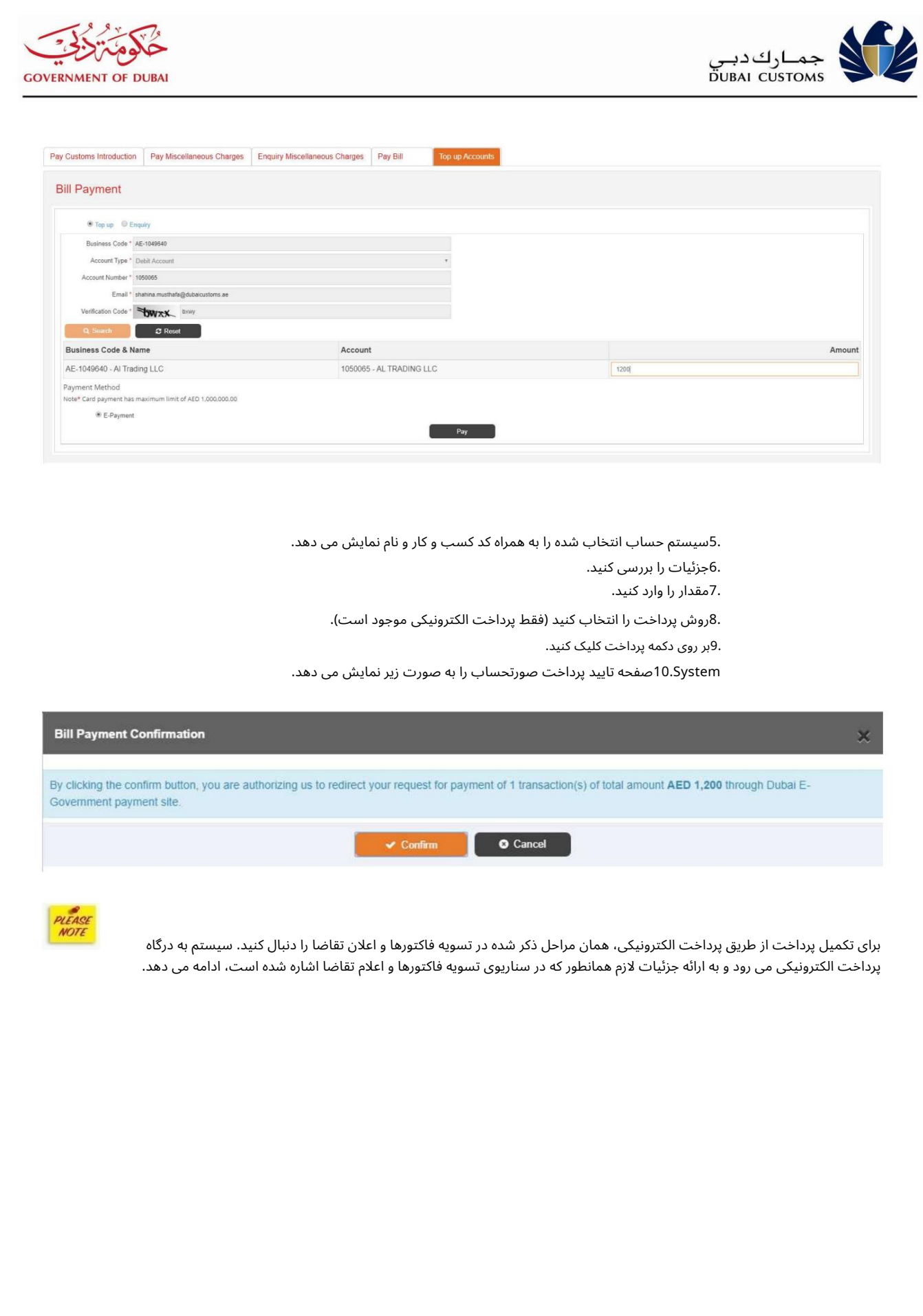

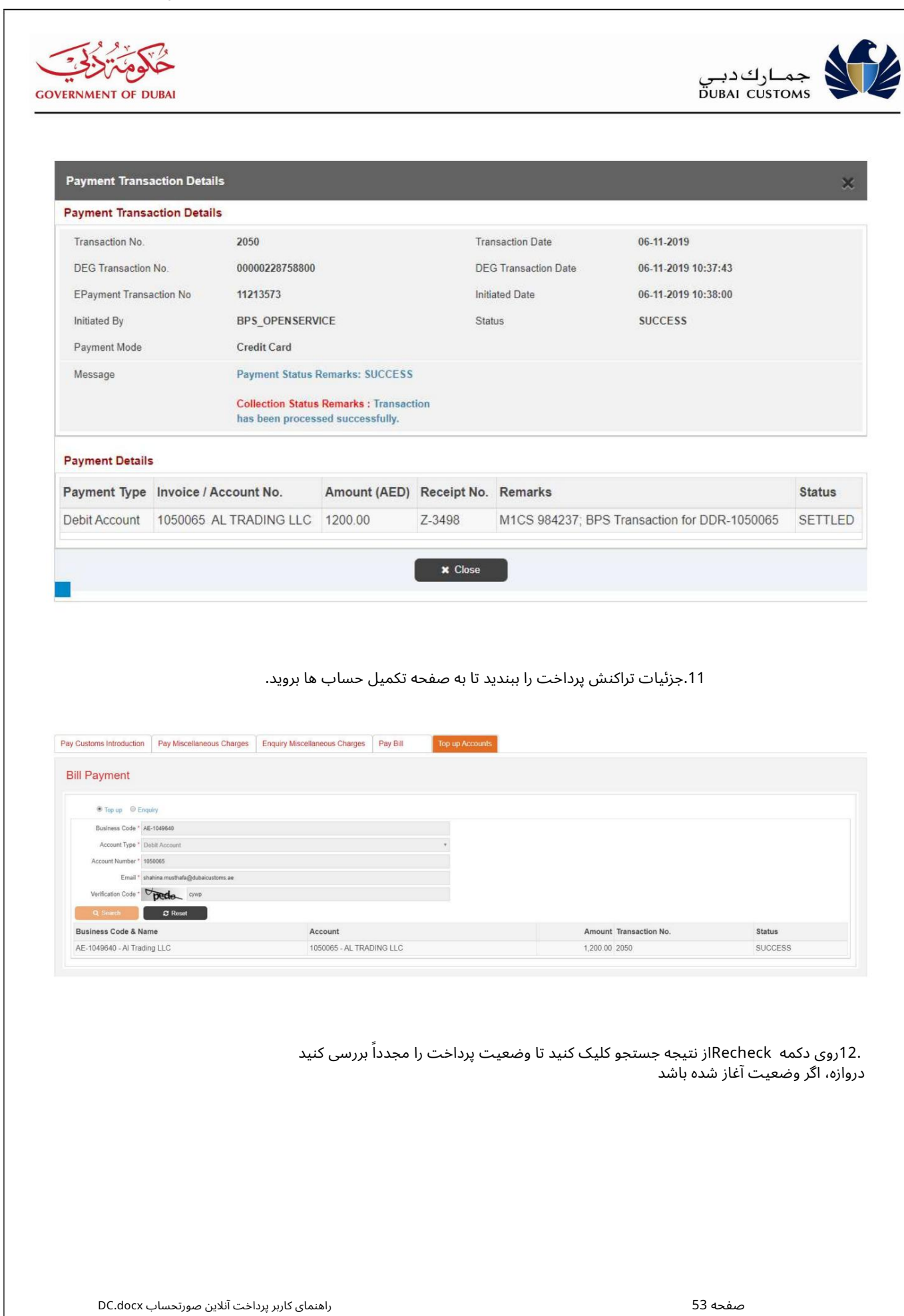

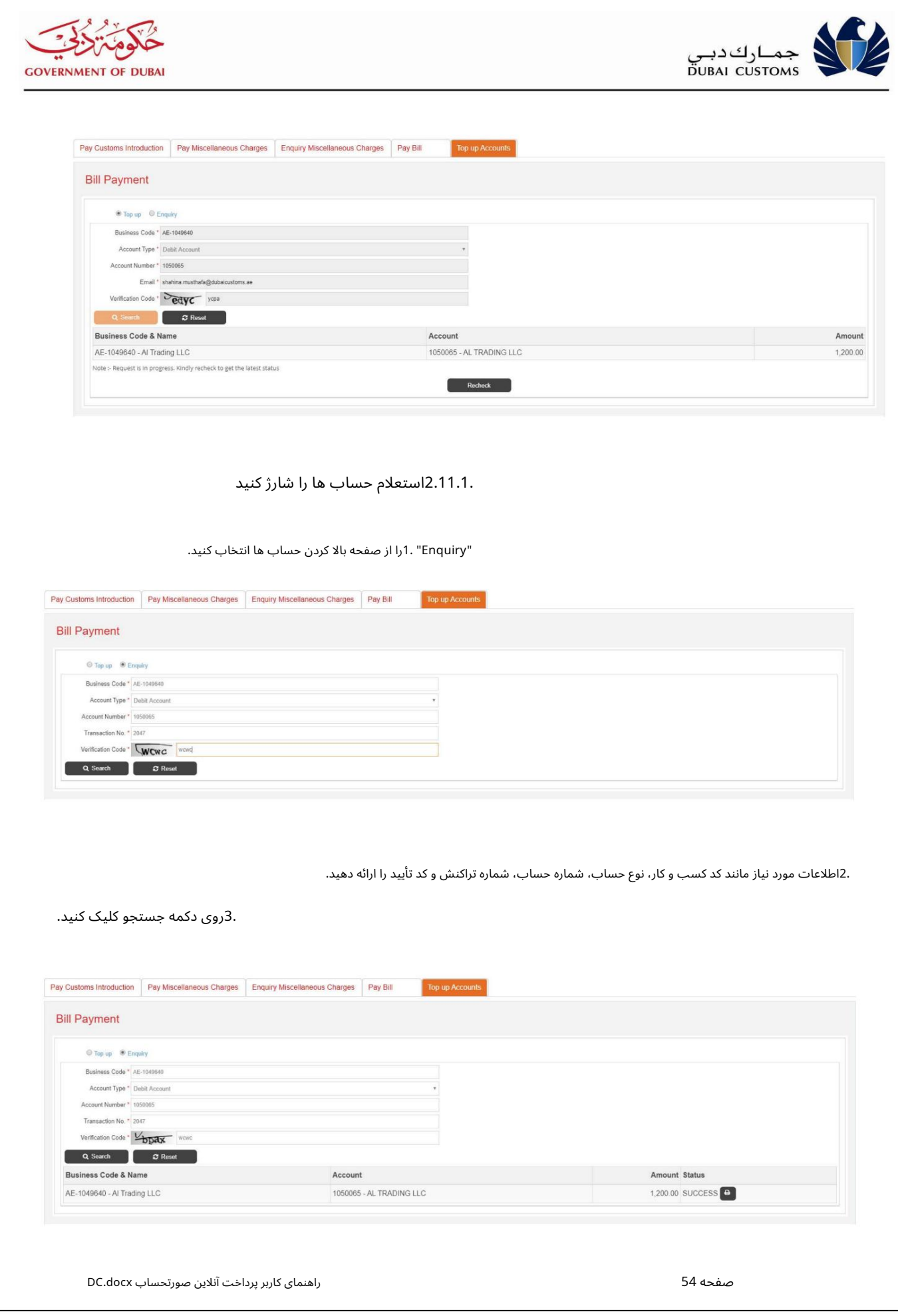

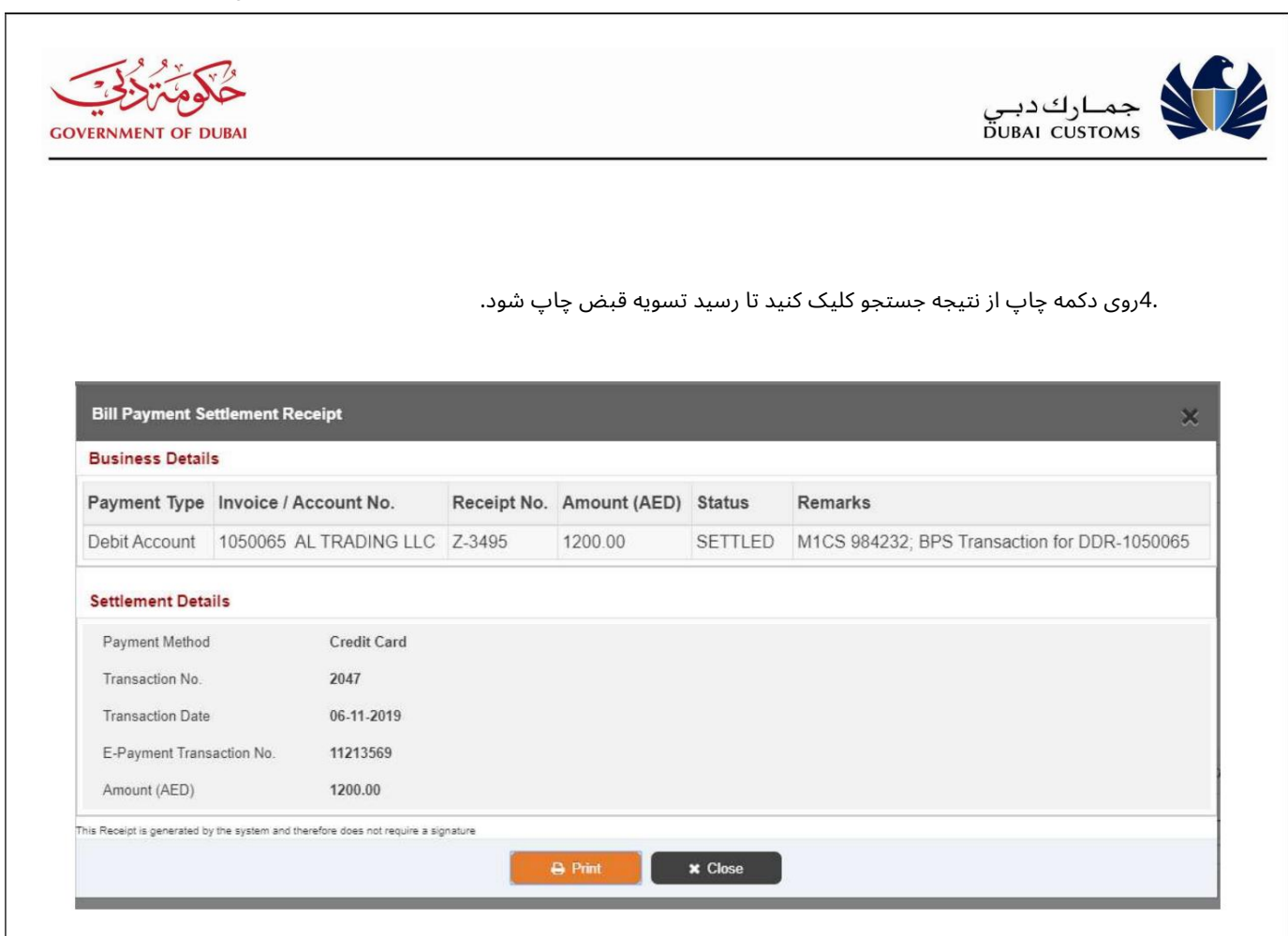

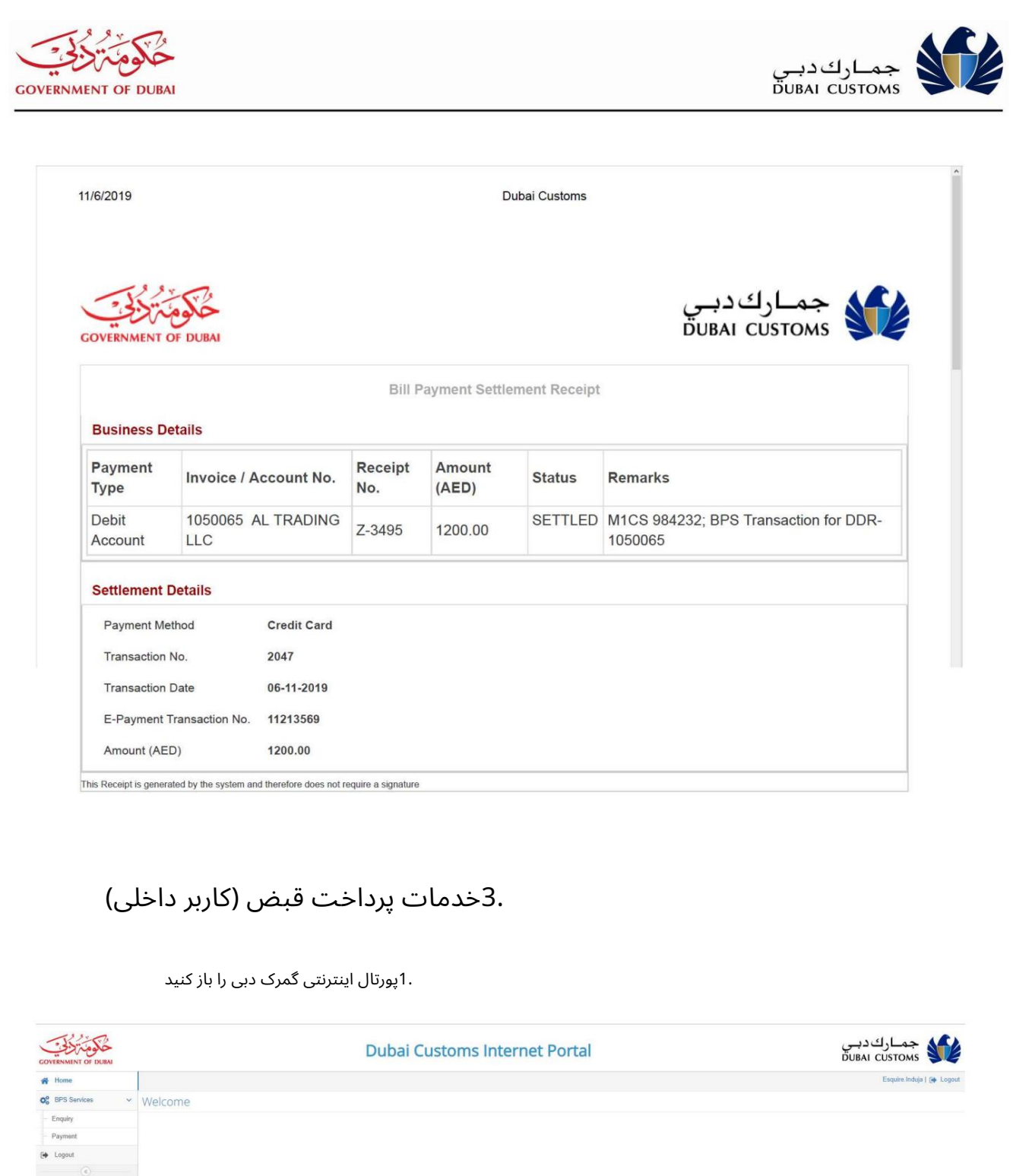

پارداخت

.1«خدمات پرداخت قبض ااپرداخت» را از منوی سمت چپ انتخاب کنید.

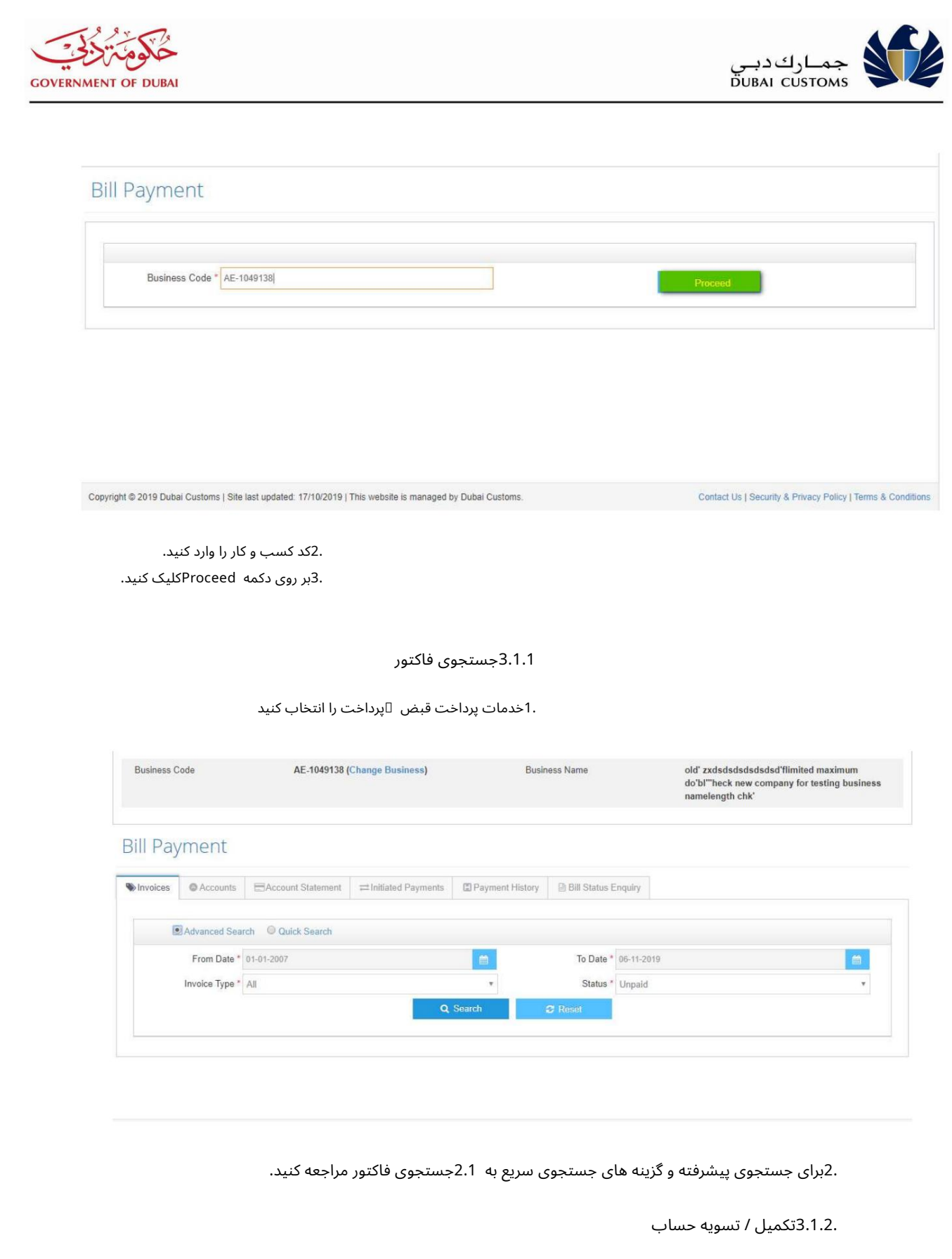

اخدمات پرداخت قبض  $\mathbb D$ پرداخت  $\mathbb D$ حساب ها را انتخاب کنید. $1.$ 

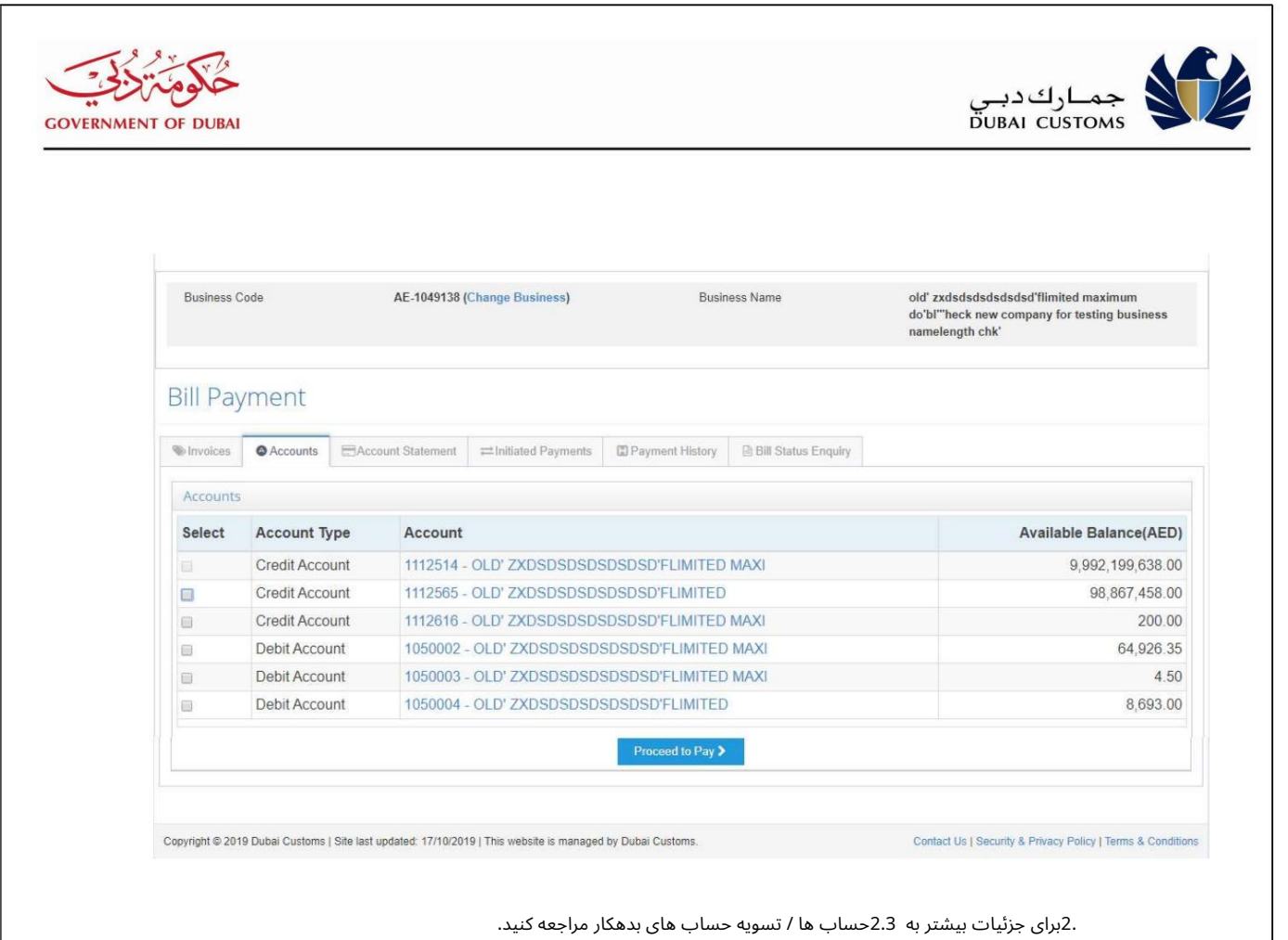

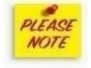

گزینه حساب بدهی فقط به عنوان روش پرداخت در دسترس خواهد بود.

.3.1.3تسویه فاکتورها و اعلام تقاضا

.1خدمات پرداخت قبض اپرداخت افاکتورها را انتخاب کنید

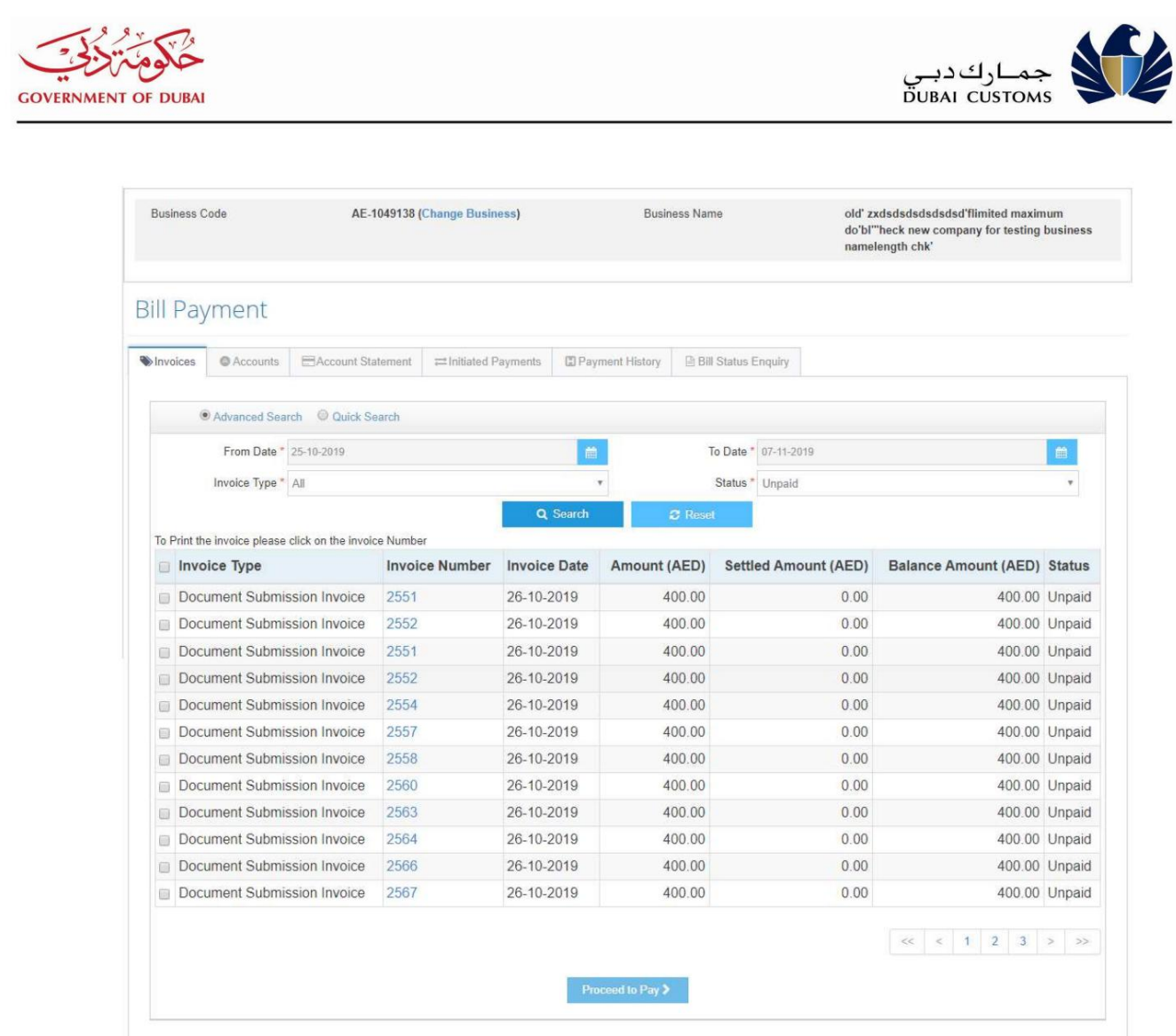

.2برای جزئیات بیشتر به 2.4صورتحساب ها و تسویه اعلان تقاضا مراجعه کنید.

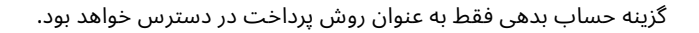

.3.1.4صورت حساب

خدمات پرداخت قبض  $\mathbb D$ پرداخت  $\mathbb D$ صورتحساب را انتخاب کنید $3.$ 

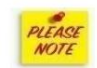

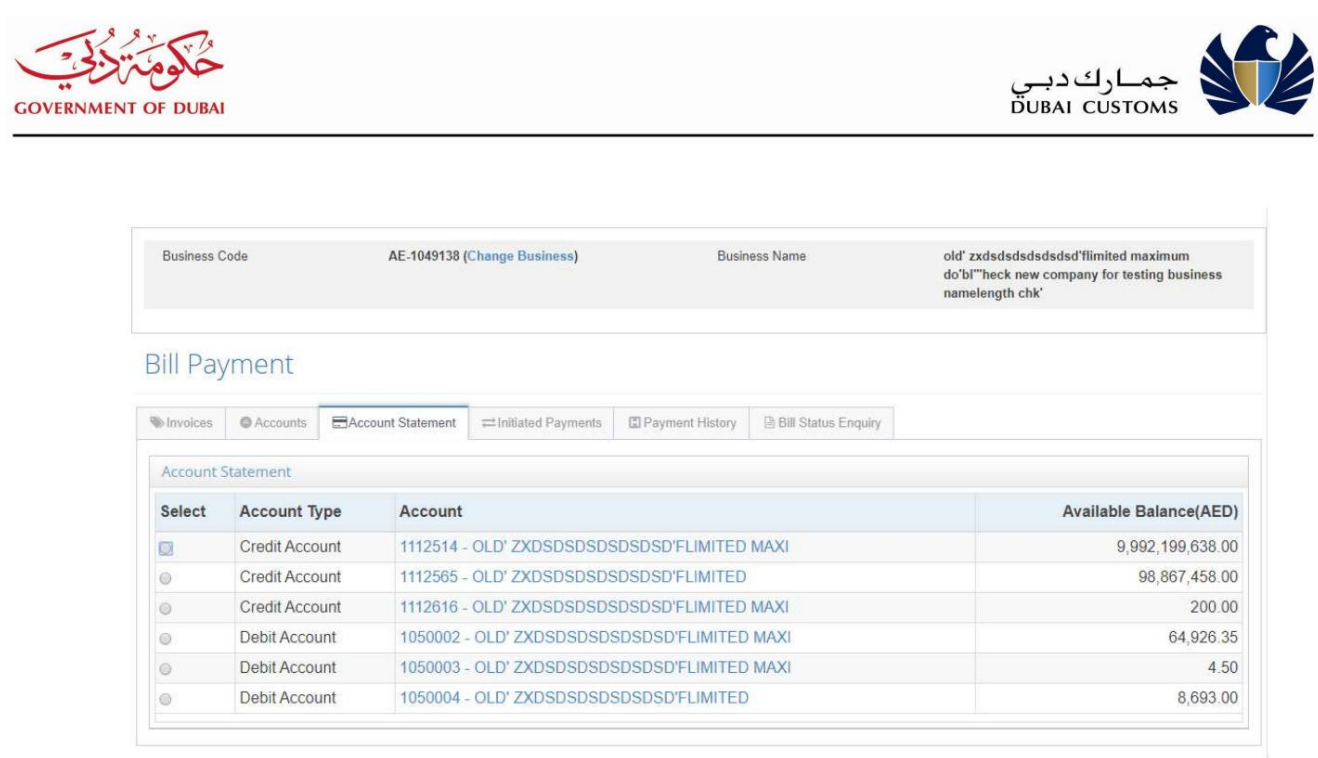

Copyright © 2019 Dubai Customs | Site last updated: 17/10/2019 | This website is managed by Dubai Customs.

Contact Us | Security & Privacy Policy | Terms & Conditions

.4برای جزئیات به 2.6بیانیه حساب مراجعه کنید.

.3.1.5پرداخت های آغاز شده / وضعیت پرداخت را دوباره بررسی کنید

.1خدمات پرداخت قبض اپرداخت اپرداخت های آغاز شده را انتخاب کنید

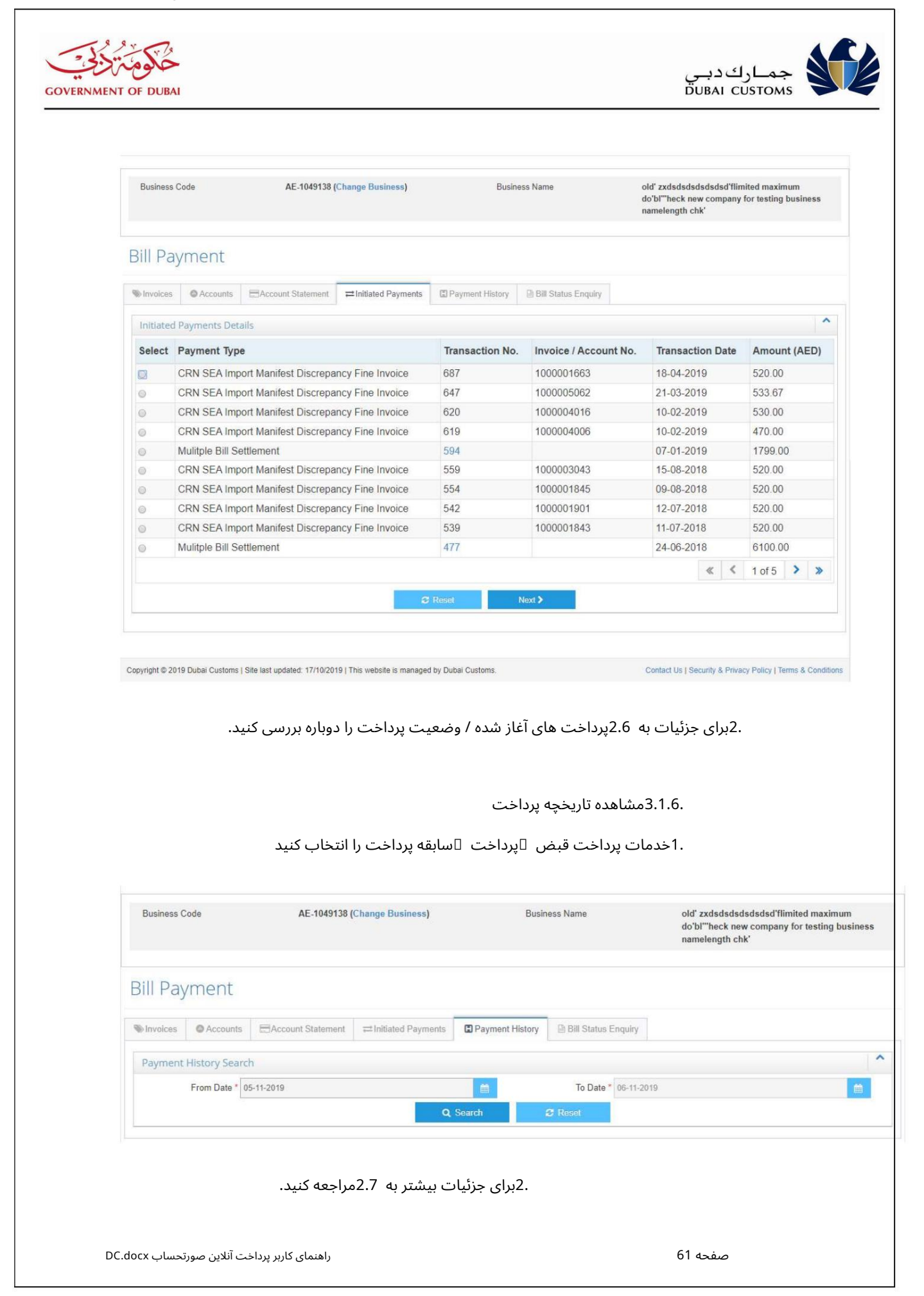

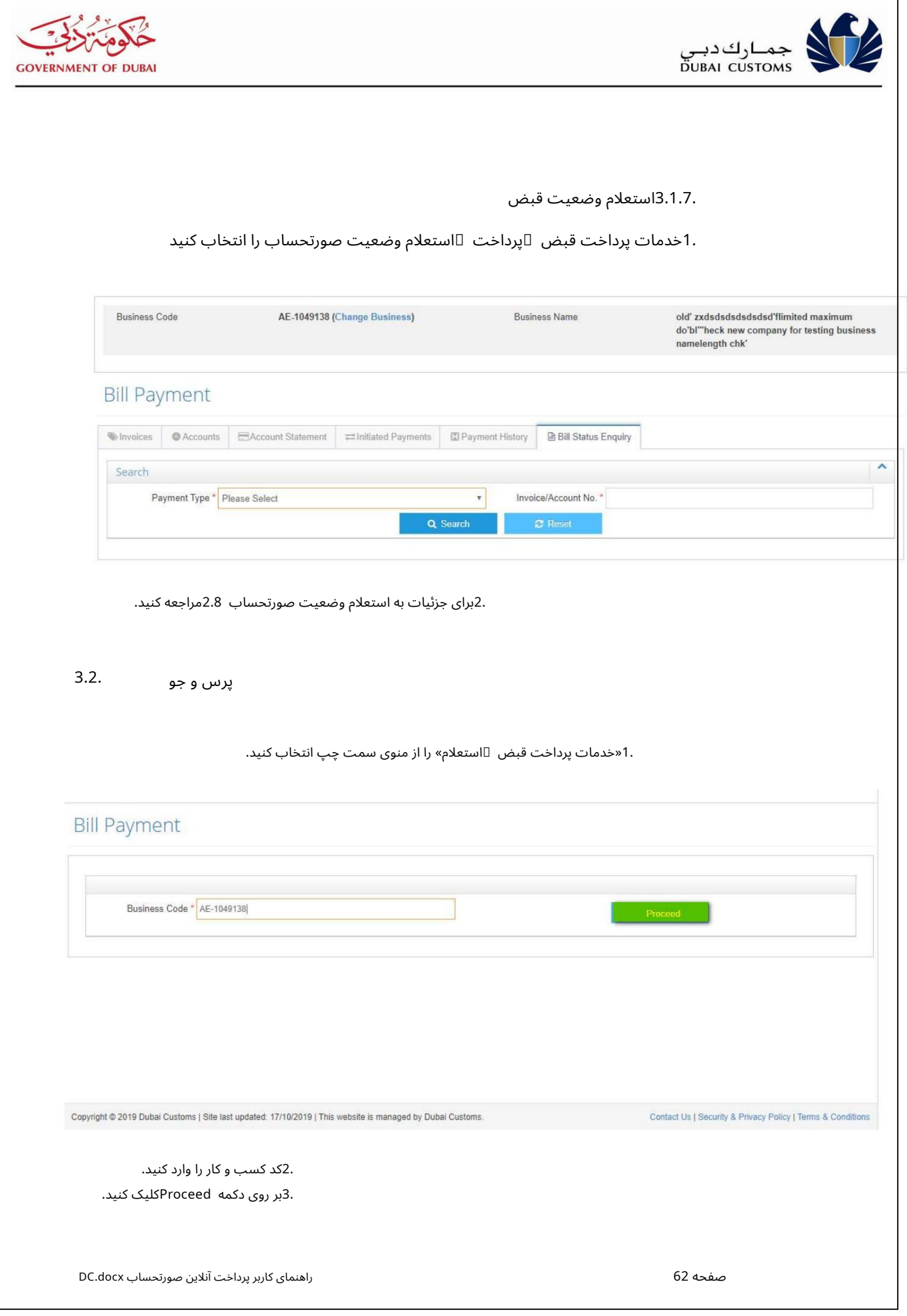

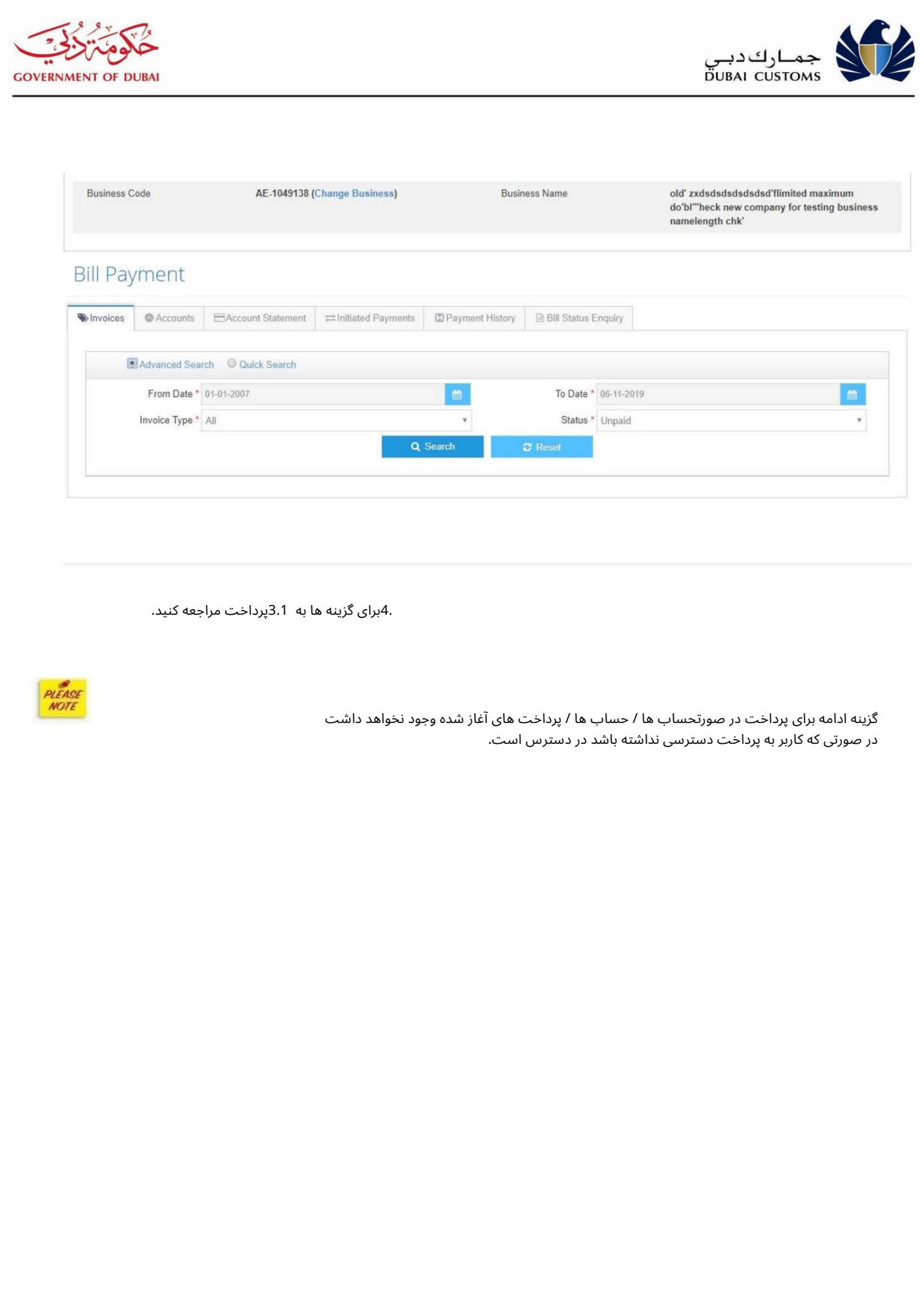